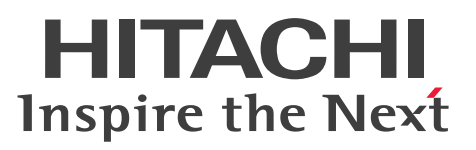

JP1 Version 10

JP1/Performance Management 基本ガイド

概説・手引書

3021-3-044

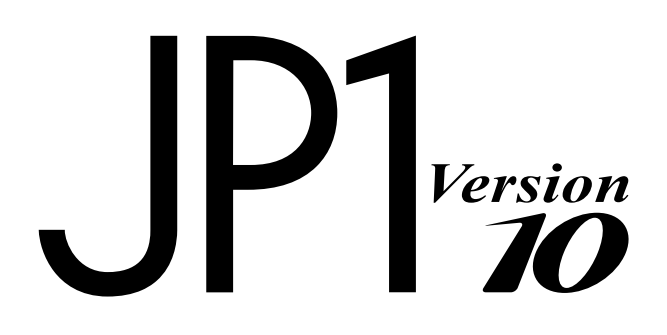

## <span id="page-1-0"></span>前書き

### ■ 対象製品

●JP1/Performance Management - Manager (適用 OS: Windows) P-2W2C-AAA4 JP1/Performance Management - Manager 10-50

製品構成一覧および内訳形名

P-242C-AAA4 JP1/Performance Management - Manager 10-50(適用 OS:Windows Server 2003)

P-2A2C-AAA4 JP1/Performance Management - Manager 10-50(適用 OS:Windows Server 2008, Windows Server 2012)

### ●JP1/Performance Management - Manager (適用 OS: UNIX)

P-1J2C-AAA1 JP1/Performance Management - Manager 10-50(適用 OS:HP-UX 11i V3 (IPF)) P-812C-AAA1 JP1/Performance Management - Manager 10-50 (適用 OS: Linux 5 (x86), Linux 5 (x64), Linux 6 (x86), Linux 6 (x64)) P-9D2C-AAA1 JP1/Performance Management - Manager 10-50(適用 OS:Solaris 10 (SPARC)) P-1M2C-AAA1 JP1/Performance Management - Manager 10-50 (適用 OS: AIX V6.1, AIX V7.1)

●JP1/Performance Management - Base (適用 OS: Windows)

P-2W2C-AJA4 JP1/Performance Management - Base 10-50

### 製品構成一覧および内訳形名

P-242C-AJA4 JP1/Performance Management - Base 10-50(適用 OS:Windows Server 2003) P-2A2C-AJA4 JP1/Performance Management - Base 10-50(適用 OS:Windows Server 2008, Windows Server 2012)

### ●JP1/Performance Management - Base (適用 OS: UNIX)

P-1J2C-AJA1 JP1/Performance Management - Base 10-50(適用 OS:HP-UX 11i V3 (IPF)) P-812C-AJA1 JP1/Performance Management - Base 10-50 (適用 OS: Linux 5 (x86), Linux 5  $(x64)$ , Linux 6  $(x86)$ , Linux 6  $(x64)$ )

P-9D2C-AJA1 JP1/Performance Management - Base 10-50(適用 OS:Solaris 10 (SPARC), Solaris 11 (SPARC))

P-1M2C-AJA1 JP1/Performance Management - Base 10-50 (適用 OS: AIX V6.1, AIX V7.1)

●JP1/Performance Management - Web Console (適用 OS: Windows) P-2W2C-ARA4 JP1/Performance Management - Web Console 10-50

製品構成一覧および内訳形名

P-242C-ARA4 JP1/Performance Management - Web Console 10-50(適用 OS:Windows Server 2003)

P-2A2C-ARA4 JP1/Performance Management - Web Console 10-50(適用 OS:Windows Server 2008. Windows Server 2012)

### ●JP1/Performance Management - Web Console (適用 OS: UNIX)

P-1J2C-ARA1 JP1/Performance Management - Web Console 10-50(適用 OS:HP-UX 11i V3  $(IPF)$ )

P-812C-ARA1 JP1/Performance Management - Web Console 10-50(適用 OS:Linux 5 (x86), Linux 5 (x64), Linux 6 (x86), Linux 6 (x64))

P-9D2C-ARA1 JP1/Performance Management - Web Console 10-50(適用 OS:Solaris 10 (SPARC))

P-1M2C-ARA1 IP1/Performance Management - Web Console 10-50 (適用 OS: AIX V6.1, AIX V7.1)

●JP1/Performance Management - Agent Option for Platform (適用 OS: Windows)

P-2W2C-ACA4 JP1/Performance Management - Agent Option for Platform 10-00

製品構成一覧および内訳形名

P-242C-ACA4 JP1/Performance Management - Agent Option for Platform 10-00 (適用 OS: Windows Server 2003)

P-2A2C-ACA4 JP1/Performance Management - Agent Option for Platform 10-00 (適用 OS: Windows Server 2008, Windows Server 2012)

### ●JP1/Performance Management - Agent Option for Platform (適用 OS: UNIX)

P-1J2C-ACA1 JP1/Performance Management - Agent Option for Platform 10-00(適用 OS:HP-UX 11i V3 (IPF))

P-812C-ACA1 JP1/Performance Management - Agent Option for Platform 10-00(適用 OS: Linux 5 (x86), Linux 5 (x64), Linux 6 (x86), Linux 6 (x64))

P-9D2C-ACA1 JP1/Performance Management - Agent Option for Platform 10-00(適用 OS: Solaris 10 (SPARC), Solaris 11 (SPARC))

P-1M2C-ACA1 JP1/Performance Management - Agent Option for Platform 10-00(適用 OS:AIX V6.1, AIX V7.1)

上記製品のほか, JP1/Performance Management - Base を前提とする JP1/Performance Management のエージェントプログラムを対象とします。また、これらの製品には、他社からライセン スを受けて開発した部分が含まれています。

### ■ 輸出時の注意

本製品を輸出される場合には、外国為替及び外国貿易法の規制並びに米国輸出管理規則など外国の輸出関 連法規をご確認の上、必要な手続きをお取りください。 なお、不明な場合は、弊社担当営業にお問い合わせください。

#### ■ 商標類

AIX は、米国およびその他の国における International Business Machines Corporation の商標です。 AIX 5L は,米国およびその他の国における International Business Machines Corporation の商標です。 Bing は,米国 Microsoft Corporation の米国およびその他の国における登録商標または商標です。 DB2 は、米国およびその他の国における International Business Machines Corporation の商標です。 DB2 Universal Database は, 米国およびその他の国における International Business Machines Corporation の商標です。

Firefox は Mozilla Foundation の登録商標です。

GIF は,米国 CompuServe Inc.が開発したフォーマットの名称です。

HP-UX は, Hewlett-Packard Development Company, L.P.のオペレーティングシステムの名称です。 IBM は、米国およびその他の国における International Business Machines Corporation の商標です。 Itanium は,アメリカ合衆国およびその他の国における Intel Corporation の商標です。

Internet Explorer は、米国 Microsoft Corporation の米国およびその他の国における登録商標または商 標です。

Linux は、Linus Torvalds 氏の日本およびその他の国における登録商標または商標です。

Lotus は, IBM Corporation の登録商標です。

Lotus Domino は, IBM Corporation の登録商標です。

Microsoft および Hyper-V は、米国 Microsoft Corporation の米国およびその他の国における登録商標 または商標です。

Microsoft Exchange Server は、米国 Microsoft Corporation の米国およびその他の国における登録商 標または商標です。

Mozilla は、Mozilla Foundation の、米国およびその他の国における商標です。

Oracle と Java は、Oracle Corporation 及びその子会社、関連会社の米国及びその他の国における登録 商標です。

Red Hat は,米国およびその他の国で Red Hat, Inc. の登録商標もしくは商標です。

RSA および BSAFE は、米国 EMC コーポレーションの米国およびその他の国における商標または登録商 標です。

すべての SPARC 商標は,米国 SPARC International, Inc. のライセンスを受けて使用している同社の米 国およびその他の国における商標または登録商標です。SPARC商標がついた製品は、米国 Sun Microsystems, Inc. が開発したアーキテクチャに基づくものです。

SQL Server は、米国 Microsoft Corporation の米国およびその他の国における登録商標または商標です。

UNIX は,The Open Group の米国ならびに他の国における登録商標です。

Windows は,米国 Microsoft Corporation の米国およびその他の国における登録商標または商標です。 Windows Server は、米国 Microsoft Corporation の米国およびその他の国における登録商標または商 標です。

その他記載の会社名,製品名は,それぞれの会社の商標もしくは登録商標です。

プログラムプロダクト「P-9D2C-AAA1,P-9D2C-AJA1,P-9D2C-ARA1」には,Oracle Corporation またはその子会社,関連会社が著作権を有している部分が含まれています。

プログラムプロダクト「P-9D2C-AAA1,P-9D2C-AJA1,P-9D2C-ARA1」には,UNIX System Laboratories, Inc.が著作権を有している部分が含まれています。

This product includes software developed by the Apache Software Foundation (http:// www.apache.org/).

This product includes software developed by Ben Laurie for use in the Apache-SSL HTTP server project.

Portions of this software were developed at the National Center for Supercomputing Applications (NCSA) at the University of Illinois at Urbana-Champaign.

This product includes software developed by the University of California, Berkeley and its contributors.

This software contains code derived from the RSA Data Security Inc. MD5 Message-Digest Algorithm, including various modifications by Spyglass Inc., Carnegie Mellon University, and Bell Communications Research, Inc (Bellcore).

Regular expression support is provided by the PCRE library package, which is open source software, written by Philip Hazel, and copyright by the University of Cambridge, England. The original software is available from

This product includes software developed by Ralf S. Engelschall  $\leq$ rse@engelschall.com> for use in the mod\_ssl project (http://www.modssl.org/).

This product includes software developed by IAIK of Graz University of Technology.

This product includes software developed by the Java Apache Project for use in the Apache JServ servlet engine project (http://java.apache.org/).

This product includes software developed by Daisuke Okajima and Kohsuke Kawaguchi (http:// relaxngcc.sf.net/).

This product includes software developed by Andy Clark.

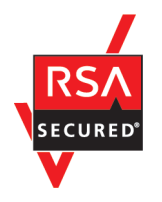

JP1/Performance Management - Web Console は,米国 EMC コーポレーションの RSA BSAFE(R) ソフトウェアを搭載しています。

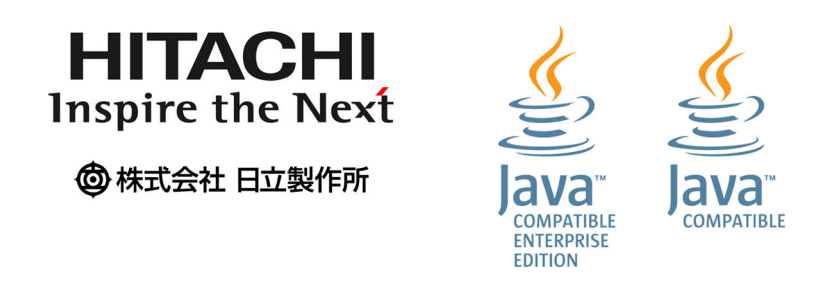

## ■ マイクロソフト製品のスクリーンショットの使用について

Microsoft Corporation のガイドラインに従って画面写真を使用しています。

## ■ 発行

2014 年 9 月 3021-3-044

## ■ 著作権

All Rights Reserved. Copyright (C) 2014, Hitachi, Ltd. (C)opyright 2000-2009, by Object Refinery Limited and Contributors.

## <span id="page-6-0"></span>はじめにお読みください

### ■ Performance Management でできること

今やビジネス上,IT システムは欠かせない要素となりました。止まらないビジネスを支えているのは, 止まらない IT システムです。しかし一方で,システム運用に掛けられるコストは圧縮される傾向にあり, また,システムを取り巻く環境の変化はますますダイナミックになっています。このような状況に対応す るためには,システムの現状をすばやく把握し,先手を打つ必要があります。

Performance Management を導入すれば、今起きている問題をすぐに検知し、問題の対処に必要な情報 が得られます。さらに,日頃からシステムの状態を定期的に確認することで,システムの将来計画にも役 立てられます。

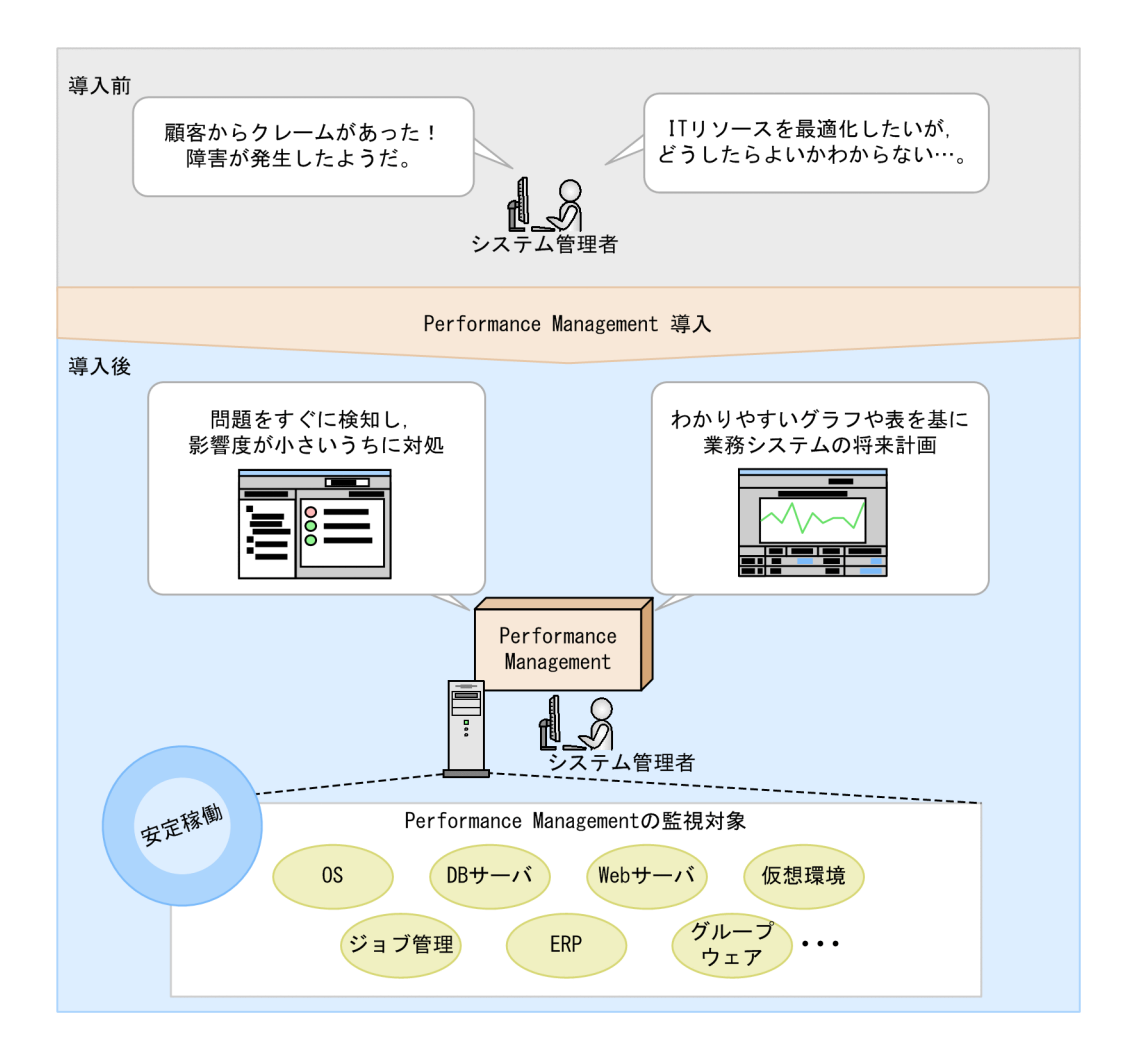

また,Performance Management では,多様な画面で業務システムの監視業務をサポートします。

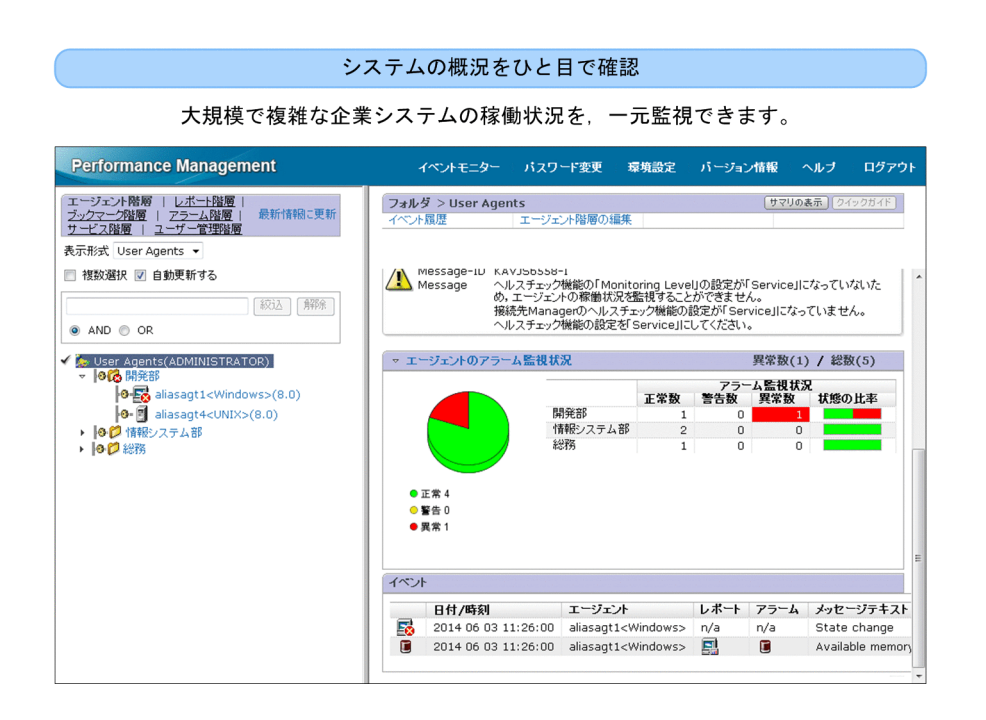

#### システムの問題をアラームですばやく通知

業務に影響が出る前にシステムの問題を管理者に 知らせるため、高い信頼性、可用性の求められる ミッションクリティカルなシステムで運用できます。 さまざまな種類のレポートを表示

システム利用者が快適にシステムを利用できて いるか、システムのボトルネックはどこにあるか などを正しく把握できます。

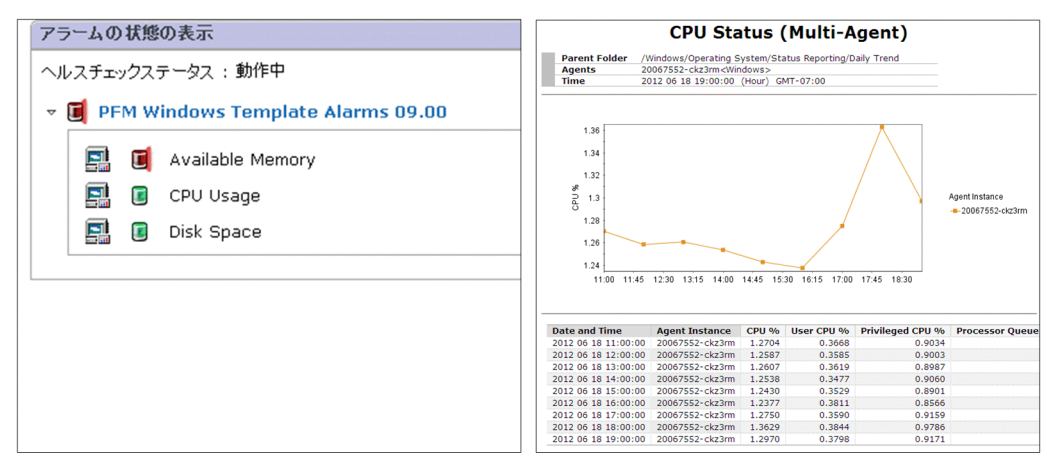

## ■ このマニュアルで説明すること

このマニュアルは、Performance Management の基本的な構築方法および運用方法について説明してい ます。このマニュアルを読んだ方が、Performance Management の概念や基本的な使い方をひととおり 理解できるようになることを目的としています。

このマニュアルは次の方にお読みいただくことを前提に説明します。

- Performance Management の導入を検討している方
- Performance Management の概念,構築から運用までの操作感を短時間で把握したい方

このマニュアルでは、次のシステム構成を前提に説明します。ここで示す構成以外での運用については, 「[付録 C.1 関連マニュアル」](#page-96-0)で示すマニュアルを参照してください。

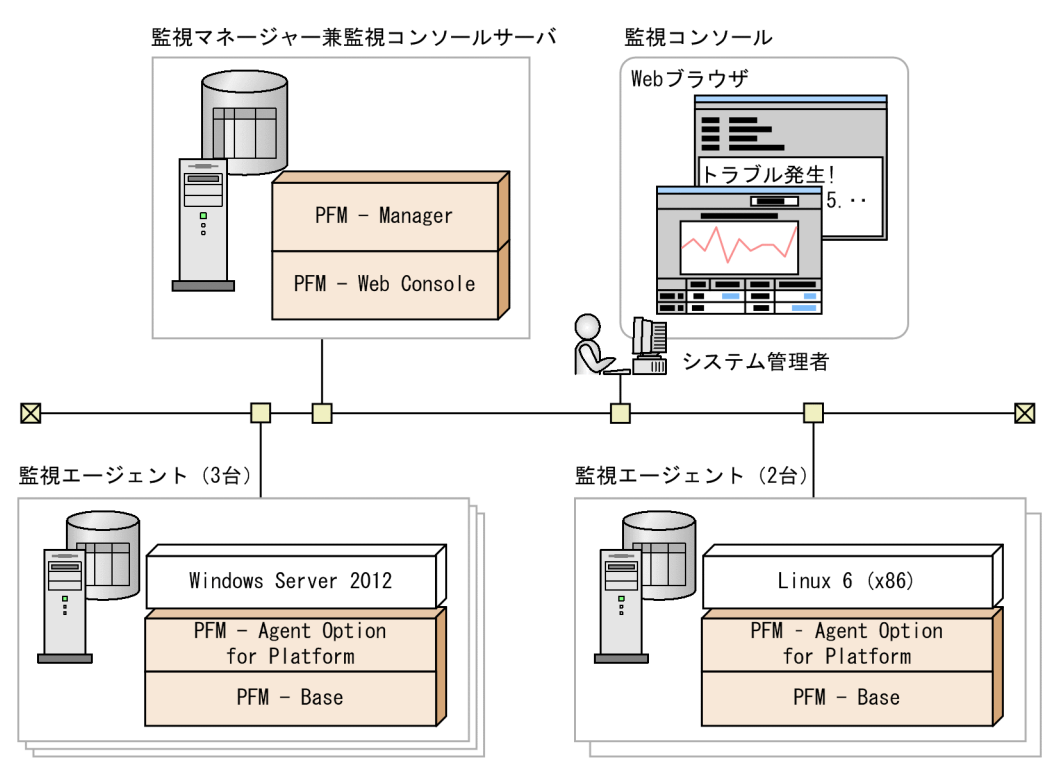

ここでは「Performance Management」を「PFM」と表記します。

監視マネージャー

監視エージェントを一元管理します。監視マネージャーとするホストには,PFM - Manager をイン ストールします。

監視コンソールサーバ

監視エージェントが監視対象から収集した稼働情報や,Performance Management の設定画面を監 視コンソールで表示できるようにします。監視コンソールサーバとするホストには,PFM - Web Console をインストールします。

このマニュアルでは,監視マネージャーとするホストに PFM - Web Console もインストールして, 監視マネージャー兼監視コンソールサーバとして構築します。必要に応じて、PFM - Web Console を別のサーバにインストールし,独立した監視コンソールサーバとして構築することもできます。

監視コンソール

監視エージェントが監視対象から収集した稼働情報を確認したり, Performance Management の設 定を変更したりするためのコンソール画面です。Web ブラウザから監視コンソールサーバに接続する ことで表示できます。

監視エージェント

監視対象から稼働情報を収集します。監視エージェントとするホストには,監視基盤プログラムであ る PFM - Base. および監視対象に応じたエージェントプログラムをインストールします。このマニュ アルでは,エージェントプログラムとして PFM - Agent Option for Platform をインストールします。

また,各画面での操作は,次に示す環境を前提として説明しています。

監視マネージャーでの操作

Windows Server 2012 または Linux 6 (x86)を使用している環境

監視コンソールでの操作

Internet Explorer 11 を使用している環境

### ■ マニュアルの読み方

Performance Management には、このマニュアルのほかに、設計・構築ガイド、運用ガイド、リファレ ンス,および各エージェントプログラムのマニュアルがあります。目的に応じて次のようにお読みくださ  $\mathcal{U}$ 

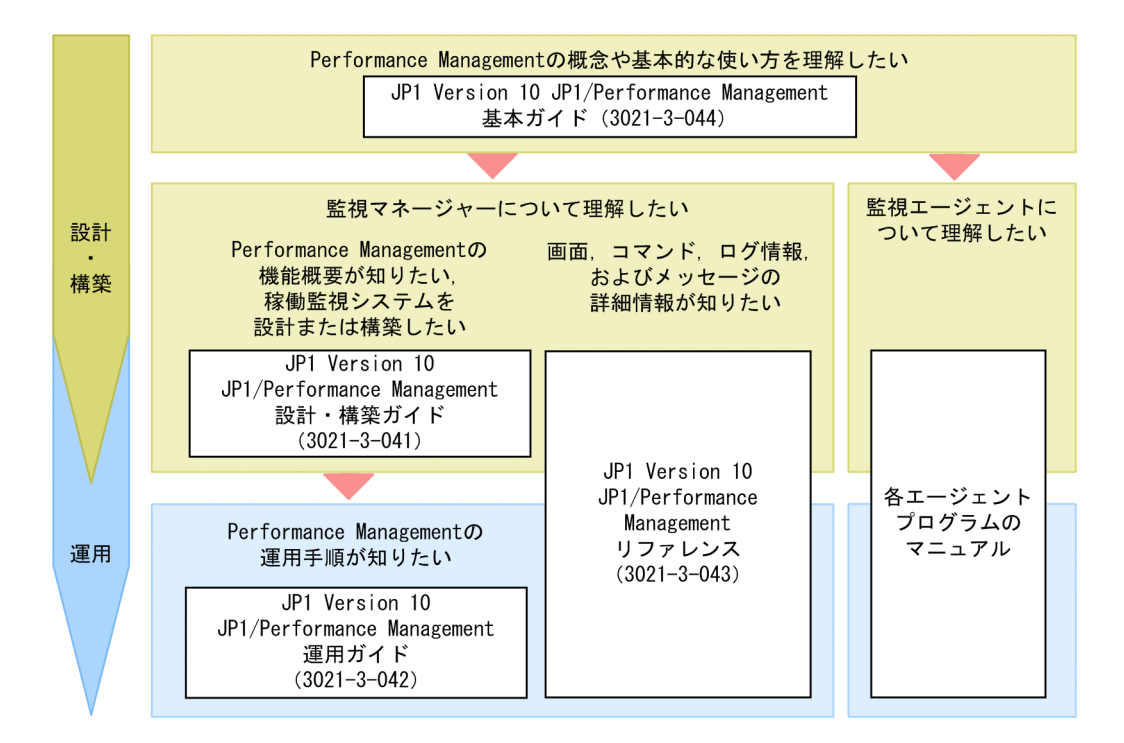

他マニュアルへの参照先は,『〜については,マニュアル「△△」の「○○」の説明を参照してください。』 の形式で記載しています。「○○」をキーワードとしてマニュアル「△△」の索引を検索して、該当する 説明をお読みください。

このマニュアルに掲載されている画面は,2014 年 9 月時点のものです。製品の仕様変更に伴い,ご使用 の製品の画面と一部異なることがありますので、あらかじめご了承ください。

# 目次

### [前書き 2](#page-1-0) [はじめにお読みください 7](#page-6-0)

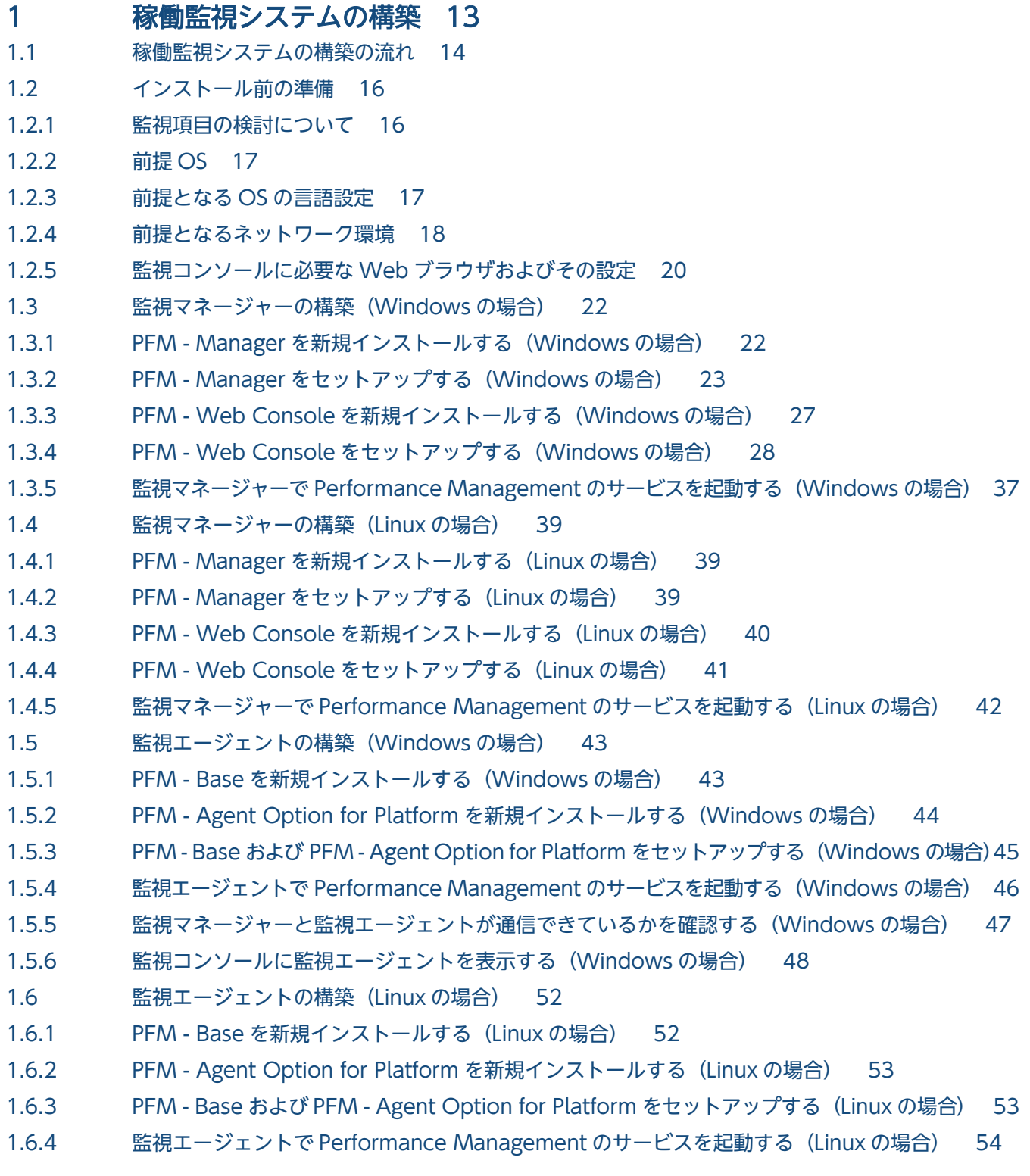

- 1.6.5 [監視マネージャーと監視エージェントが通信できているかを確認する\(Linux の場合\) 55](#page-54-0)
- 1.6.6 [監視コンソールに監視エージェントを表示する\(Linux の場合\) 55](#page-54-0)

#### 2 [業務システムの監視と問題への対処 59](#page-58-0)

- 2.1 [使用する Performance Management の機能\(業務システムの監視と問題への対処\) 60](#page-59-0)
- 2.1.1 [Performance Management での稼働情報の管理について 60](#page-59-0)
- 2.1.2 [アラーム機能とは 61](#page-60-0)
- 2.1.3 [レポート機能とは 62](#page-61-0)
- 2.2 Performance Management で業務システムを監視して、問題に対処する流れ 65
- 2.3 [監視に必要な準備 66](#page-65-0)
- 2.3.1 [使用する監視テンプレートを選択する流れ\(業務システムの監視と問題への対処\) 66](#page-65-0)
- 2.3.2 [監視エージェントにアラームテーブルをバインドする 72](#page-71-0)
- 2.4 [監視状況の確認と調査 74](#page-73-0)
- 2.4.1 [システムの概況を確認する 74](#page-73-0)
- 2.4.2 [アラームの状態を確認する 75](#page-74-0)
- 2.4.3 [アラームに関連づけられているレポートを表示する 77](#page-76-0)
- 2.4.4 [ドリルダウンレポートを表示する 78](#page-77-0)

#### 3 [業務システムの将来計画 80](#page-79-0)

- 3.1 [使用する Performance Management の機能\(業務システムの将来計画\) 81](#page-80-0)
- 3.2 [レポートを確認して業務システムの将来計画を立てる流れ 82](#page-81-0)
- 3.3 [使用する監視テンプレートを選択する\(業務システムの将来計画\) 83](#page-82-0)
- 3.4 [将来計画のためのレポートを表示する 85](#page-84-0)
- 3.5 [レポートを活用した業務システムの傾向の分析について 87](#page-86-0)
- 3.6 [監視コンソールでレポートに表示されている情報を印刷する 88](#page-87-0)

### [付録 90](#page-89-0)

- 付録 A [業務システムの監視および将来計画で使用する画面 91](#page-90-0)
- 付録 A.1 [エージェント階層でできること 91](#page-90-0)
- 付録 A.2 [アラーム階層でできること 92](#page-91-0)
- 付録 A.3 [レポート階層でできること 93](#page-92-0)
- 付録 B [もっと使いこなすには? 95](#page-94-0)
- 付録 C [このマニュアルの参考情報 97](#page-96-0)
- 付録 C.1 [関連マニュアル 97](#page-96-0)
- 付録 C.2 [このマニュアルでの表記 98](#page-97-0)
- 付録 D [用語解説 103](#page-102-0)

<span id="page-12-0"></span>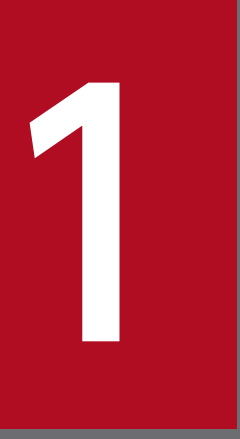

# 稼働監視システムの構築

Performance Management を使った稼働監視システムを構築して,業務システムの監視を始め ましょう。

## <span id="page-13-0"></span>1.1 稼働監視システムの構築の流れ

稼働監視システムの構築には,インストール前の準備,監視マネージャーの構築,および監視エージェン トの構築があります。

監視マネージャーの構築,および監視エージェントの構築では,構築対象のホストが Windows の場合と Linux の場合とで作業内容が異なります。構築対象のホストの OS に応じて該当する構築手順を参照して ください。

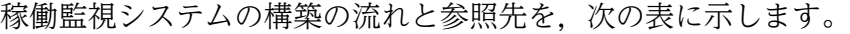

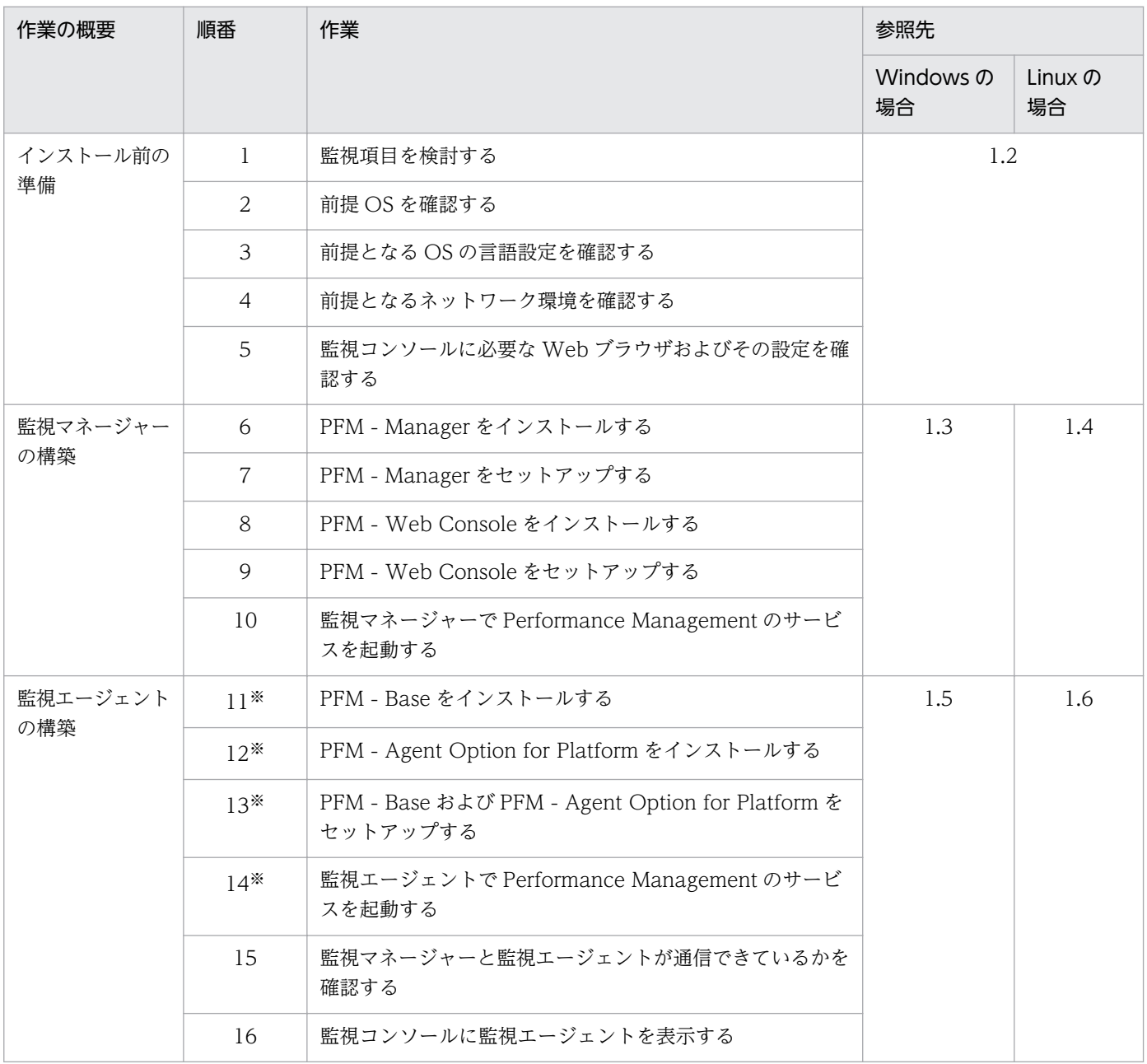

#### 注※

監視エージェントの台数に応じて作業を繰り返します。

1. 稼働監視システムの構築

JP1/Performance Management 基本ガイド  $14$ 

#### 関連項目

- [1.2 インストール前の準備](#page-15-0)
- [1.3 監視マネージャーの構築\(Windows の場合\)](#page-21-0)
- [1.4 監視マネージャーの構築\(Linux の場合\)](#page-38-0)
- [1.5 監視エージェントの構築\(Windows の場合\)](#page-42-0)
- [1.6 監視エージェントの構築\(Linux の場合\)](#page-51-0)

<sup>1.</sup> 稼働監視システムの構築

## <span id="page-15-0"></span>1.2 インストール前の準備

Performance Management をインストールする前に必要な準備を説明します。

## 1.2.1 監視項目の検討について

Performance Management をインストールする前に、どの稼働情報を監視したいか (監視項目)を検討 します。監視項目は,稼働監視の目的に基づいて検討します。ここでの検討結果を基に,Performance Management の運用開始時に,具体的な監視項目や監視条件などを決めていきます。

#### 稼働監視の目的と Performance Management での実現方法

稼働監視の目的は,大きく分けて「業務システムの監視と問題への対処」と「業務システムの将来計画」 の 2 つであると想定されます。各目的に応じた Performance Management での実現方法を次に示します。

• 業務システムの監視と問題への対処

Performance Management では、アラーム機能で、稼働情報の値がしきい値を超えたら問題として通 知されるようにすることで,業務システムの監視を実現します。また,レポート機能で,通知されたア ラームに関連する情報を表やグラフの形式で表示することで,問題の原因調査に役立てられます。

• 業務システムの将来計画

Performance Management では,レポート機能で,業務システムの傾向分析に役立つ情報を表やグラ フの形式で表示できます。レポートの表示内容を分析すれば,業務システムの実情に基づいた将来計画 を実現できます。

#### 監視項目の検討例

稼働監視の目的に基づいた,監視項目の検討例を次に示します。

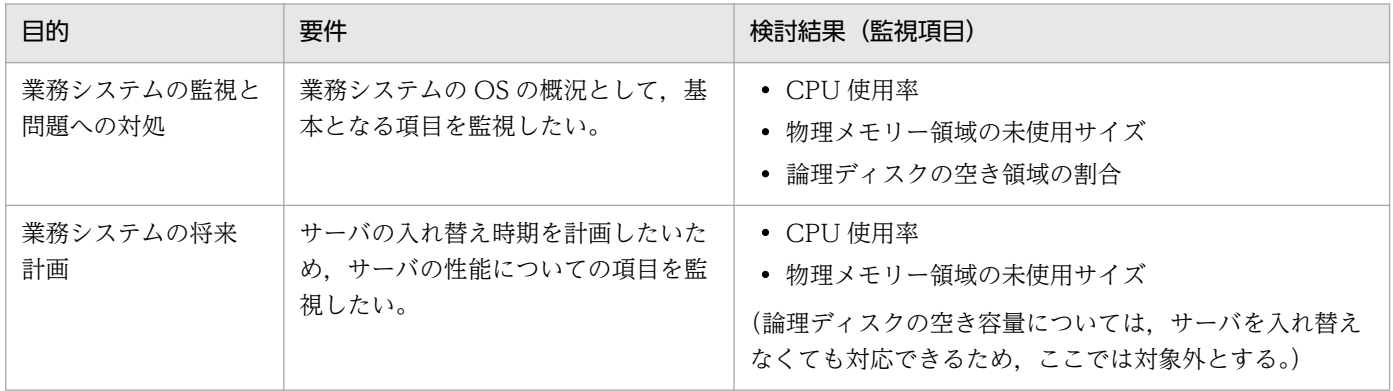

ここではサーバの OS の性能を監視する例を示しましたが,それ以外にも Performance Management が サポートする監視項目は数多くあります。サポートする監視項目は,エージェントプログラムによって異 なります。エージェントプログラムごとの監視項目や運用例については,各エージェントプログラムのマ ニュアルを参照してください。

1. 稼働監視システムの構築

JP1/Performance Management 基本ガイド  $16$ 

### <span id="page-16-0"></span>■参考

Performance Management には,よく利用される監視項目や監視条件があらかじめ定義されてい る,監視テンプレートがあります。インストール前に検討した監視項目に合致する監視テンプレー トや、似ている監視テンプレートがあれば、Performance Management の運用開始時の定義に掛 かる時間を省力化できます。

#### 関連項目

- [2. 業務システムの監視と問題への対処](#page-58-0)
- [3. 業務システムの将来計画](#page-79-0)

## 1.2.2 前提 OS

PFM - Manager, PFM - Web Console, PFM - Base, および PFM - Agent Option for Platform が 動作する上で,前提となる OS があります。

各プログラムの前提 OS を次に示します。

- Windows Server 2003
- Windows Server 2008
- Windows Server 2012
- Linux  $5$  (x86)
- Linux  $5$  (x64)
- Linux  $6$  (x86)
- Linux  $6$  ( $x64$ )

## 1.2.3 前提となる OS の言語設定

PFM - Manager, PFM - Web Console, PFM - Base, および PFM - Agent Option for Platform を インストールするホストの OS の言語設定が, Performance Management で使用する言語と同じである 必要があります。

Performance Management でサポートされている言語設定を、OS ごとに示します。ここで示す言語設 定になっていない場合,文字化けが発生したり,定義データが書き換わってしまったりすることがあるた め,必ず確認してください。

<sup>1.</sup> 稼働監視システムの構築

JP1/Performance Management 基本ガイド  $17$ 

<span id="page-17-0"></span>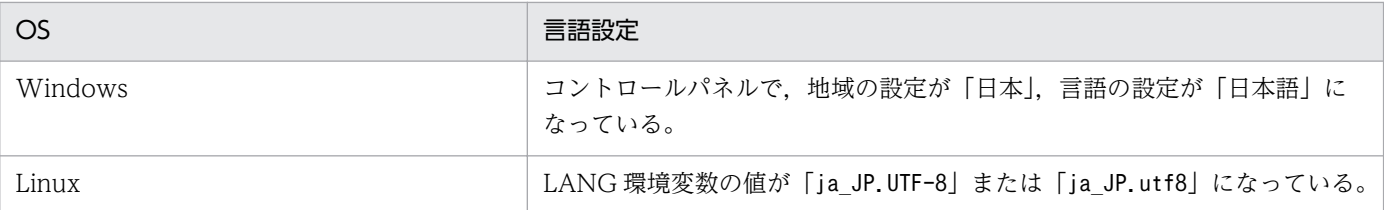

### 注意事項

PFM - Manager をインストールするホストが Linux の場合, LC ALL 環境変数が設定されてい て,かつその値が LANG 環境変数の値と異なるときは,Performance Management のサービス を起動する際,およびコマンドを実行する際に,次のどちらかの対処が必要です。

- LC\_ALL 環境変数を解除する
- LANG 環境変数と同一の値に変更する

環境変数の変更が必要なのは,該当する操作を実行するシェルだけです。システム全体で変更する 必要はありません。

## 1.2.4 前提となるネットワーク環境

Performance Management が動作するためには,監視ホスト名の検討,名前解決の設定,およびポート 番号の設定が必要です。

### (1) 監視ホスト名の検討について

監視ホスト名とは,Performance Management のシステム上で,各ホストを識別するための名前のこと です。Performance Management のインストール前に,監視ホスト名の種別と監視ホスト名の値を検討 しておくことで,インストール後に必要な監視ホスト名の設定および名前解決の設定がスムーズになります。

監視ホスト名の種別には、エイリアス名(任意のホスト名)と実ホスト名 (hostname コマンドまたはuname -n コマンドで確認できるホスト名)があります。まずはどちらの種別にするかを検討します。その後. 実 際に監視ホスト名とする値を検討します。

なお、監視ホスト名はデフォルトで実ホスト名が設定されていますが、次の理由からエイリアス名に変更 することをお勧めします。

- Performance Management の運用開始後に実ホスト名が変更されても,ホスト名の設定変更が不要で ある
- 同じ実ホスト名を持つホストが複数ある環境でも対応できる

このマニュアルでは、実ホスト名が変更される場合に備えて、エイリアス名を監視ホスト名とすることを 前提に説明します。また、監視マネージャーと監視エージェント(5台)のエイリアス名を次の名称とし ます。

<sup>1.</sup> 稼働監視システムの構築

JP1/Performance Management 基本ガイド  $18$ 

- 監視マネージャーのエイリアス名:aliasmgr
- 監視エージェントのエイリアス名: aliasagt1, aliasagt2, aliasagt3, aliasagt4, aliasagt5

## (2) 名前解決の方法について

監視マネージャーと監視エージェントの間で,監視ホスト名で名前解決できるように設定します。例えば, 監視ホスト名にエイリアス名を設定する場合は,エイリアス名で名前解決できるようにする必要がありま す。名前解決の方法には次の 2 つがあります。

DNS で解決する方法

他アプリケーションと共通の名称を使用する場合は,この方法で解決してください。

Performance Management の設定ファイル(jpchosts ファイル)で解決する方法

Performance Management のシステムだけでその名称を使用する場合は,この方法で解決してくださ い。なお、jpchosts ファイルでの名前解決は、プログラムをインストールしたあとに、監視マネー ジャーのホストおよび監視エージェントのホストでそれぞれ実施します。

#### 関連項目

• [1.3.2\(3\) エイリアス名で名前解決できるように設定する](#page-25-0)

## (3) ポート番号の検討について

監視マネージャーおよび監視エージェントのホストで, Performance Management が使用するポート番 号を検討します。Performance Management がデフォルトで使用するポート番号が未使用の場合は、そ のままのポート番号を使用します。デフォルトのポート番号が使用済みの場合は,未使用のポート番号に 変更します。

ポート番号を変更する場合は,Performance Management のインストール後に設定を変更します。ただ し,同じサービスのポート番号は,監視マネージャーのホストと監視エージェントのホストとで一致させ る必要があるため,インストール前に各ホストで未使用のポート番号を確認しておくことをお勧めします。

Performance Management では、次の表に示すポート番号がデフォルトで設定されています。

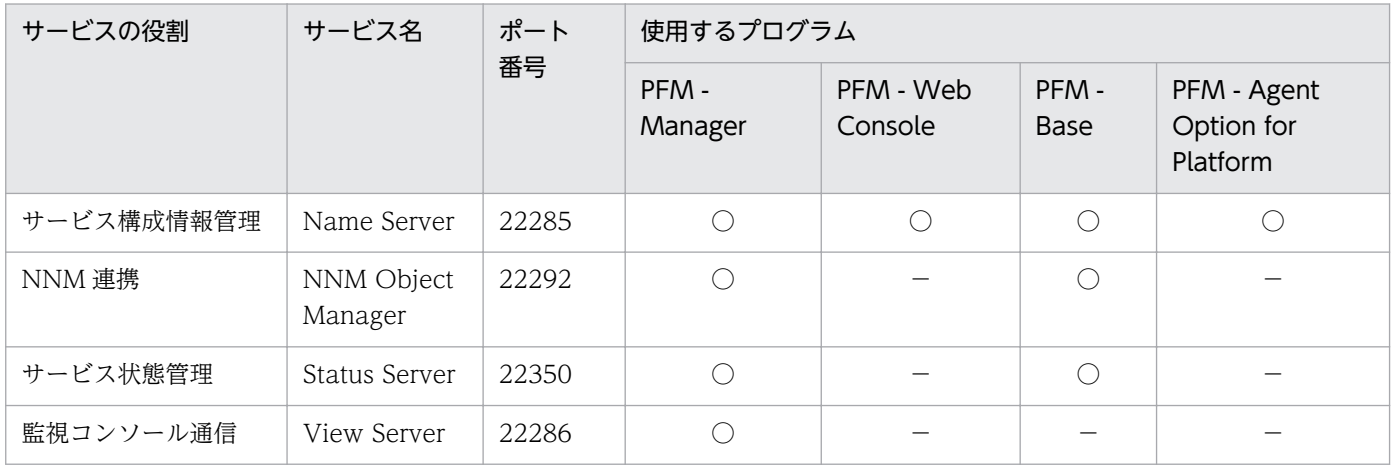

1. 稼働監視システムの構築

JP1/Performance Management 基本ガイド 19

<span id="page-19-0"></span>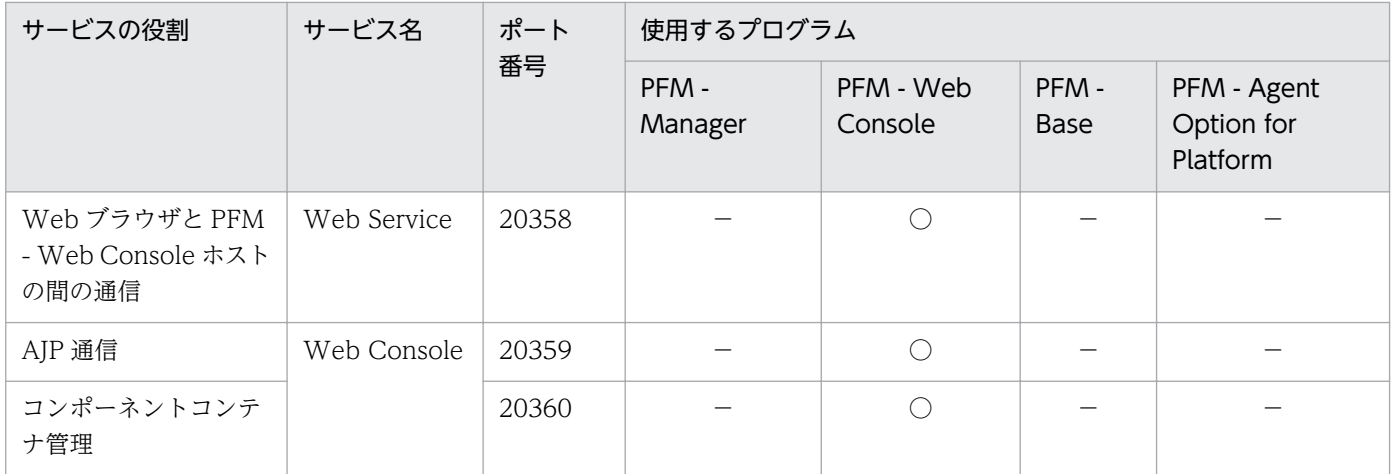

(凡例)

○:使用する,−:使用しない

なお,これ以外のサービスまたはプログラムに対しては,サービスを起動するたびに,そのときホスト上 で使用されていないポート番号が自動的に割り当てられます。ただし,ファイアウォール環境で Performance Management を使用する場合は,すべてのポート番号を固定した上で,ファイアウォール の通過を許可する必要があります。

#### 関連項目

• [1.3.2\(1\) PFM - Manager で使用するポート番号を設定する](#page-22-0)

## 1.2.5 監視コンソールに必要な Web ブラウザおよびその設定

Performance Management で収集した稼働監視データを確認したり、Performance Management の設 定を変更したりするためには,監視コンソールのホストに Web ブラウザがインストールされている必要 があります。

### ■参考

Performance Management の運用をスムーズに開始するために,ここで説明する内容は, Performance Management のインストール前に確認しておくことをお勧めします。ただし,イン ストール後であっても,監視コンソールから Performance Management にログインするまでに 確認すれば問題ありません。

#### 必要な Web ブラウザの種類

監視コンソールのホストには、Internet Explorer または Firefox が必要です。Performance Management で対応している各 Web ブラウザのバージョンについては,リリースノートを参照してください。

#### 必要な Web ブラウザの設定

監視コンソールを使用する上で、次のとおり Web ブラウザが設定されている必要があります。

JP1/Performance Management 基本ガイド 2000 model of the contract of the contract of the contract of the contract of  $20$ 

- ページキャッシュを,ページ表示ごと,または自動で確認できる。
- 言語が日本語に設定されている。
- JavaScript が有効である。
- ファイルをダウンロードできる。
- 画像(GIF データ)を表示できる。
- Cookie が有効である。
- フォントサイズが適切である。

Internet Explorer 11 の場合の設定例を示します。

| メニュー                                | タブ       | ボタン              | 設定内容                                                                                                    |
|-------------------------------------|----------|------------------|----------------------------------------------------------------------------------------------------|
| [ツール] - [イン]<br>ターネットオプショ<br>$\vee$ | [全般]     | [閲覧の履歴]-[設<br>定] | [保存しているページの新しいバージョンがあるかどう<br>かの確認】-「自動的に確認する]                                                                                                    |
|                                     |          | [言語]             | [言語] 一覧に [日本語 [ja]] または [日本語 (日本)<br>[ja-JP]] がある。<br>[日本語 [ja]] または [日本語 (日本) [ja-JP]] がない<br>場合は、次の手順で追加してください。<br>1. [追加] ボタンをクリックして [言語の選択] ダイ<br>アログボックスの [言語] 一覧で設定したい言語を<br>選択する。<br>2.[言語] 一覧で設定したい言語が最上位になるまで<br>「上へ]ボタンをクリックする。 |
|                                     | 「セキュリティ] | 「レベルのカスタマ<br>イズ] | 「セキュリティの設定]-「スクリプト]-「アクティ」<br>ブスクリプト] - [有効にする]                                                                                                    |
|                                     |          |                  | [ダウンロード] - [ファイルのダウンロード] - [有<br>効にする]                                                                                                    |
|                                     | [プライバシー] | [詳細設定]           | [ファーストパーティの Cookie] - [受け入れる] ※                                                                                                    |
|                                     | [詳細設定]   |                  | [マルチメディア]-[画像を表示する]-[Web ペー<br>ジのアニメーションを再生する*]                                                                                                    |
| 「表示]-「文字の<br>サイズ]                   |          |                  | 「中]                                                                                                    |

(凡例)−:該当しない

注※

Cookie を有効にするには、ここで示した設定以外にも方法があります。使用している Web ブラウザの環境に合わせて、設定 方法を選択してください。

1. 稼働監視システムの構築

## <span id="page-21-0"></span>1.3 監視マネージャーの構築 (Windows の場合)

PFM - Manager と PFM - Web Console をインストールおよびセットアップして、監視マネージャーを 構築します。

## 1.3.1 PFM - Manager を新規インストールする (Windows の場合)

日立統合インストーラから,ウィザードに従って PFM - Manager を新規インストールします。

#### 操作手順

1. PFM - Manager をインストールするホストに、Administrators 権限でログインする。

- 2. 提供媒体をセットし、日立統合インストーラを実行する。 起動したインストーラの指示に従ってインストールを進めます。
	- ユーザー情報

ユーザー名および会社名を入力します。

• インストール先のフォルダ プログラムをインストールするフォルダを指定します。

### 注意事項

インストール先フォルダは,[インストール先フォルダの変更]ダイアログボックスで設定 して「OKI ボタンをクリックした時点で作成されます。この操作によって不要なフォルダ が作成されてしまった場合は,インストール後に削除する必要があります。

- 3. これまでにウィザードで設定した情報が表示されるため,内容を確認する。 必要に応じて [戻る] ボタンをクリックして設定内容を変更します。
- 4. [インストール]ボタンをクリックして、PFM Manager のインストールを開始する。

OS のユーザーアカウント制御機能(UAC)を有効にしている場合は,インストール中にユーザーア カウント制御のダイアログボックスが表示されることがあります。ダイアログボックスが表示された場 合は. [続行] ボタンをクリックしてインストールを続行してください。[キャンセル] ボタンをクリッ クした場合は,インストールが中止されます。

#### 次の作業

PFM - Manager をセットアップします。

#### 関連項目

• [1.3.2 PFM - Manager をセットアップする\(Windows の場合\)](#page-22-0)

#### 1. 稼働監視システムの構築

## <span id="page-22-0"></span>1.3.2 PFM - Manager をセットアップする (Windows の場合)

PFM - Manager のインストールが完了したら、必要に応じてポート番号を変更したり、監視ホスト名を エイリアス名に変更したりします。また,監視ホスト名をエイリアス名に変更した場合は,監視マネー ジャーのホストで,エイリアス名で名前解決できるように設定します。

## (1) PFM - Manager で使用するポート番号を設定する

PFM - Manager で使用するポート番号を変更したい場合や,ファイアウォールの通過を許可するために ポート番号を固定したい場合は,ポート番号を再設定する必要があります。デフォルトで設定されている ポート番号をそのまま使用する場合,ここでの操作は不要です。

#### 前提条件

この作業で使用するコマンドの格納先は、次のとおりです。

Windows の場合

PFM - Manager のインストール先フォルダ¥tools

Linux の場合

/opt/jp1pc/tools

#### 操作手順

1. PFM - Manager がインストールされているホストに、Administrators 権限でログインする。

2. jpcconf port define コマンドを実行する。

コマンドの実行例

jpcconf port define -key all

jpcconf port define コマンドを実行すると、現在設定されているポート番号が表示されます。例え ば, Name Server サービスに対する現在のポート番号が 22285 の場合,次のように表示されます。

Component[Name Server] ServiceID[PN1001] Port[22285] :

#### 3. 個々のサービスに対してポート番号を設定する。

ポート番号をどのように設定したいかによって,操作が異なります。設定内容と操作を次の表に示しま す。ホスト内でポート番号が重複しないかぎり、jpcconf port define コマンドで表示されるポート番 号をそのまま使用してください。

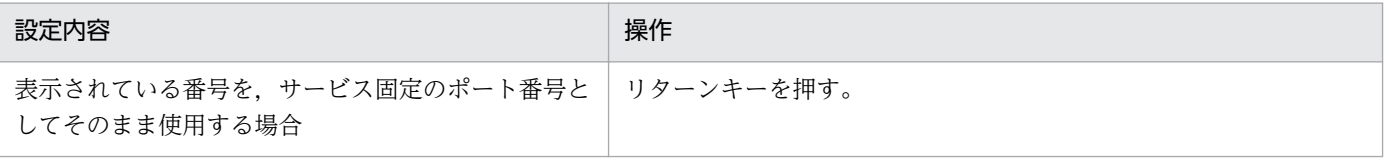

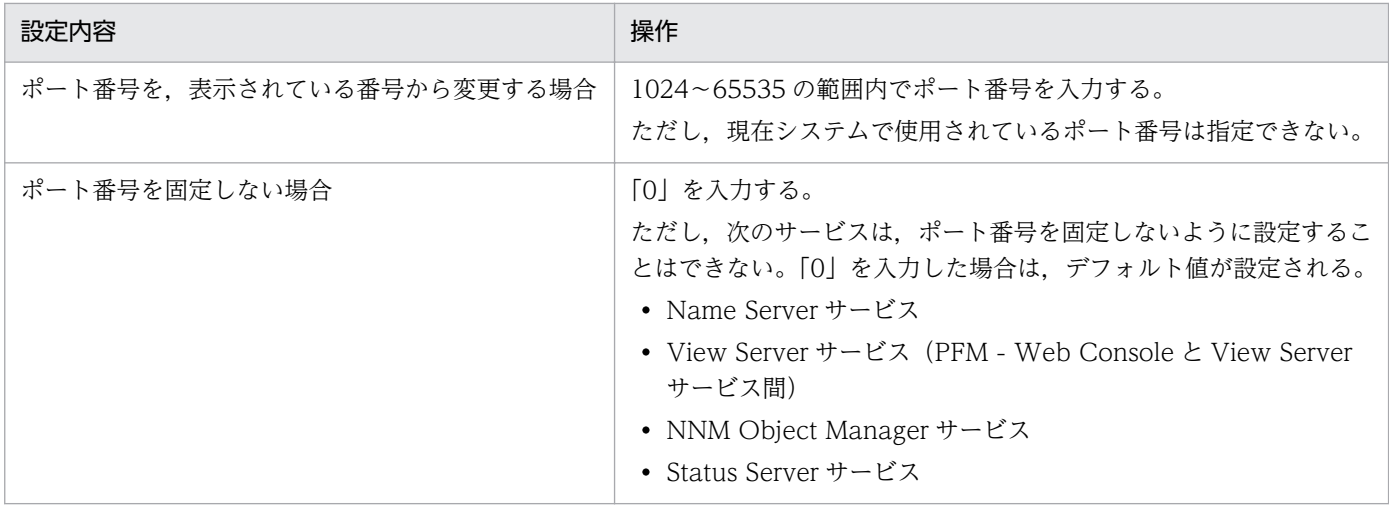

### 4. jpcconf port list コマンドを実行して、ポート番号が正しく設定されたかどうかを確認する。 コマンドの実行例

jpcconf port list -key all

Services 欄または Port 欄に<error>と表示された場合は、正しく設定されていません。ポート番号を 設定し直してください。エラーとなった場合,次の要因が考えられます。

- ポート番号が登録されていない。
- 同じポート番号が重複して登録されている。
- 5. ファイアウォール環境の場合は,手順 2 から手順 4 で設定したポート番号での通信を許可するよう設 定する。

#### 次の作業

監視マネージャーの監視ホスト名を実ホスト名にしたくない場合は,監視ホスト名をエイリアス名に変更 します。それ以外の場合は,PFM - Web Console をインストールします。

#### 関連項目

- マニュアル「JP1/Performance Management リファレンス」の「jpcconf port define」のトピック
- マニュアル「JP1/Performance Management リファレンス」の「jpcconf port list」のトピック
- 1.3.2(2) 監視マネージャーの監視ホスト名をエイリアス名に変更する
- [1.3.3 PFM Web Console を新規インストールする\(Windows の場合\)](#page-26-0)

## (2) 監視マネージャーの監視ホスト名をエイリアス名に変更する

監視マネージャーの監視ホスト名を実ホスト名からエイリアス名に変更します。監視ホスト名にエイリア ス名を使用するには,監視ホスト名の種別,および監視ホスト名の設定を変更します。

#### 前提条件

この作業で使用するコマンドの格納先は、次のとおりです。

<sup>1.</sup> 稼働監視システムの構築

JP1/Performance Management 基本ガイド 24

Windows の場合

PFM - Manager のインストール先フォルダ¥tools

Linux の場合

/opt/jp1pc/tools

### 操作手順

- 1. PFM Manager がインストールされているホストに、Administrators 権限でログインする。
- 2. jpcconf host hostmode コマンドを実行して、監視ホスト名の種別と監視ホスト名を変更する。

コマンドの実行例

jpcconf host hostmode -mode alias -aliasname aliasmgr -d d:\backup

- -mode オプションでは監視ホスト名の種別を指定します。「alias」を指定することで,エイリアス名 が取得できるようになります。
- -aliasname オプションでは監視ホスト名を指定します。任意の名称を指定できます。
- -d オプションでは,ホスト名を変更する前の定義情報をバックアップする先のディレクトリ名を指 定します。存在するディレクトリを指定してください。1〜130 バイトの半角英数字,半角記号, または半角空白文字で指定します。ただし、「;, \* ? ' " < > '」は指定できません。

### 注意事項

jpcconf host hostmode コマンドは、Performance Management のサービスが起動してい ると実行できません。コマンドの実行時にサービスが起動している場合は,エラーとなり処 理が終了します。この場合,次のとおりjpcspm stop コマンドを実行して, PFM - Manager のサービスを停止してください。

jpcspm stop -key all

3. 再度ipcconf host hostmode コマンドを実行して、正しく設定されたかを確認する。

コマンドの実行例

jpcconf host hostmode -display

jpcconf host hostmode コマンドを実行すると、現在設定されている監視ホスト名の種別と監視ホスト 名が,次の形式で表示されます。手順 2 で設定した内容と一致しているかを確認してください。

```
hostmode : 監視ホスト名の種別
hostname : 監視ホスト名
```
#### 次の作業

監視マネージャーのホストで,エイリアス名で名前解決できるように設定します。

1. 稼働監視システムの構築

#### <span id="page-25-0"></span>関連項目

- マニュアル「JP1/Performance Management リファレンス」の「jpcconf host hostmode」のト ピック
- 1.3.2(3) エイリアス名で名前解決できるように設定する

## (3) エイリアス名で名前解決できるように設定する

監視ホスト名をエイリアス名に変更する場合,監視マネージャーおよび監視エージェントの各ホストで, それらのエイリアス名で名前解決できるように設定する必要があります。ここでは,Performance Management の設定ファイル(jpchosts ファイル)を編集して名前解決します。なお, DNS などですで に名前解決が設定されている場合,ここでの操作は不要です。

### 前提条件

この作業で使用するコマンドの格納先は、次のとおりです。

Windows の場合

PFM - Manager または PFM - Base のインストール先フォルダ\tools

Linux の場合

/opt/jp1pc/tools

### 操作手順

1. テキストエディターなどで, jpchosts ファイルを開く。

jpchosts ファイルは、PFM - Manager または PFM - Base のインストール先フォルダに格納されて います。

#### 2. jpchosts ファイルにエイリアス名と IP アドレスを入力する。

Performance Management のシステム上で、監視ホスト名をエイリアス名に変更するホストは、すべ て入力します。

例えば,エイリアス名と IP アドレスが次の表のように対応しているとします。

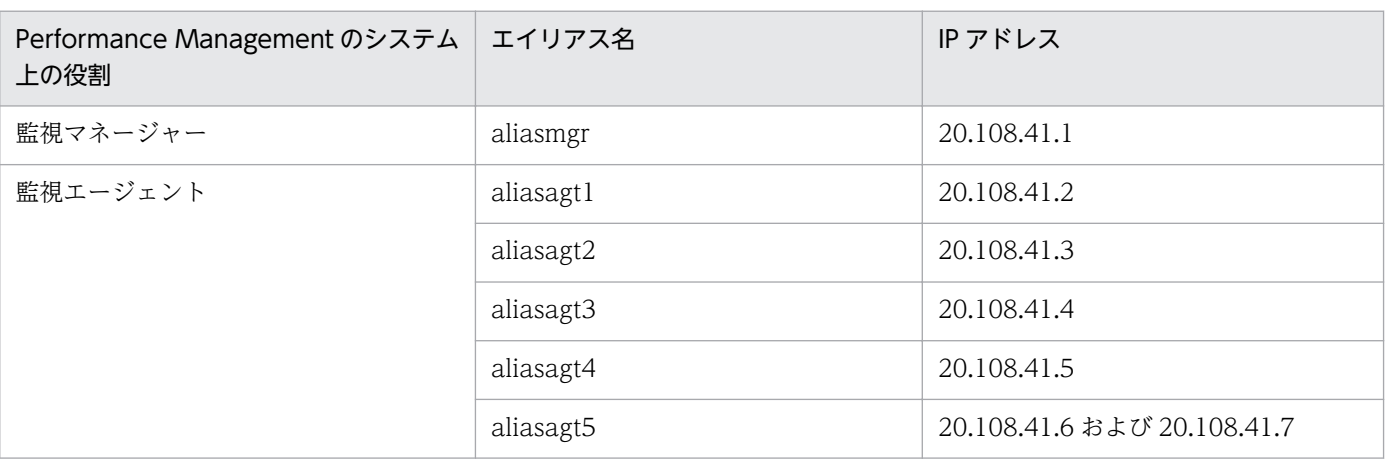

この場合, jpchosts ファイルには次のように入力します。

1. 稼働監視システムの構築

<span id="page-26-0"></span>aliasmgr 20.108.41.1 aliasagt1 20.108.41.2 aliasagt2 20.108.41.3 aliasagt3 20.108.41.4 aliasagt4 20.108.41.5 aliasagt5 20.108.41.6,20.108.41.7

## ■ ポイント

1 つのエイリアス名に対して複数の IP アドレスを指定できます。その場合,「,」で区切って IP アドレスを列挙してください。

ただし,同じエイリアス名の定義を複数行に分けて指定することはできません。同じエイリア ス名を記載した行が複数ある場合、最初に出現した行の定義だけが使用されます。

- 3. jpchosts ファイルを保存する。
- 4. jpcspm start コマンドを実行して,PFM Manager のサービスが起動することを確認する。

コマンドの実行例

jpcspm start -key all

#### 次の作業

PFM - Web Console をインストールします。

#### 関連項目

- [1.2.4\(1\) 監視ホスト名の検討について](#page-17-0)
- マニュアル「JP1/Performance Management リファレンス」の「jpcspm start」のトピック
- 1.3.3 PFM Web Console を新規インストールする(Windows の場合)

## 1.3.3 PFM - Web Console を新規インストールする(Windows の場合)

日立統合インストーラから,ウィザードに従って PFM - Web Console を新規インストールします。

#### 前提条件

この作業で使用するコマンドの格納先は、次のとおりです。

PFM - Manager のインストール先フォルダ¥tools

### 操作手順

1. PFM - Web Console をインストールするホストに、Administrators 権限でログインする。

2. jpcspm stop コマンドを実行して,PFM - Manager のサービスを停止する。

<sup>1.</sup> 稼働監視システムの構築

<span id="page-27-0"></span>コマンドの実行例

jpcspm stop -key all

3. 提供媒体をセットし,日立統合インストーラを実行する。

起動したインストーラの指示に従ってインストールを進めます。

• ユーザー情報

ユーザー名および会社名を入力します。

• インストール先のフォルダ プログラムをインストールするフォルダを指定します。

#### 注意事項

インストール先フォルダは、「インストール先フォルダの変更]ダイアログボックスで設定 して「OK]ボタンをクリックした時点で作成されます。この操作によって不要なフォルダ が作成されてしまった場合は,インストール後に削除する必要があります。

4. これまでにウィザードで設定した情報が表示されるため,内容を確認する。

必要に応じて「戻る」ボタンをクリックして設定内容を変更します。

5. [インストール]ボタンをクリックして、PFM - Web Console のインストールを開始する。

OS のユーザーアカウント制御機能(UAC)を有効にしている場合は,インストール中にユーザーア カウント制御のダイアログボックスが表示されることがあります。ダイアログボックスが表示された場 合は、[続行] ボタンをクリックしてインストールを続行してください。[キャンセル] ボタンをクリッ クした場合は,インストールが中止されます。

#### 次の作業

PFM - Web Console をセットアップします。

#### 関連項目

- マニュアル「JP1/Performance Management リファレンス」の「jpcspm stop」のトピック
- 1.3.4 PFM Web Console をセットアップする(Windows の場合)

## 1.3.4 PFM - Web Console をセットアップする(Windows の場合)

PFM - Web Console のインストールが完了したら、必要に応じてポート番号を設定し直します。また、 ユーザーアカウントや PFM - Web Console の認証用のキーファイルを作成します。

<sup>1.</sup> 稼働監視システムの構築

## <span id="page-28-0"></span>(1) PFM - Web Console の Web Service サービスが使用するポート番号 を設定する

PFM - Web Console の Web Service サービスがデフォルトで使用するポート番号が使用済みの場合は, ポート番号を再設定する必要があります。デフォルトのポート番号をそのまま使用する場合,ここでの操 作は不要です。

### 操作手順

1. PFM - Web Console がインストールされているホストで, Performance Management の設定ファ イル (httpsd.conf ファイル)のポート番号を変更する。

httpsd.conf ファイルは次のフォルダに格納されています。

Windows の場合

PFM - Web Console のインストール先フォルダ¥CPSB¥httpsd¥conf

Linux の場合

/opt/jp1pcwebcon/CPSB/httpsd/conf

httpsd.conf ファイルの次に示す行の値を変更します。

LISTEN 20358

#### 次の作業

PFM - Web Console のほかのサービスが使用するポート番号を変更する場合は,ポート番号を設定しま す。それ以外の場合は,監視コンソールから Performance Management にログインします。

#### 関連項目

- 1.3.4(2) PFM Web Console の Web Console サービスが使用するポート番号(AJP 通信ポート) を設定する
- 1.3.4(3) PFM Web Console の Web Console [サービスが使用するポート番号\(コンポーネントコ](#page-29-0) [ンテナ管理ポート\)を設定する](#page-29-0)
- [1.3.4\(4\) 監視コンソールから Performance Management にログインする](#page-30-0)

## (2) PFM - Web Console の Web Console サービスが使用するポート番 号(AJP 通信ポート)を設定する

PFM - Web Console の Web Console サービスがデフォルトで使用するポート番号(AJP 通信ポート) が使用済みの場合は,ポート番号を再設定する必要があります。デフォルトのポート番号をそのまま使用 する場合,ここでの操作は不要です。

<sup>1.</sup> 稼働監視システムの構築

JP1/Performance Management 基本ガイド 29

### <span id="page-29-0"></span>操作手順

1. PFM - Web Console がインストールされているホストで, Performance Management の設定ファ イル (usrconf.properties ファイル)のポート番号を変更する。

usrconf.properties ファイルは次のフォルダに格納されています。

Windows の場合

PFM - Web Console のインストール先フォルダ\CPSB\CC\web\containers\PFMWebConsole\usrconf

Linux の場合

/opt/jp1pcwebcon/CPSB/CC/web/containers/PFMWebConsole/usrconf

usrconf.properties ファイルの次に示す行の値(「=」以降の値)を変更します。

webserver.connector.ajp13.port=20359

2. Performance Management の設定ファイル (workers.properties ファイル)のポート番号を変更 する。

workers.properties ファイルは次のフォルダに格納されています。

Windows の場合

PFM - Web Console のインストール先フォルダ¥CPSB ¥CC¥web¥redirector

Linux の場合

```
/opt/jp1pcwebcon/CPSB/CC/web/redirector
```
workers.properties ファイルの次に示す行の値(「=」以降の値)を変更します。

worker.worker1.port=20359

#### 次の作業

PFM - Web Console のほかサービスが使用するポート番号を変更する場合は,ポート番号を設定しま す。それ以外の場合は,監視コンソールから Performance Management にログインします。

#### 関連項目

- [1.3.4\(1\) PFM Web Console の Web Service サービスが使用するポート番号を設定する](#page-28-0)
- 1.3.4(3) PFM Web Console の Web Console サービスが使用するポート番号(コンポーネントコ ンテナ管理ポート)を設定する
- [1.3.4\(4\) 監視コンソールから Performance Management にログインする](#page-30-0)

## (3) PFM - Web Console の Web Console サービスが使用するポート番 号(コンポーネントコンテナ管理ポート)を設定する

PFM - Web Console の Web Console サービスがデフォルトで使用するポート番号(コンポーネントコ ンテナ管理ポート)が使用済みの場合は,ポート番号を再設定する必要があります。デフォルトのポート 番号をそのまま使用する場合,ここでの操作は不要です。

<sup>1.</sup> 稼働監視システムの構築

### <span id="page-30-0"></span>操作手順

1. PFM - Web Console がインストールされているホストで, Performance Management の設定ファ イル (usrconf.properties ファイル)のポート番号を変更する。 usrconf.properties ファイルは次のフォルダに格納されています。

Windows の場合

PFM - Web Console のインストール先フォルダ\CPSB\CC\web\containers\PFMWebConsole\usrconf \usrconf.properties

Linux の場合

/opt/jp1pcwebcon/CPSB/CC/web/containers/PFMWebConsole/usrconf

usrconf.properties ファイルの次に示す行の値(「=」以降の値)を変更します。

webserver.shutdown.port=20360

#### 次の作業

PFM - Web Console のほかのサービスが使用するポート番号を変更する場合は,ポート番号を設定しま す。それ以外の場合は,監視コンソールから Performance Management にログインします。

#### 関連項目

- [1.3.4\(1\) PFM Web Console の Web Service サービスが使用するポート番号を設定する](#page-28-0)
- [1.3.4\(2\) PFM Web Console の Web Console サービスが使用するポート番号\(AJP 通信ポート\)](#page-28-0) [を設定する](#page-28-0)
- 1.3.4(4) 監視コンソールから Performance Management にログインする

### (4) 監視コンソールから Performance Management にログインする

Web ブラウザで URL を指定して, Performance Management にログインします。

#### 操作手順

1. Web ブラウザで次の URL を指定する。

http://PFM - Web Consoleがインストールされているホストの監視ホスト名:Web Serviceサービス のポート番号/PFMWebConsole/login.do

ログイン画面が表示されます。

ログイン画面が表示されない場合は,PFM - Manager と PFM - Web Console が正しくセットアッ プされていないことが考えられます。セットアップ内容を見直してください。

### 参考

Web Service サービスのポート番号は,デフォルトで 20358 が設定されています。

<sup>1.</sup> 稼働監視システムの構築

### 注意事項

同一のホストで多重ログインしないでください。多重ログインした場合,先にログインしてい たセッションが無効になってしまうことがあります。

### 2. ログイン画面で [ユーザ名] および [パスワード] を入力する。

デフォルトでは,次のユーザーアカウントが設定されています。 ユーザ名:ADMINISTRATOR パスワード:設定なし

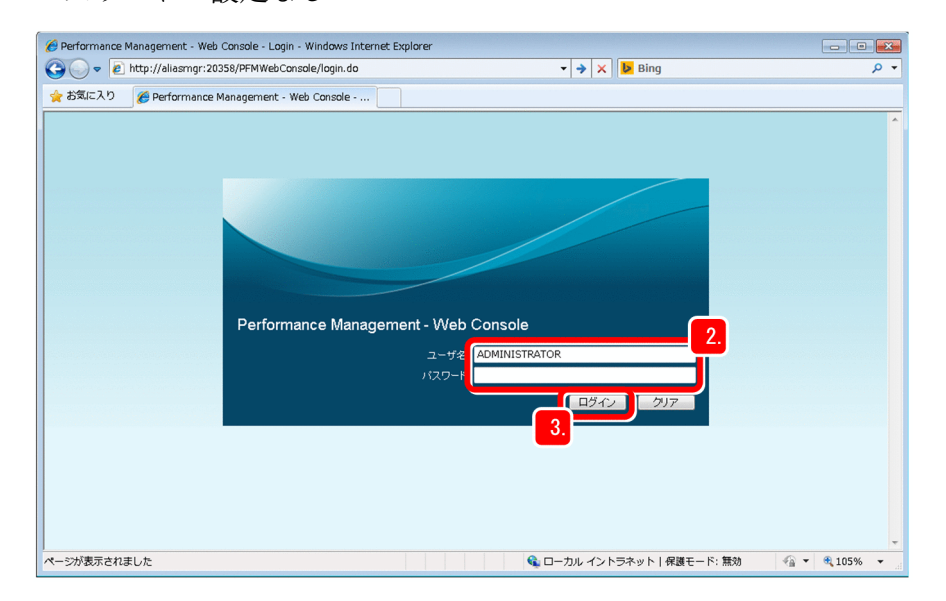

3. [ログイン]ボタンをクリックする。

Performance Management にログインし,メイン画面が表示されます。

4. 初回ログインの場合は, [パスワード変更] メニューからパスワードを変更する。

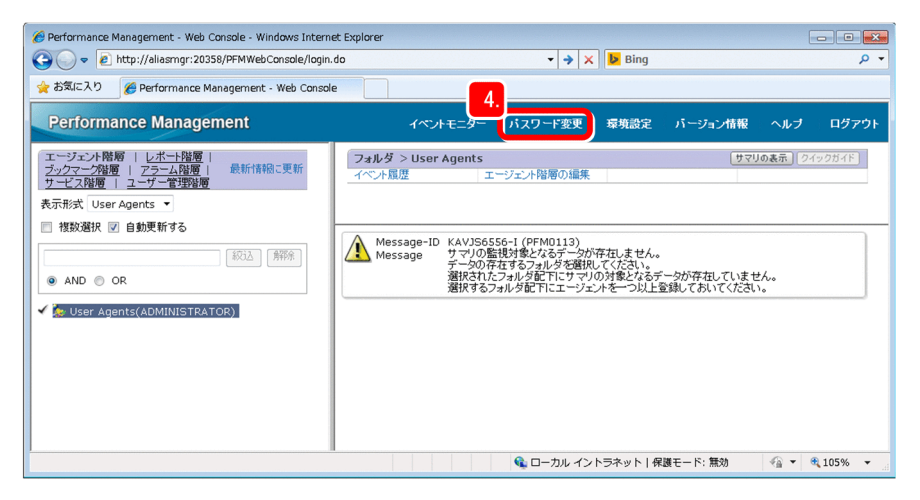

[パスワード]および[パスワードの確認]を、次の点を考慮して設定します。

<sup>1.</sup> 稼働監視システムの構築

1〜16 文字の半角文字で指定します。英文字(大文字,小文字),数字,および記号(! " # \$ % & ' ( ) \* +, - . / : ; < = > ? @ [ ¥ ] ^ \_ ` { ' } ~ スペース) が指定できます。英文字の大文字, 小文字は区別 されません。

入力文字列の前後に半角空白を入力した場合は,半角空白が削除されます。

#### 次の作業

ユーザーアカウントを作成します。

#### 関連項目

• 1.3.4(5) ユーザーアカウントを作成する

## (5) ユーザーアカウントを作成する

稼働監視システムを安全に運用するために,デフォルトで設定されている「ADMINISTRATOR」ユー ザーのほかに,運用時に使用するユーザーアカウントを作成します。

### ■参考

Performance Management のユーザーアカウントの管理方式には、Performance Management のシステム内だけで管理する PFM 認証モードと、JP1 の統合運用管理システムで一元管理する JP1 認証モードとがあります。このマニュアルでは、PFM 認証モードでの設定手順を説明します。IP1 認証モードでの設定方法については、マニュアル「JP1/Performance Management 運用ガイド」 の「ユーザーアカウントの設定で必要な作業」の説明を参照してください。

#### 操作手順

1. 監視コンソールから Performance Management にログインする。

2. メイン画面で「ユーザー管理階層]タブを選択する。

<sup>1.</sup> 稼働監視システムの構築

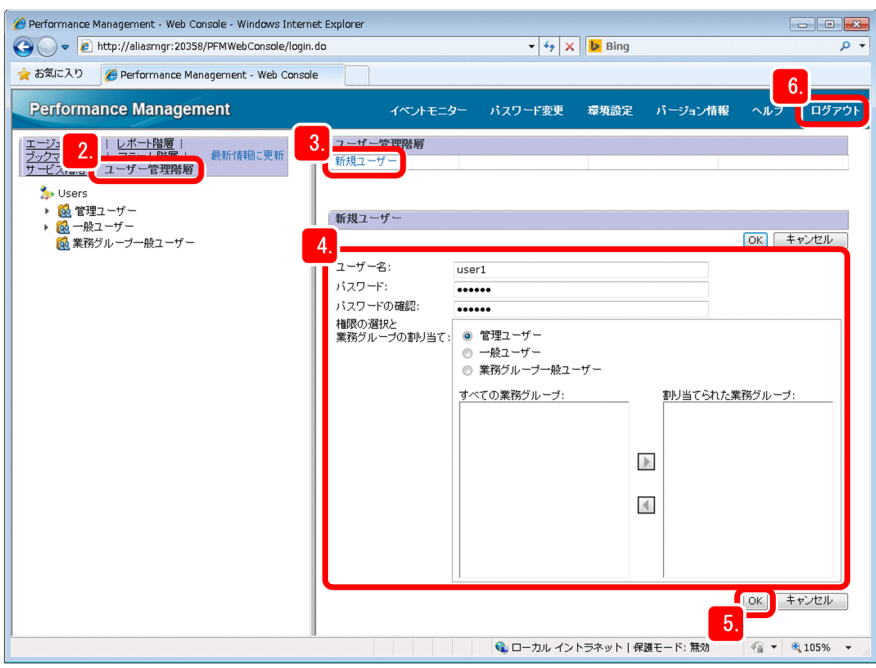

- 3. [ユーザー管理階層]画面で, [新規ユーザー]を選択する。
- 4. [新規ユーザー]画面でユーザーアカウントの情報を設定する。

次の項目について設定します。

[ユーザー名]

1〜16 文字の半角文字で指定します。英文字(大文字,小文字),数字,および記号(! " # \$ % & '() \* +, - . / :; < = > ? @ [ \ ] ^ \_ ` { ' } ~ スペース) が指定できます。英文字の大文字, 小文 字は区別されません。

入力文字列の前後に半角空白を入力した場合は,半角空白が削除されます。

- [パスワード] および [パスワードの確認]
	- 1〜16 文字の半角文字で指定します。英文字(大文字,小文字),数字,および記号(! " # \$ % & '() \* +, - . / :; < = > ? @ [ \ ] ^ \_ ` { ' } ~ スペース) が指定できます。英文字の大文字, 小文 字は区別されます。

入力文字列の前後に半角空白を入力した場合は,半角空白が削除されます。

### ■ ポイント

次の条件に当てはまるパスワードの設定を推奨しています。

- 6 文字以上である
- 英文字,数字,記号などが組み合わされている
- ユーザー名と同一でない

[権限の選択と業務グループの割り当て]

次の権限から選択します。

1. 稼働監視システムの構築

[管理ユーザー]:システム全体を参照および管理できる権限です。

[一般ユーザー]:システム全体を参照できる権限です。

[業務グループ一般ユーザー]:業務グループ内の監視エージェントだけを参照できる権限です。

### 参考

業務グループを設定すると,業務システムごとに,稼働情報データを参照できるユーザーを 限定できます。複数のシステム管理者が分担してシステムを監視する場合や、大規模なシス テムを監視する場合に利用します。詳細については,マニュアル「JP1/Performance Management 設計・構築ガイド」の「業務グループごとに監視する機能」の説明を参照し てください。

5. [OK] ボタンをクリックする。

画面のツリーに,作成したユーザーアカウントのユーザー名が表示されます。

6.[ログアウト]メニューをクリックし,いったん監視コンソールからログアウトする。

7.作成したユーザーアカウントで、ログインできることを確認する。

#### 次の作業

PFM - Web Console の認証用のキーファイルを作成します。

#### 関連項目

• 1.3.4(6) PFM - Web Console の認証用のキーファイルを作成する

## (6) PFM - Web Console の認証用のキーファイルを作成する

Performance Management の運用開始後に PFM - Web Console のコマンドを実行する場合に備えて, コマンド実行時に使用される認証用のキーファイルを作成します。PFM - Web Console のコマンドに は,データベースの記録方法に関する定義情報を設定するコマンドや,レポートの定義情報を設定するコ マンドなどがあります。

#### 前提条件

Performance Management の運用で使用するユーザーアカウントが,作成済みである必要があります。

#### 操作手順

1. PFM - Manager がインストールされているホストでjpctool service list コマンドを実行して, View Server サービスが起動していることを確認する。

コマンドの格納先

Windows の場合

PFM - Managerのインストール先フォルダ¥tools

<sup>1.</sup> 稼働監視システムの構築

Linux の場合

/opt/jp1pc/tools

コマンドの実行例

jpctool service list  $-id * -host *$ 

Linux の場合、ワイルドカードがシェルで解析されてしまい、コマンドの実行に失敗することがありま す。その場合は,「"\*"」のように「"」で囲んで指定してください。

次のように、実行結果の Status が「Active」となっていればサービスが起動されています。

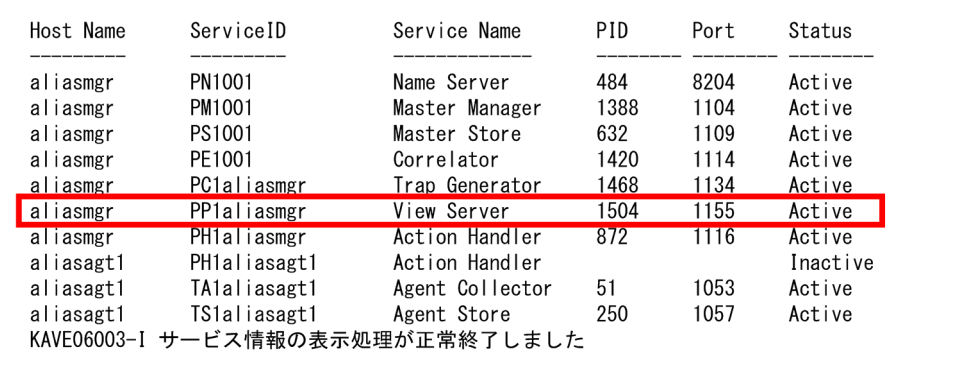

2. View Server サービスが停止している場合は、jpcspm start コマンドを実行して、View Server サー ビスを起動する。

コマンドの格納先

Windows の場合

PFM - Managerのインストール先フォルダ¥tools

Linux の場合

/opt/jp1pc/tools

コマンドの実行例

jpcspm start -key all

3. PFM - Web Console がインストールされているホストに、Administrators 権限でログインする。

4. jpcmkkey コマンドを実行して、Performance Management の運用で使用するユーザーアカウントの ユーザー名およびパスワードを指定する。

PFM - Web Console のコマンド実行時に使用される認証用のキーファイルが作成されます。

コマンドの格納先

Windows の場合

PFM - Web Console のインストール先フォルダ¥tools

Linux の場合

/opt/jp1pcwebcon/tools

<sup>1.</sup> 稼働監視システムの構築
コマンドの実行例

jpcmkkey -user "ADMINISTRATOR" -password "xxxxx"

• -user オプションではユーザー名を指定します。

半角空白文字を含める場合は「"」(ダブルクォーテーション)で囲んでください。また,半角記号 を指定する場合は,必要に応じて OS で規定されているエスケープ表記をしてください。ただし, 入力文字の末尾に「¥」を指定したい場合は,「¥¥¥¥」と指定してください。

• -password オプションではパスワードを指定します。

このオプションの指定を省略した場合は,パスワードはないものとします。半角空白文字を含める 場合は「"」(ダブルクォーテーション)で囲んでください。また、半角記号を指定する場合は、必 要に応じて OS で規定されているエスケープ表記をしてください。ただし,入力文字の末尾に「¥」 を指定したい場合は,「¥¥¥¥」と指定してください。

#### 次の作業

監視マネージャーで Performance Management のサービスを起動します。

#### 関連項目

- マニュアル「JP1/Performance Management リファレンス」の「jpcmkkey」のトピック
- マニュアル「JP1/Performance Management リファレンス」の「jpcspm start」のトピック
- マニュアル「JP1/Performance Management リファレンス」の「jpctool service list」のトピック
- 1.3.5 監視マネージャーで Performance Management のサービスを起動する(Windows の場合)

## 1.3.5 監視マネージャーで Performance Management のサービスを起動 する(Windows の場合)

PFM - Manager および PFM - Web Console のセットアップ内容を有効にするために,サービスを起動 します。なお,Windows の場合,デフォルトで OS の起動時に自動起動されるように設定されているた め,プログラムのインストール後に OS の再起動を実施済みの場合はここでの操作は不要です。

#### 操作手順

- 1. PFM Manager および PFM Web Console がインストールされているホストに、Administrators 権限でログインする。
- 2. jpcspm start コマンドを実行して,PFM Manager のサービスを起動する。

コマンドの格納先

PFM - Manager のインストール先フォルダ¥tools

コマンドの実行例

jpcspm start -key all

<sup>1.</sup> 稼働監視システムの構築

JP1/Performance Management 基本ガイド  $37$ 

### 3. jpcwstart コマンドを実行して、PFM - Web Console のサービスを起動する。

コマンドの格納先

PFM - Web Console のインストール先フォルダ¥tools

コマンドの実行例

#### jpcwstart

### ■参考

PFM - Manager と PFM - Web Console を同一ホストにインストールしている場合,サービ スの起動および停止の連携を設定すれば、jpcspm コマンドの実行だけで PFM - Manager と PFM - Web Console の両方のサービスを同時に起動または停止できます。連携の設定方法に ついては,マニュアル「JP1/Performance Management 運用ガイド」の「PFM - Manager または PFM - Base と PFM - Web Console との起動と停止の連携」の説明を参照してくださ い。

### 次の作業

監視エージェントを構築します。

#### 関連項目

- マニュアル「JP1/Performance Management リファレンス」の「jpcspm start」のトピック
- マニュアル「JP1/Performance Management リファレンス」の「jpcwstart」のトピック
- [1.5 監視エージェントの構築\(Windows の場合\)](#page-42-0)
- [1.6 監視エージェントの構築\(Linux の場合\)](#page-51-0)

<sup>1.</sup> 稼働監視システムの構築

## 1.4 監視マネージャーの構築 (Linux の場合)

PFM - Manager と PFM - Web Console をインストールおよびセットアップして、監視マネージャーを 構築します。

## 1.4.1 PFM - Manager を新規インストールする(Linux の場合)

日立統合インストーラから,ウィザードに従って PFM - Manager を新規インストールします。

#### 操作手順

- 1. PFM Manager をインストールするホストに、root ユーザーでログインするか、または su コマンド でユーザーを root ユーザーに変更する。
- 2. 提供媒体をセットする。
- 3. 次のコマンドを実行して、Hitachi PP Installer を起動する。

/提供媒体のマウントディレクトリ名/linux/setup /提供媒体のマウントディレクトリ名

Hitachi PP Installer が起動され、初期画面が表示されます。

4. 初期画面で「I」を入力する。

インストールできるプログラムの一覧が表示されます。

- 5.「Performance Management Manager」を選択する。 プログラムを選択するには,カーソルを移動させ,スペースバーで選択します。
- 6.「I」を入力する。
- 7. インストールが正常終了したら,「Q」を入力する。 Hitachi PP Installer の初期画面に戻ります。

#### 次の作業

PFM - Manager をセットアップします。

#### 関連項目

• 1.4.2 PFM - Manager をセットアップする (Linux の場合)

## 1.4.2 PFM - Manager をセットアップする (Linux の場合)

PFM - Manager のインストールが完了したら,必要に応じてポート番号および監視ホスト名を変更しま す。ポート番号および監視ホスト名の設定手順は,Windows の場合と同じです。

<sup>1.</sup> 稼働監視システムの構築

JP1/Performance Management 基本ガイド 39

• PFM - Manager で使用するポート番号を変更する

PFM - Manager で使用するポート番号を変更したい場合や,すべてのポート番号を固定したい場合 は,ポート番号を再設定する必要があります。デフォルトで設定されているポート番号をそのまま使用 する場合,ここでの操作は不要です。

- 監視マネージャーの監視ホスト名をエイリアス名に変更する 監視エージェントの監視ホスト名をエイリアス名に変更します。実ホスト名が変更されても監視ホスト 名を変更しなくて済むようにしたい場合や、同じ実ホスト名を持つホストが複数ある環境の場合は、エ イリアス名への変更が必要です。この操作は,PFM - Manager がインストールされているホスト単位 で実施します。
- 監視マネージャーのホストで,エイリアス名で名前解決できるように設定する 監視ホスト名をエイリアス名に変更する場合,監視マネージャーおよび監視エージェントの各ホスト で、それらのエイリアス名で名前解決できるように設定する必要があります。ここでは、監視マネー ジャーのホスト(PFM - Manager がインストールされているホスト)で設定を実施します。DNS な どですでに名前解決が設定されている場合,ここでの操作は不要です。

#### 関連項目

• [1.3.2 PFM - Manager をセットアップする\(Windows の場合\)](#page-22-0)

### 1.4.3 PFM - Web Console を新規インストールする (Linux の場合)

日立統合インストーラから,ウィザードに従って PFM - Web Console を新規インストールします。

#### 操作手順

- 1. PFM Web Console をインストールするホストに, root ユーザーでログインするか, または su コ マンドでユーザーを root ユーザーに変更する。
- 2. 提供媒体をセットする。
- 3. 次のコマンドを実行して、Hitachi PP Installer を起動する。

/提供媒体のマウントディレクトリ名/linux/setup /提供媒体のマウントディレクトリ名

Hitachi PP Installer が起動され、初期画面が表示されます。

4. 初期画面で「I」を入力する。

インストールできるプログラムの一覧が表示されます。

5.「Performance Management - Web Console」を選択する。

プログラムを選択するには,カーソルを移動させ,スペースバーで選択します。

6.「I」を入力する。

<sup>1.</sup> 稼働監視システムの構築

JP1/Performance Management 基本ガイド  $40$ 

### 7. インストールが正常終了したら,「Q」を入力する。

Hitachi PP Installer の初期画面に戻ります。

#### 次の作業

PFM - Web Console をセットアップします。

### 関連項目

• 1.4.4 PFM - Web Console をセットアップする (Linux の場合)

## 1.4.4 PFM - Web Console をセットアップする(Linux の場合)

PFM - Web Console のインストールが完了したら,ユーザーアカウントの作成や PFM - Web Console の認証用キーファイルの作成などを実施します。セットアップの手順については,Windows の場合と同 じです。

- PFM Web Console のサービスが使用するポート番号を変更する PFM - Web Console のサービスがデフォルトで使用するポート番号が使用済みの場合は、ポート番 号を再設定する必要があります。デフォルトのポート番号をそのまま使用する場合,ここでの操作は不 要です。
- 監視コンソールから Performance Management にログインする

PFM - Manager と PFM - Web Console が正しく設定されていることを確認するために、Web ブラ ウザで URL を指定して、Performance Management にログインします。

- ユーザーアカウントを作成する 稼働監視システムを安全に運用するために,デフォルトで設定されている「ADMINISTRATOR」ユー ザーのほかに,運用時に使用するユーザーアカウントを作成します。
- PFM Web Console の認証用のキーファイルを作成する

Performance Management の運用開始後に PFM - Web Console のコマンドを実行する場合に備え て,コマンド実行時に使用される認証用のキーファイルを作成します。PFM - Web Console のコマ ンドには,データベースの記録方法に関する定義情報を設定するコマンドや,レポートの定義情報を設 定するコマンドなどがあります。

### 関連項目

• [PFM - Web Console をセットアップする\(Windows の場合\)](#page-27-0)

#### 1. 稼働監視システムの構築

## 1.4.5 監視マネージャーで Performance Management のサービスを起動 する(Linux の場合)

PFM - Manager および PFM - Web Console のセットアップ内容を有効にするために,サービスを起動 します。

### 操作手順

- 1. PFM Manager および PFM Web Console がインストールされているホストに、Administrators 権限でログインする。
- 2. jpcspm start コマンドを実行して、PFM Manager のサービスを起動する。

コマンドの格納先 /opt/jp1pc/tools/

コマンドの実行例

```
jpcspm start -key all
```
3. jpcwstart コマンドを実行して,PFM - Web Console のサービスを起動する。

コマンドの格納先 /opt/jp1pcwebcon/tools/ コマンドの実行例

jpcwstart

### ■参考

PFM - Manager と PFM - Web Console を同一ホストにインストールしている場合,サービ スの起動および停止の連携を設定すれば,jpcspm コマンドの実行だけで PFM - Manager と PFM - Web Console の両方のサービスを同時に起動または停止できます。連携の設定方法に ついては,マニュアル「JP1/Performance Management 運用ガイド」の「PFM - Manager または PFM - Base と PFM - Web Console との起動と停止の連携」の説明を参照してくださ い。

### 次の作業

監視エージェントを構築します。

#### 関連項目

- マニュアル「JP1/Performance Management リファレンス」の「jpcspm start」のトピック
- マニュアル「JP1/Performance Management リファレンス」の「jpcwstart」のトピック
- [1.5 監視エージェントの構築\(Windows の場合\)](#page-42-0)
- [1.6 監視エージェントの構築\(Linux の場合\)](#page-51-0)
- 1. 稼働監視システムの構築

## <span id="page-42-0"></span>1.5 監視エージェントの構築(Windows の場合)

PFM - Base と PFM - Agent Option for Platform をインストールおよびセットアップして,監視エー ジェントを構築します。

### 1.5.1 PFM - Base を新規インストールする(Windows の場合)

日立統合インストーラから,ウィザードに従って PFM - Base を新規インストールします。

#### 操作手順

1. PFM - Web Base をインストールするホストに、Administrators 権限でログインする。

- 2. 提供媒体をセットし、日立統合インストーラを実行する。 起動したインストーラの指示に従ってインストールを進めます。
	- ユーザー情報

ユーザー名および会社名を入力します。

• インストール先のフォルダ プログラムをインストールするフォルダを指定します。

### 注意事項

インストール先フォルダは,[インストール先フォルダの変更]ダイアログボックスで設定 して「OKI ボタンをクリックした時点で作成されます。この操作によって不要なフォルダ が作成されてしまった場合は,インストール後に削除する必要があります。

- 接続先 PFM Manager ホストの設定 接続先 PFM - Manager の監視ホスト名を入力します。 なお、インストール時には接続先 PFM - Manager を設定しないで、あとから設定することもでき ます。設定しなかった場合,インストール時には「loaclhost」がホスト名として設定されます。イ ンストール後,PFM - Base のホストで接続先 PFM - Manager を変更してください。
- 3. これまでにウィザードで設定した情報が表示されるため,内容を確認する。

必要に応じて「戻る」ボタンをクリックして設定内容を変更します。

#### 4. [インストール]ボタンをクリックして、PFM - Base のインストールを開始する。

OS のユーザーアカウント制御機能(UAC)を有効にしている場合は,インストール中にユーザーア カウント制御のダイアログボックスが表示されることがあります。ダイアログボックスが表示された場 合は、[続行] ボタンをクリックしてインストールを続行してください。[キャンセル] ボタンをクリッ クした場合は,インストールが中止されます。

### 次の作業

PFM - Agent Option for Platform をインストールします。

### 関連項目

• 1.5.2 PFM - Agent Option for Platform を新規インストールする(Windows の場合)

## 1.5.2 PFM - Agent Option for Platform を新規インストールする (Windows の場合)

日立統合インストーラから,ウィザードに従って PFM - Agent Option for Platform を新規インストール します。

#### 操作手順

- 1. PFM Agent Option for Platform をインストールするホストに、Administrators 権限でログインす る。
- 2. Performance Management のすべてのサービスを停止する。
	- PFM Base または PFM Manager のサービスを停止する場合は,jpcspm stop コマンドを実行 します。
		- コマンドの格納先
		- PFM Base または PFM Manager のインストール先フォルダ¥tools
		- コマンドの実行例
		- jpcspm stop -key all
	- PFM Web Console のサービスを停止する場合は,jpcwstop コマンドを実行します。 コマンドの格納先
		- PFM Web Console のインストール先フォルダ\tools

コマンドの実行例

jpcwstop

3. 提供媒体をセットし,日立統合インストーラを実行する。

起動したインストーラの指示に従ってインストールを進めます。

PFM - Base のインストール時に設定された次の項目が表示され,確認できます。

- ユーザー情報
- インストール先のフォルダ
- プログラムフォルダ
- 4. [インストール] ボタンをクリックして, PFM Agent Option for Platform のインストールを開始す る。

<sup>1.</sup> 稼働監視システムの構築

OS のユーザーアカウント制御機能(UAC)を有効にしている場合は,インストール中にユーザーア カウント制御のダイアログボックスが表示されることがあります。ダイアログボックスが表示された場 合は. [続行] ボタンをクリックしてインストールを続行してください。[キャンセル] ボタンをクリッ クした場合は,インストールが中止されます。

### 次の作業

PFM - Base および PFM - Agent Option for Platform をセットアップします。

#### 関連項目

- マニュアル「JP1/Performance Management リファレンス」の「jpcspm stop」のトピック
- マニュアル「JP1/Performance Management リファレンス」の「jpcwstop」のトピック
- 1.5.3 PFM Base および PFM Agent Option for Platform をセットアップする(Windows の場 合)

## 1.5.3 PFM - Base および PFM - Agent Option for Platform をセットアッ プする(Windows の場合)

PFM - Base と PFM - Agent Option for Platform のインストールが完了したら、必要に応じてポート番 号および監視ホスト名を変更します。セットアップの手順については、PFM - Manager の場合と同じです。

- PFM Base および PFM Agent Option for Platform で使用するポート番号を変更する PFM - Base および PFM - Agent Option for Platform で使用するポート番号を変更したい場合や, すべてのポート番号を固定したい場合は,ポート番号を再設定する必要があります。デフォルトで設定 されているポート番号をそのまま使用する場合,ここでの操作は不要です。
- 監視エージェントの監視ホスト名をエイリアス名に変更する 監視エージェントの監視ホスト名をエイリアス名に変更します。実ホスト名が変更されても監視ホスト 名を変更しなくて済むようにしたい場合や、同じ実ホスト名を持つホストが複数ある環境の場合は、エ イリアス名への変更が必要です。この操作は,PFM - Base がインストールされているホスト単位で実 施します。
- 監視エージェントのホストで,エイリアス名で名前解決できるように設定する 監視ホスト名をエイリアス名に変更する場合,監視マネージャーおよび監視エージェントの各ホスト で,それらのエイリアス名で名前解決できるように設定する必要があります。この操作は,PFM - Base がインストールされているホスト単位で実施します。DNS などですでに名前解決が設定されている場 合,ここでの操作は不要です。

#### 関連項目

• [1.3.2 PFM - Manager をセットアップする\(Windows の場合\)](#page-22-0)

#### 1. 稼働監視システムの構築

## <span id="page-45-0"></span>1.5.4 監視エージェントで Performance Management のサービスを起動 する(Windows の場合)

監視エージェントのセットアップ内容を有効にするために、サービスを起動します。なお, Windows の 場合,デフォルトでOSの起動時に自動起動されるように設定されているため、OS の再起動を実施済み の場合はここでの操作は不要です。

### 操作手順

- 1. PFM Agent Option for Platform がインストールされているホストに、Administrators 権限でログ インする。
- 2. jpcspm start コマンドを実行して、PFM Base (または PFM Manager), および PFM Agent Option for Platform のサービスを起動する。

コマンドの格納先

PFM - Base または PFM - Manager のインストール先フォルダ¥tools

コマンドの実行例

jpcspm start -key all

3. 同一ホストに PFM - Web Console がインストールされている場合は,jpcwstart コマンドを実行し て,PFM - Web Console のサービスを起動する。

コマンドの格納先

PFM - Web Console のインストール先フォルダ¥tools

コマンドの実行例

jpcwstart

#### 次の作業

監視マネージャーと監視エージェントが通信できているかを確認します。

#### 関連項目

- マニュアル「JP1/Performance Management リファレンス」の「jpcspm start」のトピック
- マニュアル「JP1/Performance Management リファレンス」の「jpcwstart」のトピック
- [1.5.5 監視マネージャーと監視エージェントが通信できているかを確認する\(Windows の場合\)](#page-46-0)

## <span id="page-46-0"></span>1.5.5 監視マネージャーと監視エージェントが通信できているかを確認する (Windows の場合)

監視マネージャーと監視エージェントが通信できているかを確認するために、監視マネージャー上で、監 視エージェントのサービスの状態を確認します。各監視エージェントのサービスの状態が「Active」となっ ていれば,正しく通信できています。

#### 前提条件

この作業で使用するコマンドの格納先は、次のとおりです。

PFM - Manager のインストール先フォルダ¥tools

#### 操作手順

1. PFM - Manager がインストールされているホストに、Administrators 権限でログインする。

2. jpctool service listコマンドを実行して,次のサービスが起動していることを確認する。

- Action Handlerサービス
- Agent Collectorサービス
- Agent Storeサービス

コマンドの実行例

ipctool service list  $-id * -host *$ 

Linux の場合. ワイルドカードがシェルで解析されてしまい. コマンドの実行に失敗することがありま す。その場合は,「"\*"」のように「"」で囲んで指定してください。

次のように、実行結果の Status が「Active」となっていればサービスが起動されています。

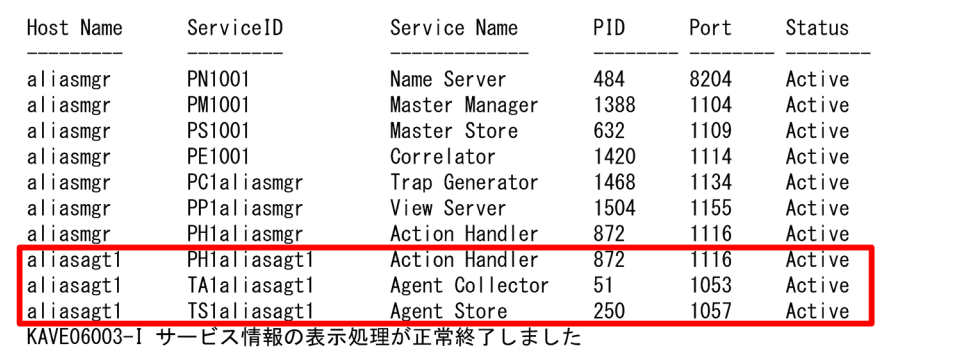

3. 実行結果の Status が [Inactive] または [Sactive] だった場合は、設定を見直す。

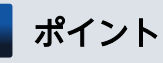

Status が「Inactive」となる場合は、次の原因が考えられます。

- PFM Base または PFM Agent Option for Platform のサービスが停止している
- 監視マネージャーまたは監視エージェントのホスト名が解決されていない
- 監視マネージャーまたは監視エージェントがファイアウォール環境で,Performance Management で使用するポート番号での通信が許可されていない

Status が「Sactive」となる場合は、次の原因が考えられます。

- PFM Manager のサービスが停止している
- 監視マネージャーと監視エージェントでポート番号が一致していない
- 監視マネージャーまたは監視エージェントがファイアウォール環境で,Performance Management で使用するポート番号での通信が許可されていない

なお,ファイアウォール環境で通信を許可するためには,Performance Management で使用 するポート番号を固定しておく必要があります。

#### 次の作業

監視コンソール上で監視エージェントを表示します。

#### 関連項目

- マニュアル「JP1/Performance Management リファレンス」の「jpctool service list」のトピック
- [1.5.4 監視エージェントで Performance Management のサービスを起動する\(Windows の場合\)](#page-45-0)
- [1.3.2\(3\) エイリアス名で名前解決できるように設定する](#page-25-0)
- [1.3.2\(1\) PFM Manager で使用するポート番号を設定する](#page-22-0)
- 1.5.6 監視コンソールに監視エージェントを表示する(Windows の場合)

### 1.5.6 監視コンソールに監視エージェントを表示する(Windows の場合)

監視コンソール上のエージェント階層で,任意のフォルダを作成して監視エージェントを配置します。稼 働監視したい単位でフォルダを作成すれば,フォルダごとに監視エージェントを絞り込んで表示でき,日々 の監視業務がスムーズになります。例えば、部署ごとにフォルダを作成すれば、監視エージェントが対応 する部署やサーバが一目でわかるようになります。

#### 操作手順

- 1. 監視コンソールから Performance Management にログインする。
- 2. メイン画面で [エージェント階層] タブが選択されていることを確認する。 他のタブが選択されている場合は,[エージェント階層]タブを選択してください。

<sup>1.</sup> 稼働監視システムの構築

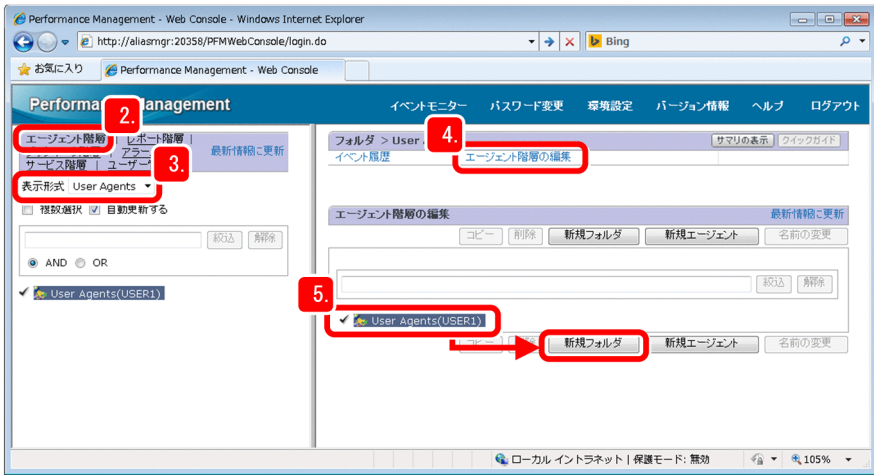

#### 3. 表示形式が [User Agents] であることを確認する。

## 参考

ログイン直後の表示形式は[User Agents]です。表示形式を[Products]に切り替えると, エージェントプログラムの種類ごとに監視エージェントが表示されます。

- 4. [エージェント階層]画面で [エージェント階層の編集] を選択する。
- 5.「User Agents(ログインユーザー名)」を選択し,[新規フォルダ]ボタンをクリックする。
- 6.[新しいフォルダ名]に任意のフォルダ名を設定し,[OK]ボタンをクリックする。 「User Agents (ログインユーザー名)」の下に、作成したフォルダが表示されます。

7. 手順 4〜手順 6 を繰り返し,必要なフォルダを作成する。

8. エージェントを追加したいフォルダを選択する。

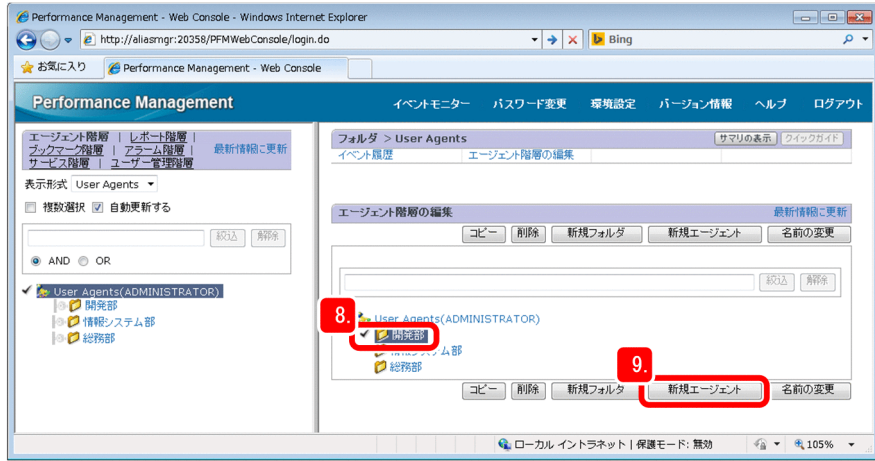

- 9. [新規エージェント]ボタンをクリックする。
- 10.[Windows]フォルダを展開し,[監視ホスト名<Windows>]エージェントを選択する。

<sup>1.</sup> 稼働監視システムの構築

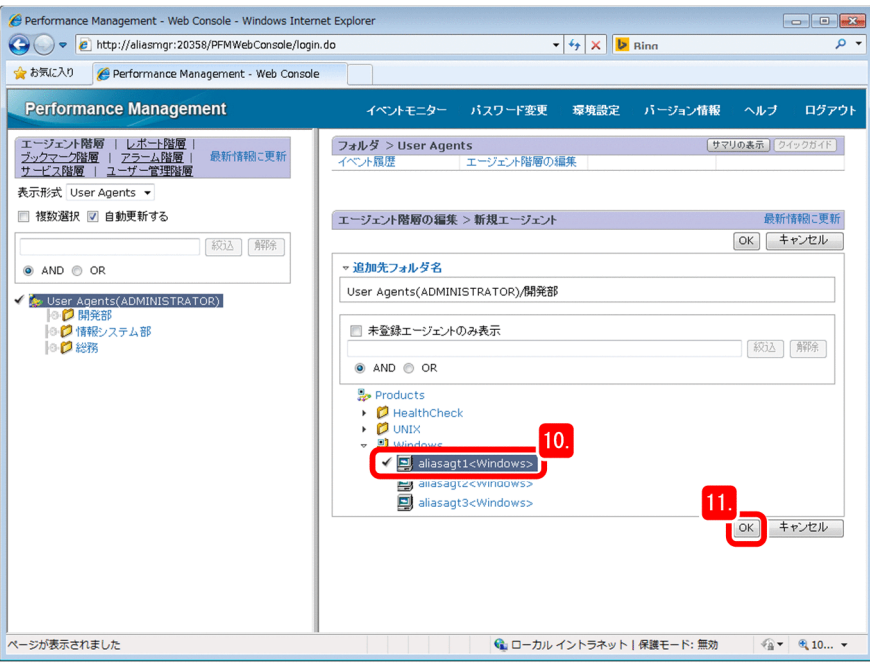

### ■参考

階層を展開する際は、先頭の ▶ マークをクリックします。

選択した監視エージェントの前には,チェックマークが表示されます。

### ■参考

[エージェント階層の編集 > 新規エージェント]画面には,PFM - Manager に接続されてい る PFM - Agent が表示されます。[Windows]フォルダに表示されているのは,PFM - Agent Option for Platform (Windows 用)の監視エージェントの一覧です。監視エージェントは, [監視ホスト名<Windows>]という形式で表示されます。

#### 11. [OK] ボタンをクリックする。

作成したフォルダに,監視エージェントが追加されたことを確認できます。

### ■参考

[監視ホスト名<Windows>]の右側に表示されている数値はデータモデルのバージョンを示 します。8.0 とは、PFM - Agent Option for Platform 10-00 に対応するデータモデルである ことを示します。

#### 次の作業

これで、Performance Management を使った稼働監視システムの構築が完了しました。構築したシステ ムを利用して運用を開始します。

<sup>1.</sup> 稼働監視システムの構築

### 関連項目

- [2. 業務システムの監視と問題への対処](#page-58-0)
- [3. 業務システムの将来計画](#page-79-0)

<sup>1.</sup> 稼働監視システムの構築

## <span id="page-51-0"></span>1.6 監視エージェントの構築 (Linux の場合)

PFM - Base と PFM - Agent Option for Platform をインストールおよびセットアップして,監視エー ジェントを構築します。

## 1.6.1 PFM - Base を新規インストールする (Linux の場合)

日立統合インストーラから,ウィザードに従って PFM - Base を新規インストールします。

#### 操作手順

- 1. PFM Base をインストールするホストに、root ユーザーでログインするか、または su コマンドで ユーザーを root ユーザーに変更する。
- 2. 提供媒体をセットする。
- 3. 次のコマンドを実行して、Hitachi PP Installer を起動する。

/提供媒体のマウントディレクトリ名/linux/setup /提供媒体のマウントディレクトリ名

Hitachi PP Installer が起動され、初期画面が表示されます。

4. 初期画面で「I」を入力する。

インストールできるプログラムの一覧が表示されます。

5.「Performance Management - Base」を選択する。

プログラムを選択するには,カーソルを移動させ,スペースバーで選択します。

6.「I」を入力する。

接続先 PFM - Manager の設定画面が表示されます。

7. 接続先 PFM - Manager のホスト名を入力する。

インストール時には接続先 PFM - Manager を設定しないで、あとから設定することもできます。設定 しなかった場合,インストール時には PFM - Agent ホストまたは PFM - RM ホストの物理ホスト名が 設定されます。インストール後,PFM - Base のホストで接続先 PFM - Manager を変更してください。

8. インストールが正常終了したら,「Q」を入力する。

Hitachi PP Installer の初期画面に戻ります。

#### 次の作業

PFM - Agent Option for Platform をインストールします。

### 関連項目

• 1.6.2 PFM - Agent Option for Platform を新規インストールする (Linux の場合)

<sup>1.</sup> 稼働監視システムの構築

JP1/Performance Management 基本ガイド ちょうしょう しょうしょう しょうしゅう しょうしゅうしゅう しょうしょう ちょうしょう

## <span id="page-52-0"></span>1.6.2 PFM - Agent Option for Platform を新規インストールする (Linux の場合)

日立統合インストーラから,ウィザードに従って PFM - Agent Option for Platform を新規インストール します。

#### 操作手順

- 1. PFM Web Console をインストールするホストに, root ユーザーでログインするか, または su コ マンドでユーザーを root ユーザーに変更する。
- 2. 提供媒体をセットする。
- 3. 次のコマンドを実行して、Hitachi PP Installer を起動する。

/<mark>提供媒体のマウントディレクトリ名</mark>/linux/setup /<mark>提供媒体のマウントディレクトリ名</mark>

Hitachi PP Installer が起動され、初期画面が表示されます。

4. 初期画面で「I」を入力する。

インストールできるプログラムの一覧が表示されます。

- 5.「Performance Management Agent for Platform」を選択する。 プログラムを選択するには,カーソルを移動させ,スペースバーで選択します。
- 6.「I」を入力する。
- 7. インストールが正常終了したら,「Q」を入力する。 Hitachi PP Installer の初期画面に戻ります。

#### 次の作業

PFM - Base および PFM - Agent Option for Platform をセットアップします。

#### 関連項目

• 1.6.3 PFM - Base および PFM - Agent Option for Platform をセットアップする (Linux の場合)

## 1.6.3 PFM - Base および PFM - Agent Option for Platform をセットアッ プする(Linux の場合)

PFM - Base と PFM - Agent Option for Platform のインストールが完了したら、必要に応じてポート番 号および監視ホスト名を設定します。セットアップの手順については、Windows の監視マネージャーの 場合と同じです。

• PFM - Base および PFM - Agent Option for Platform で使用するポート番号を変更する

<sup>1.</sup> 稼働監視システムの構築

PFM - Base および PFM - Agent Option for Platform で使用するポート番号を変更したい場合や, すべてのポート番号を固定したい場合は,ポート番号を再設定する必要があります。デフォルトで設定 されているポート番号をそのまま使用する場合,ここでの操作は不要です。

- 監視エージェントの監視ホスト名をエイリアス名に変更する 監視エージェントの監視ホスト名をエイリアス名に変更します。実ホスト名が変更されても監視ホスト 名を変更しなくて済むようにしたい場合や、同じ実ホスト名を持つホストが複数ある環境の場合は、エ イリアス名への変更が必要です。この操作は,PFM - Base がインストールされているホスト単位で実 施します。
- 監視エージェントのホストで,エイリアス名で名前解決できるように設定する 監視ホスト名をエイリアス名に変更する場合,監視マネージャーおよび監視エージェントの各ホスト で,それらのエイリアス名で名前解決できるように設定する必要があります。この操作は,PFM - Base がインストールされているホスト単位で実施します。DNS などですでに名前解決が設定されている場 合,ここでの操作は不要です。

#### 関連項目

• [1.3.2 PFM - Manager をセットアップする\(Windows の場合\)](#page-22-0)

## 1.6.4 監視エージェントで Performance Management のサービスを起動 する (Linux の場合)

監視エージェントのセットアップ内容を有効にするために,サービスを起動します。

#### 操作手順

- 1. PFM Agent Option for Platform がインストールされているホストに、Administrators 権限でログ インする。
- 2. jpcspm start コマンドを実行して、PFM Base (または PFM Manager), および PFM Agent Option for Platform のサービスを起動する。

コマンドの格納先

/opt/jp1pc/tools

コマンドの実行例

jpcspm start -key all

3. 同一ホストに PFM - Web Console がインストールされている場合は,jpcwstart コマンドを実行し て,PFM - Web Console のサービスを起動する。

コマンドの格納先

/opt/jp1pcwebcon/tools/

コマンドの実行例

<sup>1.</sup> 稼働監視システムの構築

JP1/Performance Management 基本ガイド  $54$ 

#### 次の作業

監視マネージャーと監視エージェントが通信できているかを確認します。

#### 関連項目

- マニュアル「JP1/Performance Management リファレンス」の「jpcspm start」のトピック
- マニュアル「JP1/Performance Management リファレンス」の「jpcwstart」のトピック
- 1.6.5 監視マネージャーと監視エージェントが通信できているかを確認する(Linux の場合)

## 1.6.5 監視マネージャーと監視エージェントが通信できているかを確認する (Linux の場合)

監視マネージャーと監視エージェントが通信できているかを確認するために、監視マネージャー上で、監 視エージェントのサービスの状態を確認します。各監視エージェントのサービスの状態が「Active」となっ ていれば,正しく通信できています。

サービスの状態を確認する手順は,Windows の場合と同じです。

#### 次の作業

監視コンソール上で監視エージェントを表示します。

#### 関連項目

- [1.5.5 監視マネージャーと監視エージェントが通信できているかを確認する\(Windows の場合\)](#page-46-0)
- 1.6.6 監視コンソールに監視エージェントを表示する(Linux の場合)

### 1.6.6 監視コンソールに監視エージェントを表示する (Linux の場合)

監視コンソール上のエージェント階層で,任意のフォルダを作成して監視エージェントを配置します。稼 働監視したい単位でフォルダを作成すれば,フォルダごとに監視エージェントを絞り込んで表示でき,日々 の監視業務がスムーズになります。例えば,部署ごとにフォルダを作成すれば,監視エージェントが対応 する部署やサーバが一目でわかるようになります。

#### 操作手順

1. 監視コンソールから Performance Management にログインする。

### 2. メイン画面で「エージェント階層]タブが選択されていることを確認する。 他のタブが選択されている場合は,[エージェント階層]タブを選択してください。

<sup>1.</sup> 稼働監視システムの構築

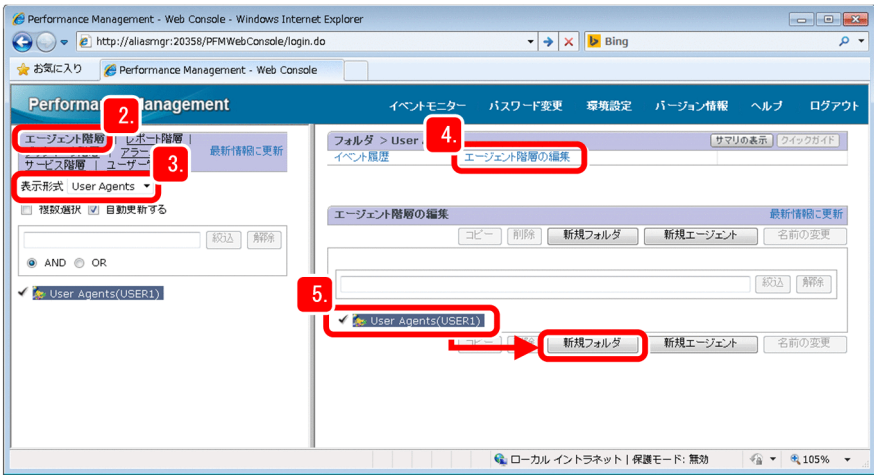

#### 3. 表示形式が [User Agents] であることを確認する。

# 参考

ログイン直後の表示形式は[User Agents]です。表示形式を[Products]に切り替えると, エージェントプログラムの種類ごとに監視エージェントが表示されます。

- 4. [エージェント階層]画面で [エージェント階層の編集] を選択する。
- 5.「User Agents(ログインユーザー名)」を選択し,[新規フォルダ]ボタンをクリックする。
- 6.[新しいフォルダ名]に任意のフォルダ名を設定し,[OK]ボタンをクリックする。 「User Agents (ログインユーザー名)」の下に、作成したフォルダが表示されます。

7. 手順 4〜手順 6 を繰り返し,必要なフォルダを作成する。

8. エージェントを追加したい部署のフォルダを選択する。

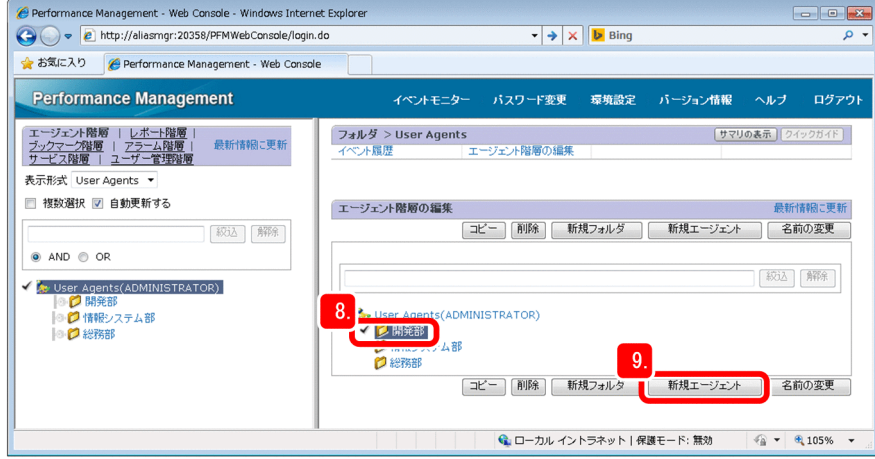

- 9. [新規エージェント]ボタンをクリックする。
- 10.[UNIX]フォルダを展開し,[監視ホスト名< UNIX >]エージェントを選択する。
- 1. 稼働監視システムの構築

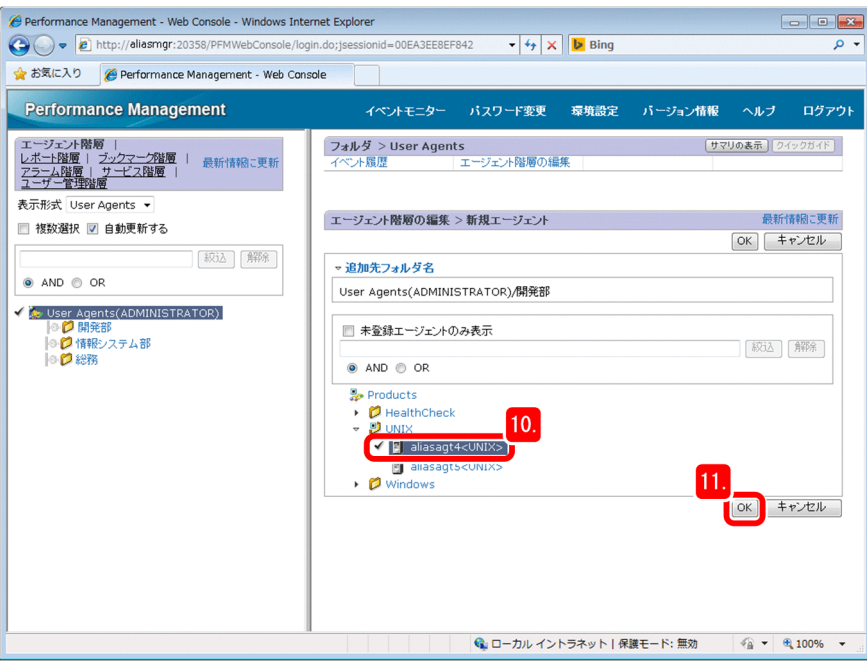

### ■参考

階層を展開する際は、先頭の ▶ マークをクリックします。

選択した監視エージェントの前には,チェックマークが表示されます。

### 参考

[エージェント階層の編集 > 新規エージェント]画面には,PFM - Manager に接続されてい る PFM - Agent が表示されます。[UNIX] フォルダに表示されているのは、PFM - Agent Option for Platform (UNIX) の監視エージェントの一覧です。監視エージェントは, [監視 ホスト名<UNIX>1という形式で表示されます。

#### 11. [OK] ボタンをクリックする。

作成したフォルダに,監視エージェントが追加されたことを確認できます。

### 参考

「監視ホスト名くUNIX >」の右側に表示されている数値はデータモデルのバージョンを示しま す。8.0 とは,PFM - Agent Option for Platform 10-00 に対応するデータモデルであること を示します。

### 次の作業

これで, Performance Management を使った稼働監視システムの構築が完了しました。構築したシステ ムを利用して運用を開始します。

<sup>1.</sup> 稼働監視システムの構築

### 関連項目

- [2. 業務システムの監視と問題への対処](#page-58-0)
- [3. 業務システムの将来計画](#page-79-0)

<sup>1.</sup> 稼働監視システムの構築

<span id="page-58-0"></span>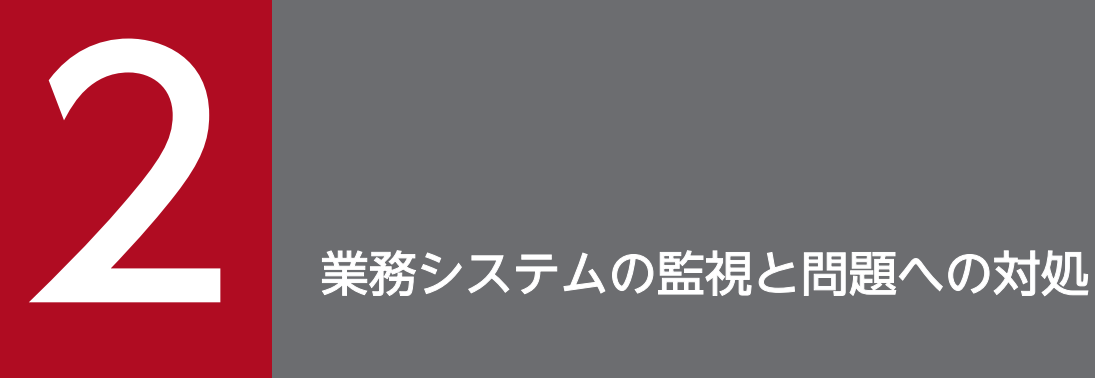

Performance Management を使って業務システムを監視します。今起きている問題を把握し, 問題の影響度が小さいうちに対処して,障害を防止しましょう。

## 2.1 使用する Performance Management の機能(業務システムの監視と 問題への対処)

Performance Management で、業務システムを監視して問題に対処するためには、アラーム機能および レポート機能を使用します。Performance Management では、監視エージェントが監視対象から収集し た稼働情報を利用することで,アラーム機能およびレポート機能を実現します。

## 2.1.1 Performance Management での稼働情報の管理について

Performance Management では、監視エージェントが、監視対象の稼働情報をレコードおよびフィール ドという単位で収集・管理します。

レコード

目的ごとに分類された監視項目の集まりです。例えば、SystemOverview(PI)レコードは、CPU 使用 率や物理メモリー領域の未使用サイズなど,システムの概要を把握するための監視項目の集まりです。 監視エージェントは,レコードの単位で稼働情報を収集します。収集できるレコードは,エージェント プログラムによって異なります。

フィールド

レコードに含まれる個々の監視項目です。例えば,System Overview(PI)レコードの場合は CPU %や Page Faults/sec などがフィールドに相当します。

System Overview(PI)というレコードの場合を例に,レコードおよびフィールドの概念を次の図に示しま す。

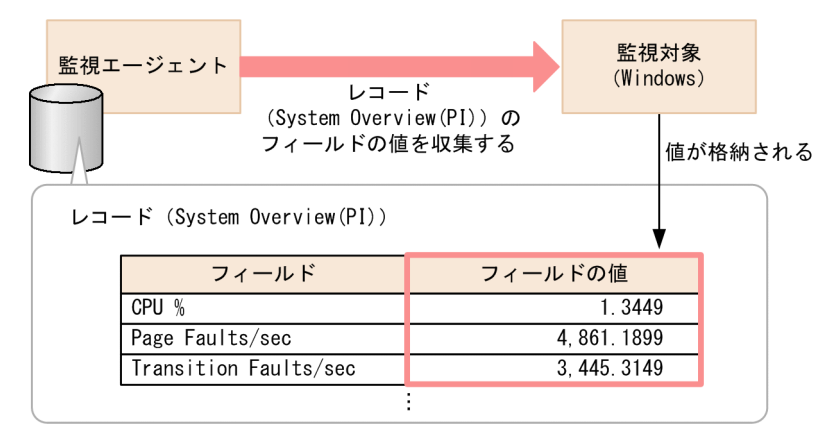

各エージェントプログラムが収集できるレコードおよびフィールドについては,エージェントプログラム のマニュアルの「レコード」の説明を参照してください。

<sup>2.</sup> 業務システムの監視と問題への対処

## 2.1.2 アラーム機能とは

アラーム機能とは,設定に従い監視項目(フィールド)の値がしきい値を超えた場合に,ユーザーに通知 する機能です。例えば,CPU 利用率が 80%を超えたら警告するといった設定ができます。しきい値を超 えた監視項目は,監視コンソールのアイコンが変化することで示されます。

#### アラーム機能の仕組み

Performance Management では、アラームおよびアラームテーブルという定義情報に基づいて、アラー ム機能による監視を実現します。

アラーム

フィールドごとに、監視条件(監視項目の値がどのような条件を満たしたら通知するか)などを定義し た情報です。

監視条件は,異常条件と警告条件の 2 段階で設定できます。例えば,CPU 利用率が 80%を超えたら警 告. 90%以上になったら異常とするように設定したい場合は、警告条件に「CPU % > 80」, 異常条件 に「CPU % >=90」という条件式を定義します。

#### ■参考

アクションという項目を設定しておくことで、E メールの送信、任意のコマンド実行、IP1 イベ ントの発行,SNMP トラップの送信などの方法で通知されるようにもできます。アクションの 詳細については,マニュアル「JP1/Performance Management 運用ガイド」の「アクション を設定する」の説明を参照してください。

アラームテーブル

複数のアラームを1つにまとめた情報です。監視エージェントに対してアラームテーブルのバインドと いう操作を実行することで,定義内容に従って監視が開始されます。用途に合わせて複数のアラームを アラームテーブルとしてまとめておくことで、1度に監視エージェントにバインドできます。また、複 数の監視エージェントに同じアラームテーブルをバインドすれば,各監視エージェントを同じ条件で監 視できます。

アラーム,アラームテーブル,および監視エージェントの関係を,次の図に示します。

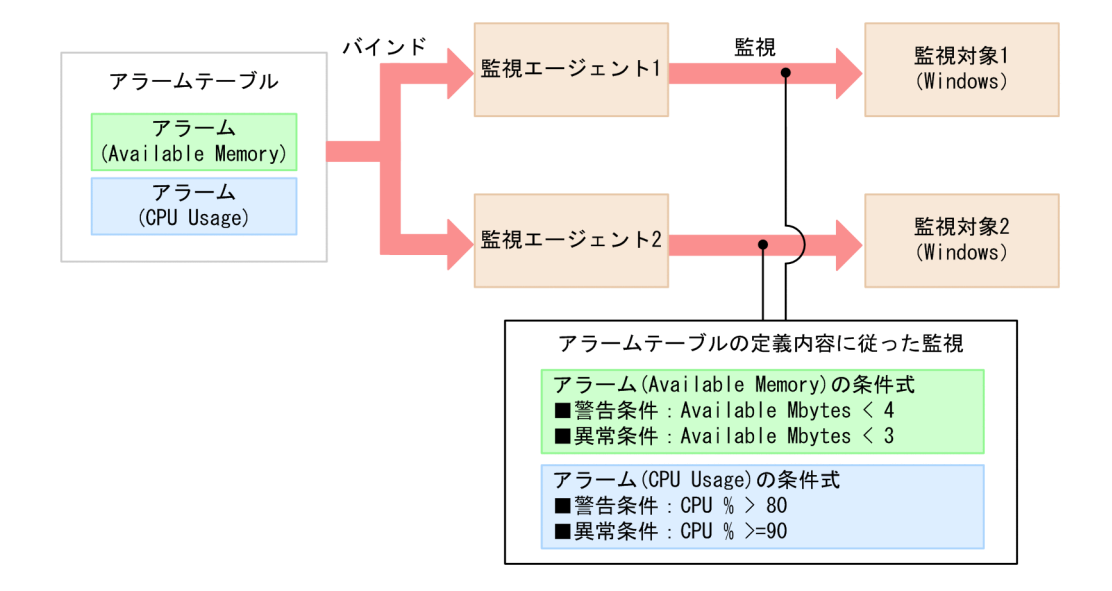

#### アラームおよびアラームテーブルの定義方法

アラームおよびアラームテーブルは,次の方法で定義できます。

- 監視テンプレート(必要な項目があらかじめ定義されているアラームテーブル)をそのまま使用する
- 監視テンプレートをコピーおよび編集して定義する
- アラームおよびアラームテーブルを新規作成して定義する

なお,このマニュアルでは,監視テンプレートをそのまま使用する方法について説明しています。そのほ かの方法については,マニュアル「JP1/Performance Management 運用ガイド」の「アラームの設定・ 運用の方法と流れ」のトピックを参照してください。

### 2.1.3 レポート機能とは

**レポート機能とは、監視対象から収集した稼働情報(レコードまたはフィールド)を、設定に従いグラフ** や表でわかりやすく表示する機能です。例えば,あるサーバの 1 か月間の CPU 利用率を折れ線グラフで 表示するといった設定ができます。

#### レポートの種類

レポートには,履歴レポートとリアルタイムレポートの 2 種類があります。

履歴レポート

監視対象の過去から現在までの情報の推移を示すレポートです。監視対象の傾向を分析したい場合に作 成します。

リアルタイムレポート

監視対象の現在の情報を示すレポートです。稼働情報の履歴を取得していない監視項目に関して,一時 的に状態を確認したい場合に作成します。一定時間ごとに自動更新して,最新のデータが表示されるよ うに設定できます。

2. 業務システムの監視と問題への対処

### レポート機能の仕組み

レポート機能では,レコードおよびフィールドに格納されている情報を,グラフや表の形式でわかりやす く表示します。1 つのレポートには,1 つのレコードを定義します。

「System Overview」(履歴レポート)というレポートを例に,レコード,フィールド,およびレポートの 関係を、次の図に示します。

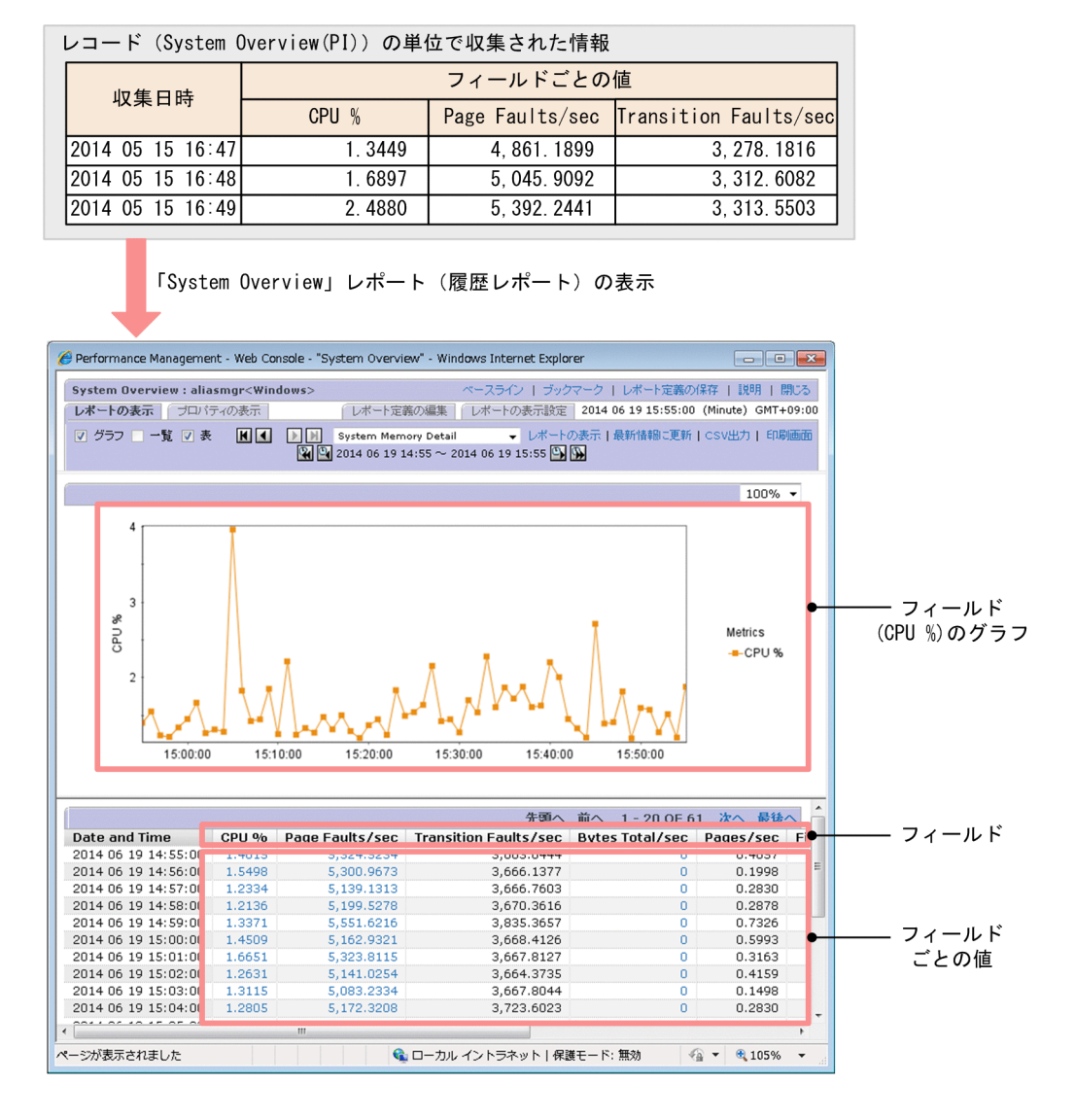

### レポートの定義方法

レポートは,次の方法で定義できます。

- 監視テンプレート(必要な項目があらかじめ定義されているレポート)をそのまま使用する
- 監視テンプレートをコピーおよび編集して定義する
- レポートを新規作成して定義する

なお,このマニュアルでは,監視テンプレートをそのまま使用する方法について説明しています。そのほ かの方法については,マニュアル「JP1/Performance Management 運用ガイド」の「レポート作成の方 法と流れ」のトピックを参照してください。

<sup>2.</sup> 業務システムの監視と問題への対処

## 2.2 Performance Management で業務システムを監視して、問題に対処 する流れ

Performance Management では,アラーム機能,およびレポート機能を使って業務システムの監視を実 現します。業務システムの監視には、監視に必要な準備、監視状況の確認と問題の調査、調査結果に基づ く対処があります。

Performance Management で業務システムを監視して問題に対処する流れを次の表に示します。 Performance Management では,1〜6 の作業をサポート範囲としています。

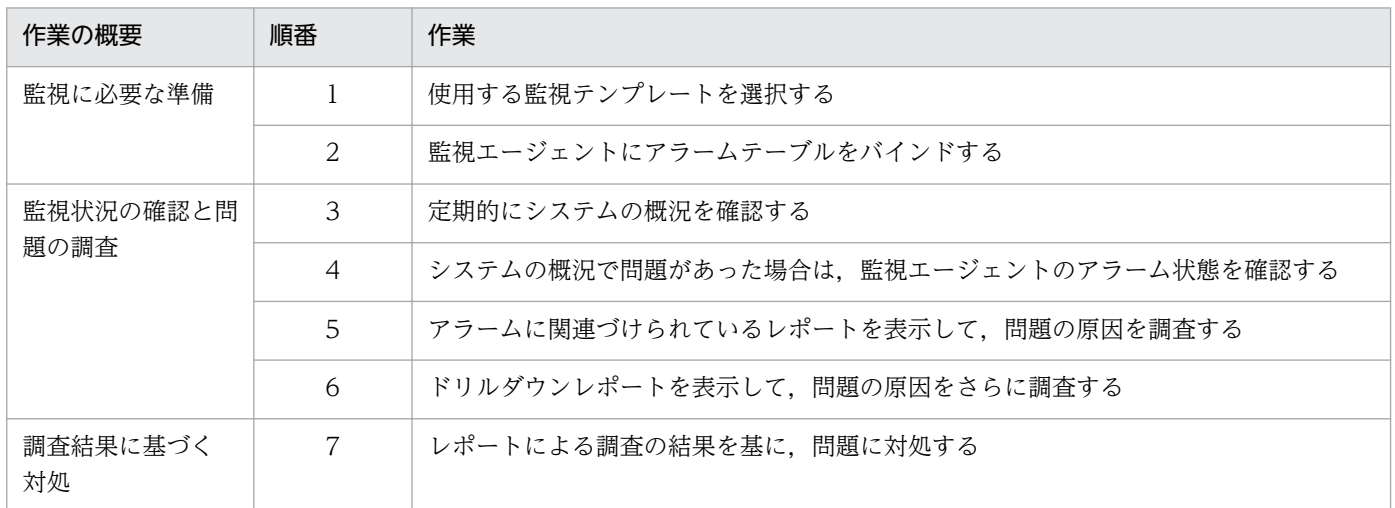

#### 関連項目

- [2.3.1 使用する監視テンプレートを選択する流れ\(業務システムの監視と問題への対処\)](#page-65-0)
- [2.3.2 監視エージェントにアラームテーブルをバインドする](#page-71-0)
- [2.4.1 システムの概況を確認する](#page-73-0)
- [2.4.2 アラームの状態を確認する](#page-74-0)
- [2.4.3 アラームに関連づけられているレポートを表示する](#page-76-0)
- [2.4.4 ドリルダウンレポートを表示する](#page-77-0)

<span id="page-65-0"></span>Performance Management で業務システムを監視するためには、使用する監視テンプレートの選択、お よび監視エージェントにアラームテーブルをバインドする設定が必要です。

## 2.3.1 使用する監視テンプレートを選択する流れ(業務システムの監視と問 題への対処)

Performance Management のインストール前に検討した監視項目を基に,監視テンプレートの中から検 討結果に合致するものを選択します。監視テンプレートには,アラームテンプレートとレポートテンプレー トの 2 種類があり,それぞれの種類から使用するテンプレートを選択します。

使用する監視テンプレートを選択する流れを次に示します。

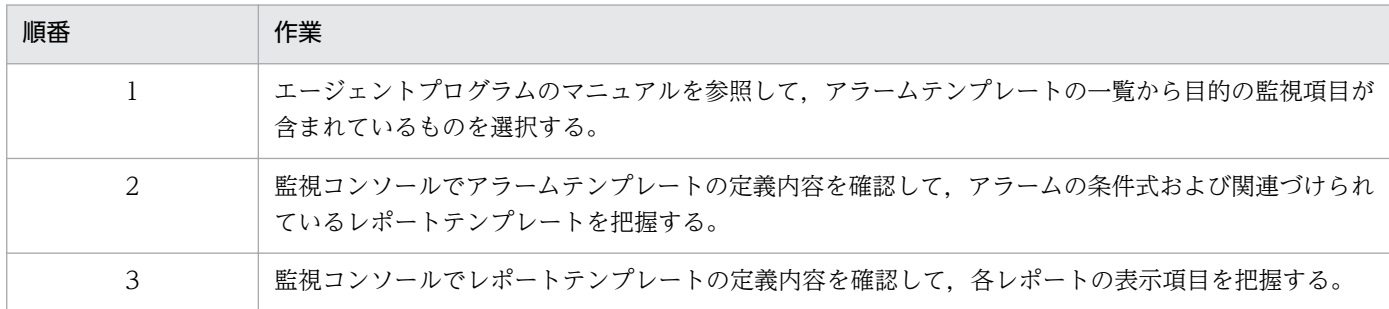

アラームテンプレートおよびレポートテンプレートの定義内容に問題がなければ,そのテンプレートを使 用します。

### 参考

定義内容を確認の結果,監視テンプレートで目的の監視ができない場合は,監視テンプレートを編 集したり,アラームテーブルやレポートを新規作成したりする必要があります。詳細については, マニュアル「JP1/Performance Management 運用ガイド」の,「アラームの設定・運用の方法と 流れ」の説明と「レポート作成の方法と流れ」の説明を参照してください。

#### 関連項目

- [2.3.1\(1\) アラームテンプレートの一覧から,目的の監視項目が含まれているものを選択する](#page-66-0)
- [2.3.1\(2\) アラームテンプレートの定義内容を確認する](#page-67-0)
- [2.3.1\(3\) レポートテンプレートの定義内容を確認する](#page-69-0)

#### 2. 業務システムの監視と問題への対処

## <span id="page-66-0"></span>(1) アラームテンプレートの一覧から,目的の監視項目が含まれているもの を選択する

エージェントプログラムのマニュアルを参照して,アラームテンプレートの一覧から目的の監視項目が含 まれているものを選択します。Performance Management のインストール前に検討した監視項目を基に, 選択してください。

#### 操作手順

1. 各エージェントマニュアルの「アラーム一覧」の説明を参照する。

PFM - Agent Option for Platform(Windows 用)の場合は,次のようなアラームテンプレートの説明 が記載されています。

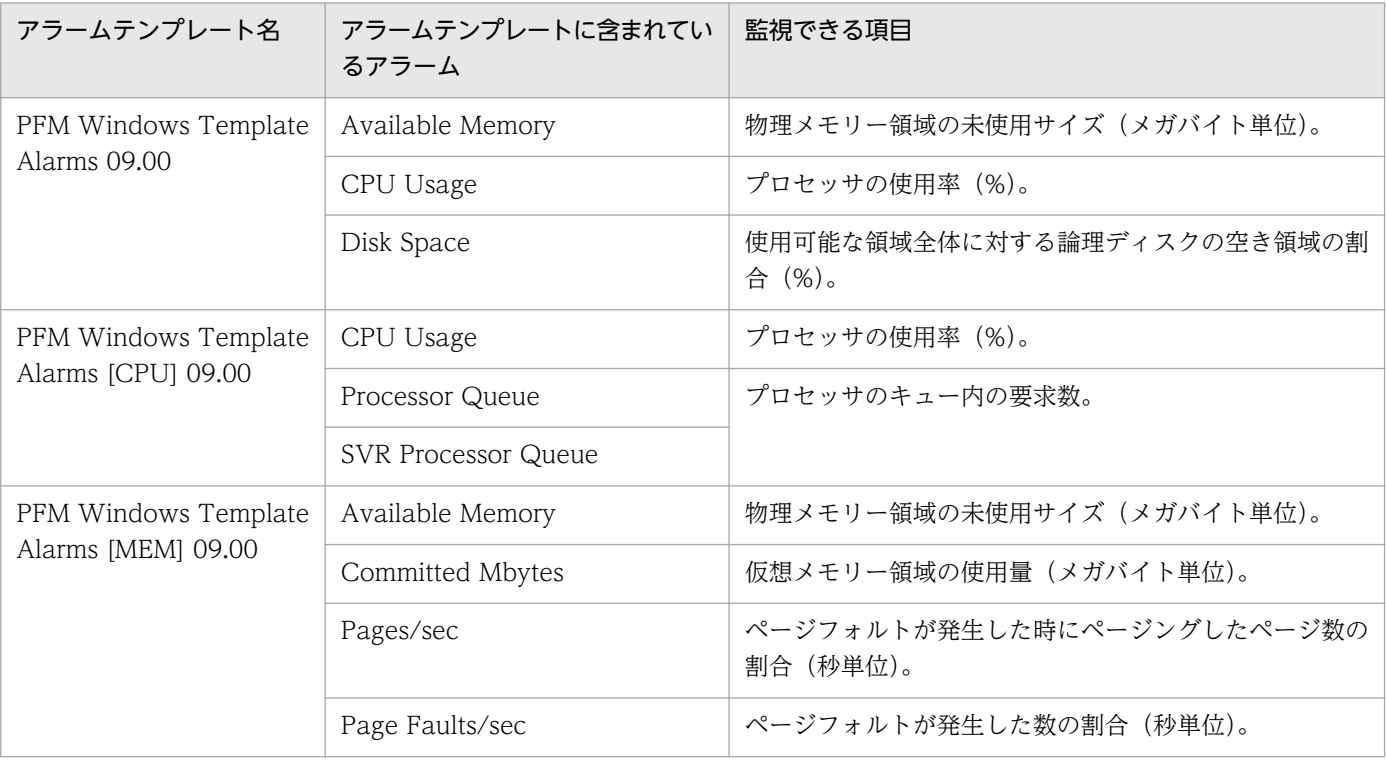

#### 2. アラーム一覧から、目的の監視項目が含まれているものを探す。

目的の監視項目が CPU 使用率,物理メモリー領域の未使用サイズ,および論理ディスクの空き領域の 割合である場合は,「PFM Windows Template Alarms 09.00」というアラームテンプレートに含ま れていることを確認できます。

#### 次の作業

アラームテンプレートの定義内容を確認して,アラームの条件式と関連づけられているレポートテンプレー トを把握します。

#### 関連項目

- 各エージェントマニュアルの「アラーム一覧」のトピック
- [1.2.1 監視項目の検討について](#page-15-0)

<sup>2.</sup> 業務システムの監視と問題への対処

<span id="page-67-0"></span>• 2.3.1(2) アラームテンプレートの定義内容を確認する

## (2) アラームテンプレートの定義内容を確認する

監視コンソールでアラームテンプレートの定義内容を確認して,アラームの条件式および関連づけられて いるレポートテンプレートを把握します。

### 操作手順

1. メイン画面で「アラーム階層] タブを選択する。

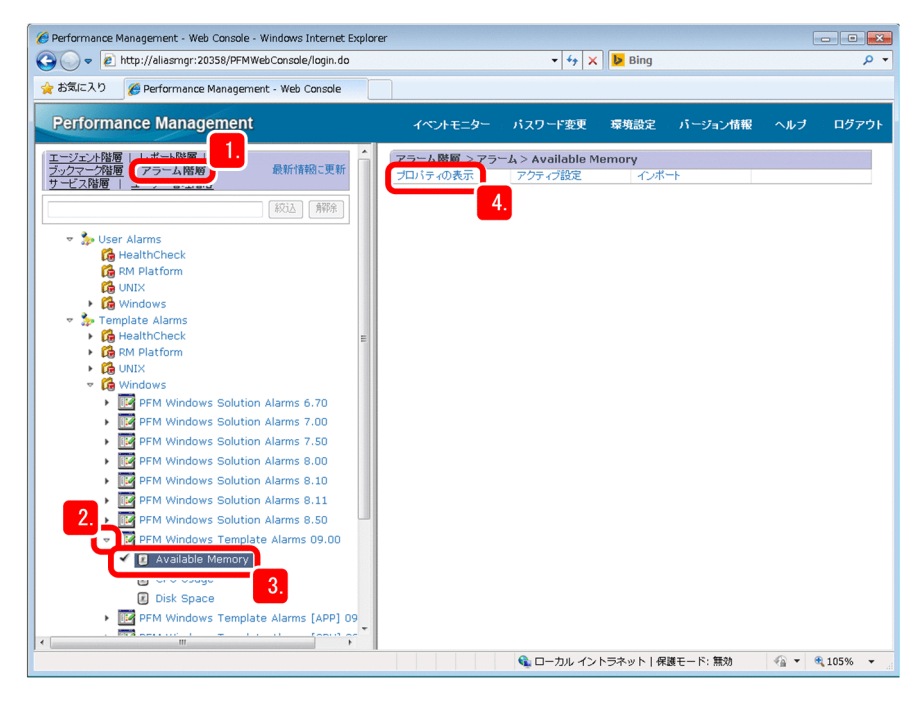

2.[Template Alarms]フォルダ配下のアラームテンプレートを展開する。

「PFM Windows Template Alarms 09.00」というアラームテンプレートを展開する場合は, [Template Alarms] – [Windows] フォルダ配下の [PFM Windows Template Alarms 09.00] を選択します。

アラームテンプレートに含まれるアラームが表示されます。

- 3. 表示されたアラームを選択する。
- 4.「プロパティの表示」をクリックする。

プロパティの画面に,アラームの定義内容が表示されます。

5. [アラーム条件式]に定義されている. アラームの条件式を確認する。

#### 2. 業務システムの監視と問題への対処

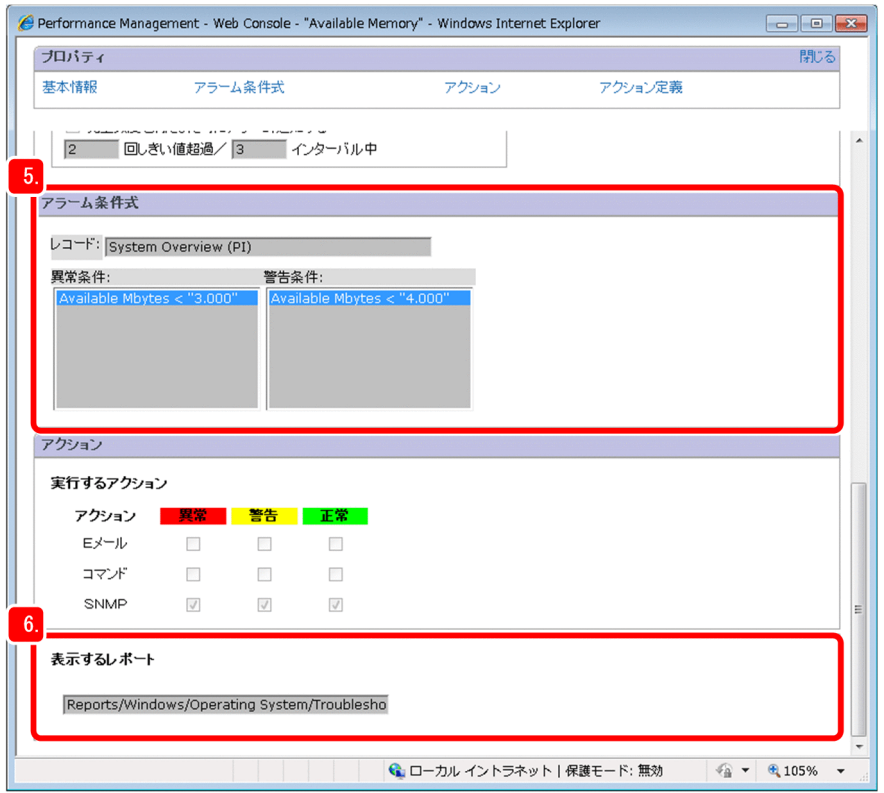

[PFM Windows Template Alarms 09.00] に含まれるアラームの場合は、次の条件式が定義されて います。

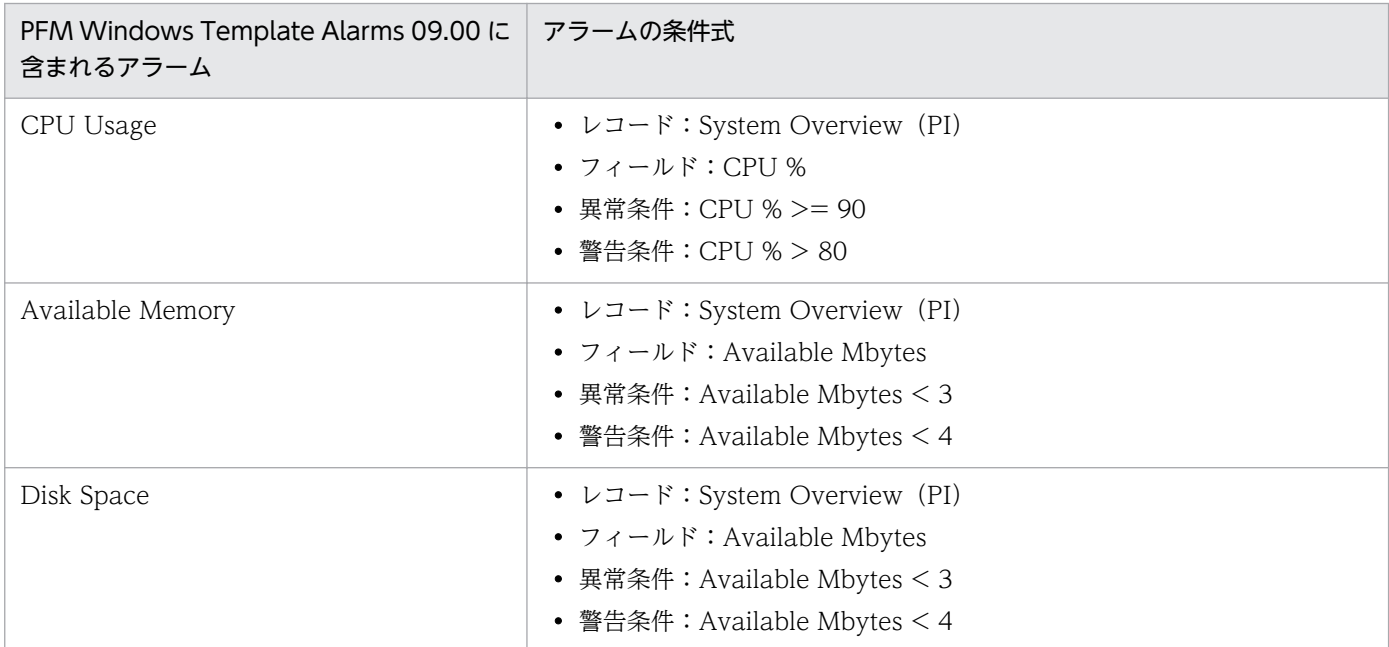

### 6.[アクション] - [表示するレポート]に定義されている、アラームに関連づけられているレポートテ ンプレートを確認する。

アラーム「Available Memory」の場合は、次のレポートテンプレートが関連づけられています。 Reports/Windows/Operating System/Troubleshooting/Real-Time/System Overview 下線部は,レポートテンプレートが格納されているフォルダを示しています。

### <span id="page-69-0"></span>次の作業

アラームに関連づけられているレポートテンプレートの定義内容を確認します。

#### 関連項目

- [1.2.1 監視項目の検討について](#page-15-0)
- 2.3.1(3) レポートテンプレートの定義内容を確認する

## (3) レポートテンプレートの定義内容を確認する

監視コンソールでレポートテンプレートの定義内容を確認して,レポートの表示項目を把握します。

#### 操作手順

1. メイン画面で [レポート階層] タブを選択する。

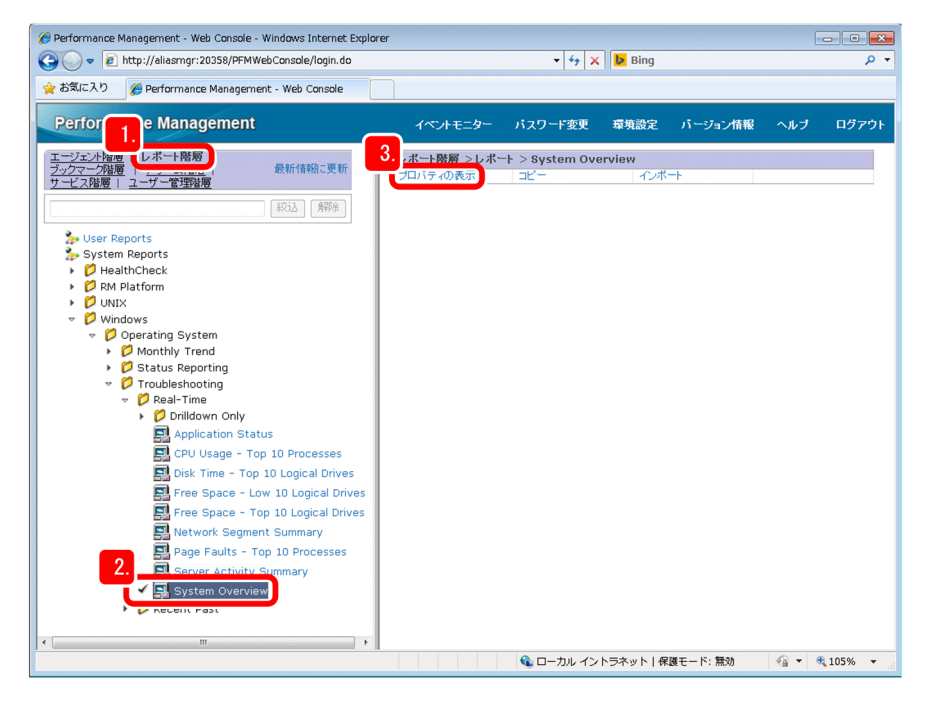

2.[System Reports]フォルダ配下のレポートテンプレートを展開する。

「System Overview」というレポートテンプレートを展開する場合は, [System Reports] − [Windows] − [Operating System] − [Troubleshooting] − [Real-Time] 配下の [System] Overview]を選択します。

3. [プロパティの表示]をクリックする。

プロパティの画面が表示されて,レポートテンプレートの定義内容を確認できます。

4.[フィールド] − [選択されたフィールド:]に定義されている、レポートの表示項目(フィールド) を確認する。

「System Overview」レポートの場合は,次の表示項目(フィールド)が定義されています。

• CPU %

<sup>2.</sup> 業務システムの監視と問題への対処

- Available Mbytes
- Page Faults/sec
- Transition Faults/sec
- Bytes Total/sec
- Pages/sec
- File Data Ops/sec
- File Control Ops/sec

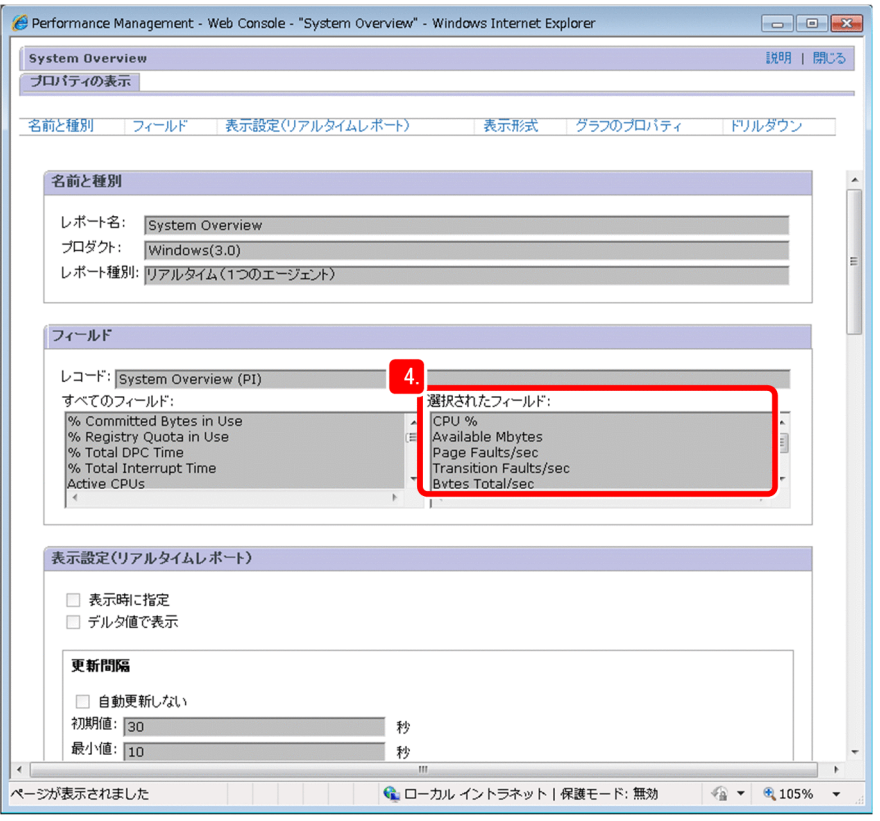

## ポイント

プロパティの画面の右上にある[説明]をクリックすると,各フィールドの説明を参照でき ます。

### 次の作業

監視エージェントにアラームテーブルをバインドします。

### 関連項目

• [2.3.2 監視エージェントにアラームテーブルをバインドする](#page-71-0)

#### 2. 業務システムの監視と問題への対処

## <span id="page-71-0"></span>2.3.2 監視エージェントにアラームテーブルをバインドする

各監視エージェントにアラームテーブルをバインドします。バインドすることによって,アラームによる 監視が開始されます。監視テンプレートを使用する場合は,各アラームテンプレートがアラームテーブル に相当します。

#### 操作手順

1. メイン画面で [エージェント階層] タブが選択されていることを確認する。

他のタブが選択されている場合は,[エージェント階層]タブを選択してください。

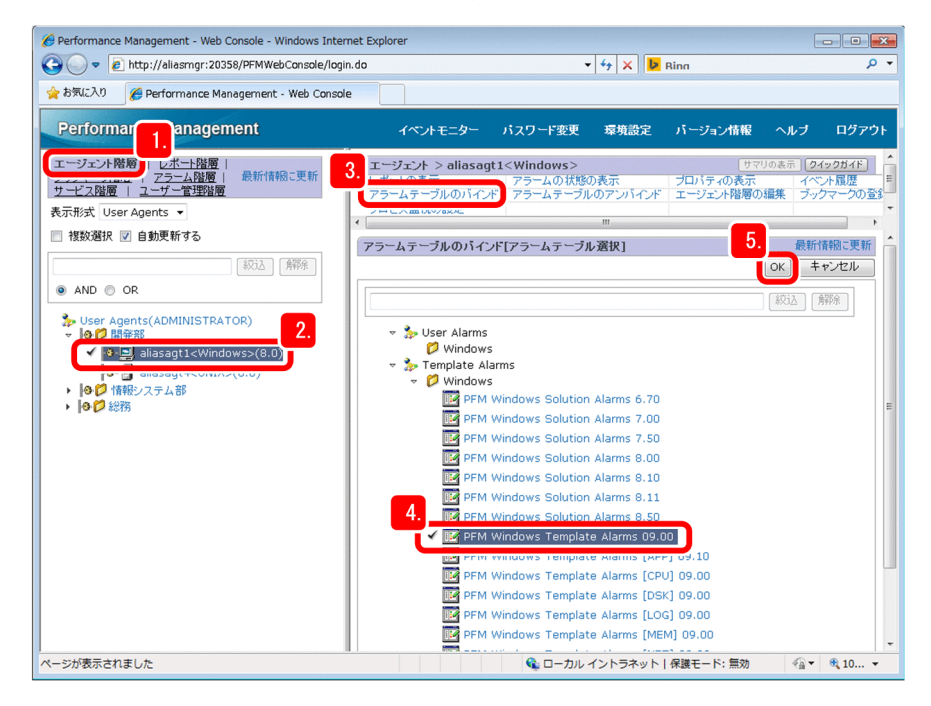

- 2. アラームによる監視を開始したい監視エージェントを選択する。
- 3.[アラームテーブルのバインド]を選択する。
- 4.[アラームテーブルのバインド[アラームテーブル選択]]画面でバインドしたいアラームテーブルを選 択する。

「PFM Windows Template Alarms 09.00」というアラームテーブルをバインドする場合は, [Template Alarms]−[Windows]フォルダにある「PFM Windows Template Alarms 09.00] を選択します。

5. [OK] ボタンをクリックする。

監視エージェントにアラームテーブルがバインドされます。

6.[アラームの状態の表示]を選択する。

監視エージェントにバインドされているアラームテーブルの監視状況が表示されます。 手順 1~手順 5 でバインドしたアラームテーブルが表示されていれば、正しくバインドできていると確 認できます。

<sup>2.</sup> 業務システムの監視と問題への対処
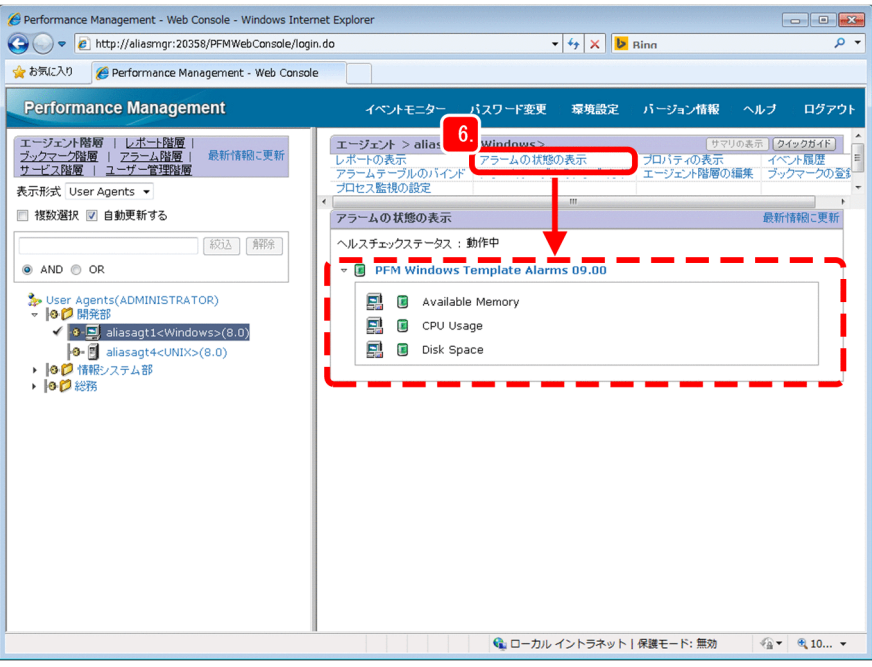

# 参考

Performance Management では,1 つの監視エージェントに対して,複数のアラームテーブ ルをバインドすることもできます。複数のアラームテーブルをバインドするには,アラームテー ブル複数バインド機能を有効にする必要があります。詳細については,マニュアル「JP1/ Performance Management 設計・構築ガイド」の「アラームテーブルのバインド方式の検討」 の説明を参照してください。

# 2.4 監視状況の確認と調査

アラーム機能による監視状況を監視コンソールで確認して,「警告」や「異常」などの問題があった場合は 調査します。

# 2.4.1 システムの概況を確認する

[システム稼働状況サマリ監視]画面を表示して,システムの概況を確認します。[システム稼働状況サマ リ監視]画面では,サーバの稼働状況,エージェントの稼働状況,エージェントのアラーム監視状況,お よびイベントの発行状況がリアルタイムに確認できます。

#### 前提条件

監視エージェントのアラーム監視状況を確認するためには,監視エージェントにアラームテーブルをバイ ンドしておく必要があります。

#### 操作手順

#### 1. メイン画面で「エージェント階層]タブが選択されていることを確認する。

他のタブが選択されている場合は,[エージェント階層]タブを選択してください。

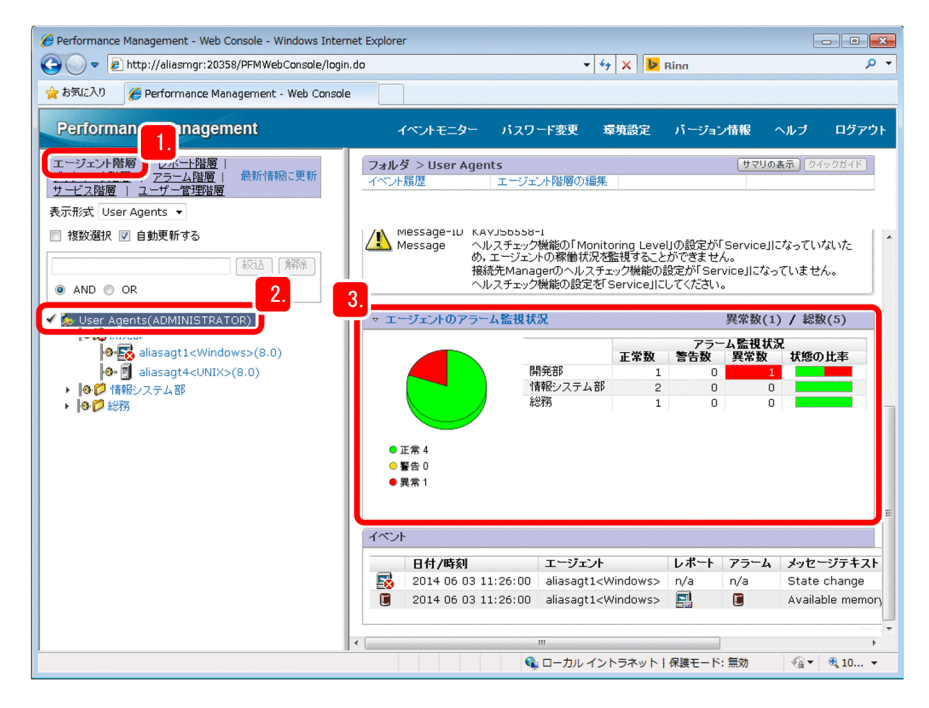

#### 2. 最上位の階層またはフォルダを選択する。

[システム稼働状況サマリ監視]画面が表示されて,選択した階層の配下にある監視エージェントの概 況を確認できます。

### 参考

[システム稼働状況サマリ監視]画面の[エージェントの稼働状況]は,デフォルトでは表示さ れません。[エージェントの稼働状況]を表示させるためには,[サービス階層]タブでの設定 が必要です。詳細については,マニュアル「JP1/Performance Management 運用ガイド」の 「サマリ表示で稼働状況を確認する」の説明を参照してください。

3.[エージェントのアラーム監視状況]で「警告」や「異常」がないかを確認する。

「警告」や「異常」がある場合は,アラームのしきい値を超えているエージェントがあることを示して います。

### 次の作業

「警告」や「異常」となっていた監視エージェントの,アラームの状態を確認します。

#### 関連項目

• 2.4.2 アラームの状態を確認する

# 2.4.2 アラームの状態を確認する

[システム稼働状況サマリ監視]画面でエージェントのアラーム監視状況に「警告」や「異常」があった場 合は,監視エージェントのアラームの状態を確認します。

#### 操作手順

1. メイン画面で「エージェント階層]タブが選択されていることを確認する。

他のタブが選択されている場合は,[エージェント階層]タブを選択してください。

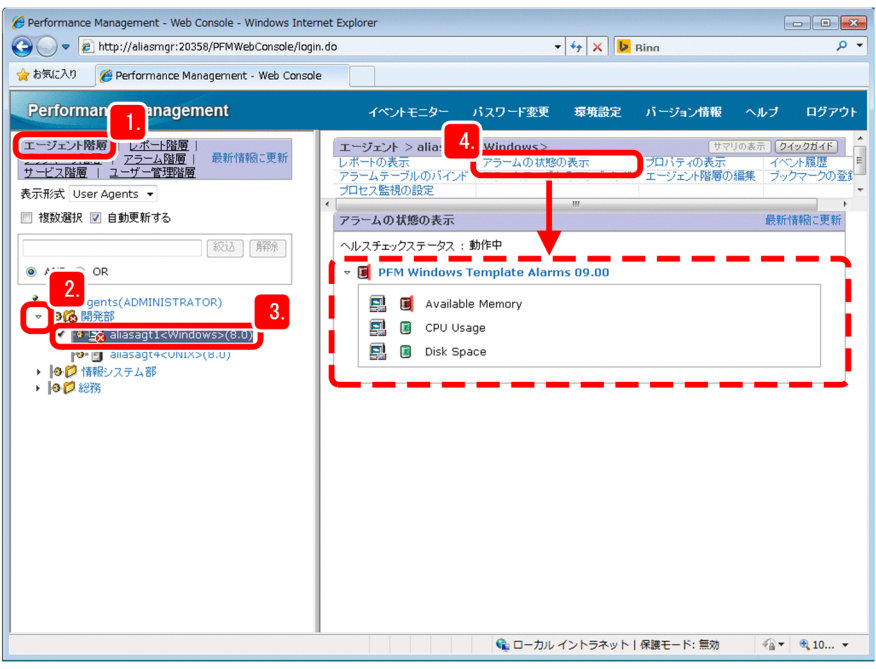

2. アラームの状態が「警告」または「異常」の監視エージェントが含まれているフォルダをクリックする。 フォルダが展開されて配下にあるエージェントが表示されます。

「警告」または「異常」の監視エージェントが含まれているかどうかは、フォルダアイコンで確認でき ます。フォルダアイコンの意味を次に示します。

- ■■コォルダ下の監視エージェントがすべて「正常」である
- ■■ :フォルダ下に「警告」の監視エージェントが含まれている

■■ :フォルダ下に「異常」の監視エージェントが含まれている

- 3. アラームの状態が「警告」または「異常」の監視エージェントを選択する。
- 4. [アラームの状態の表示] をクリックする。

監視エージェントにバインドされているアラームテーブルが表示されて,アラームの状態を確認できま す。

アラームの状態は,アイコンで示されます。アイコンの意味は次のとおりです。

- $\Box$  : アラームの状態が「正常」である
- 回 :アラームの状態が「警告」である
- 日:アラームの状態が「異常」である

#### 次の作業

アラームに関連づけられているレポートを表示して,アラームの状態が「警告」や「異常」となっている 原因を調査します。

#### 関連項目

• 2.4.3 アラームに関連づけられているレポートを表示する

# 2.4.3 アラームに関連づけられているレポートを表示する

各監視エージェントの[アラームの状態の表示]画面から,そのアラームに関連づけられているレポート を表示できます。アラームの状態が「警告」または「異常」だった場合は、該当するアラームに関連づけ られているレポートを表示して,原因の調査に役立てます。

#### 前提条件

表示できるのは,事前にアラームに関連づけられているレポートです。なお,アラームテンプレートの場 合は,すでに関連づけが設定されています。

#### 操作手順

1. 対象となる監視エージェントを選択して, [アラームの状態の表示] をクリックする。

監視エージェントにバインドされているアラームテーブルが表示されて,アラームの状態を確認できま す。

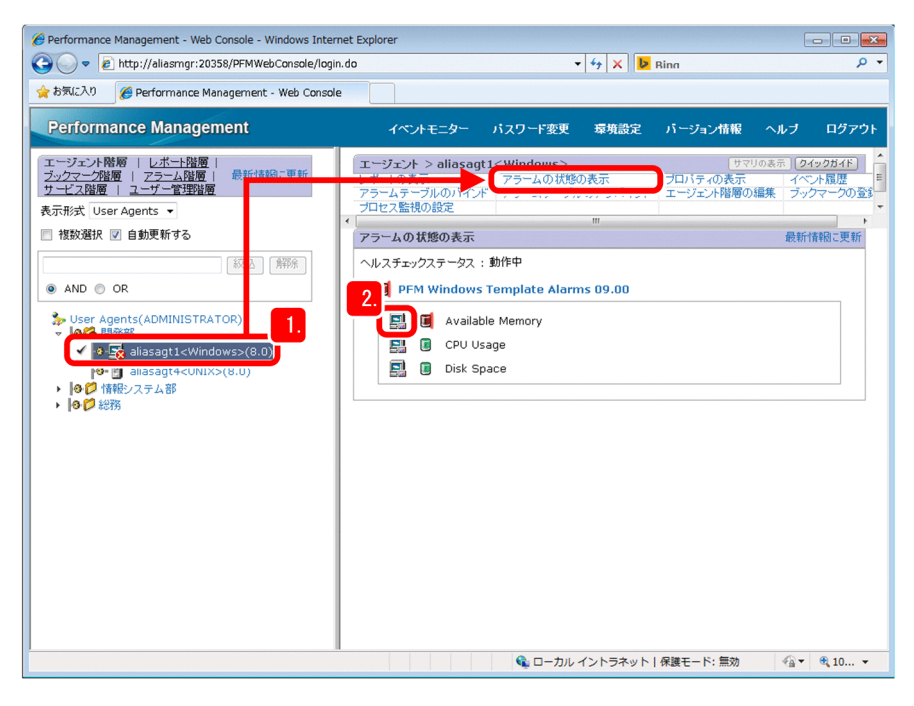

2.「警告」または「異常」となっているアラームの左側にあるアイコン(回)をクリックする。 アラームに関連づけられているレポートが表示されます。

アラーム「Available Mbytes」の場合は,「System Overview」レポートが表示されます。

3. 表示されたレポートを基に問題の原因を調査する。

例えば,「System Overview」レポートから物理メモリーの未使用サイズが減少している原因を調査し たい場合,物理メモリーに関係しそうな表示項目を見ていきます。ここでは,「Page Faults/sec」に 着目します。この値は,1 秒につきページフォルトが発生した数の割合を示します。

次の図では、現在ページフォルトが多い状態であることが読みとれます。このことが、物理メモリー領 域が圧迫されていることに関係していると推測できます。

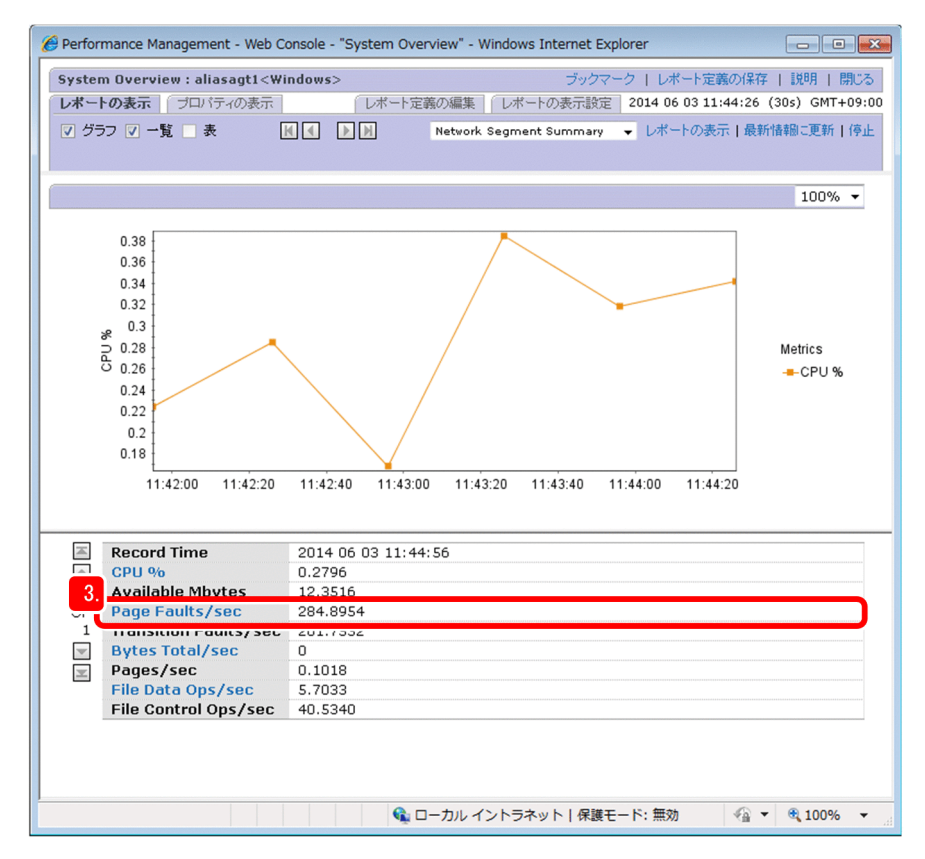

### 次の操作

問題の原因を特定できなかった場合は,ドリルダウンレポートを表示してさらに調査します。

### 関連項目

• 2.4.4 ドリルダウンレポートを表示する

# 2.4.4 ドリルダウンレポートを表示する

Performance Management では、あるレポートに対してほかのレポートを関連づけて、ドリルダウンレ ポートとして表示できます。ドリルダウンレポートを表示すれば,さらに詳細な情報や関連する情報を確 認でき,業務システムに起きている問題の原因を深掘りできます。

#### 前提条件

表示できるのは,事前にレポートに関連づけられているドリルダウンレポートです。なお,レポートテン プレートの場合は,すでに関連づけが設定されています。

### 操作手順

1. レポートを表示する。

2. レポートの表示項目(フィールド)の, リンクになっている部分をクリックする。 表示項目(フィールド)に対して関連づけられたドリルダウンレポートが表示されます。 「System Overview」レポートで[Page Faults/sec]をクリックした場合は,「Page Faults - Top 10 Processes」レポートが表示されます。「Page Faults - Top 10 Processes」レポートでは,ページ フォルトが発生した頻度が高いプロセスの上位 10 個が棒グラフで表示されます。

### 3. 表示されたレポートを基に問題を調査する。

例えば,「Page Faults - Top 10 Processes」レポートから物理メモリーの未使用サイズが減少してい る原因を調査したい場合,ここでは,上位を占めているプロセス名に着目します。次の図では,プロセ ス「abcprocess」のページフォルトの頻度が高いことがわかります。このことから,プロセス 「abcprocess」が物理メモリー領域を圧迫している原因であると推定できます。

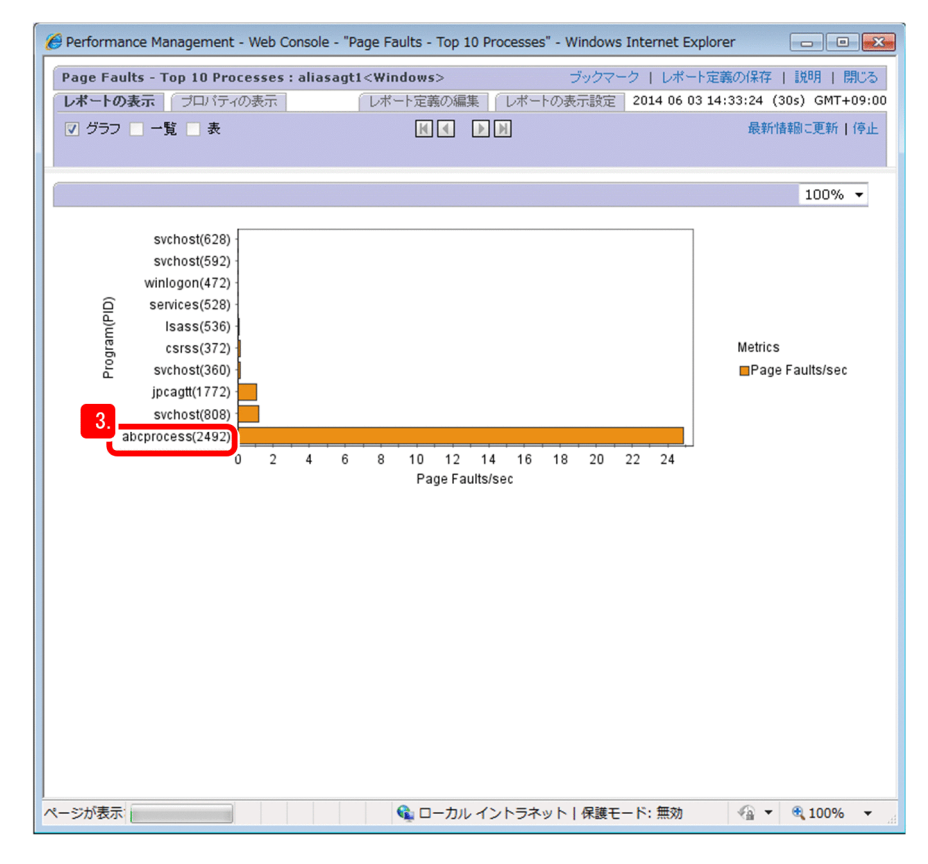

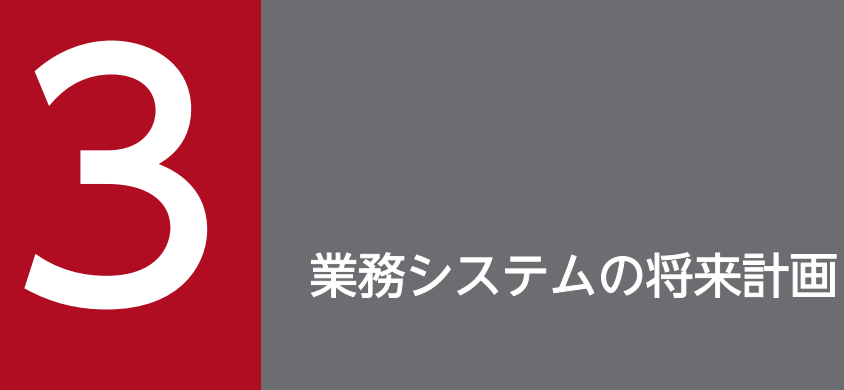

Performance Management で作成したレポートを確認して,業務システムの性能を分析しま す。分析結果を基に,業務システムの将来的な動作を見据えた補強計画を立てましょう。

# 3.1 使用する Performance Management の機能(業務システムの将来 計画)

Performance Management で、業務システムの将来計画を立てるためには、レポート機能を使用します。 Performance Management では、監視エージェントが監視対象から収集した稼働情報を加工することで, レポートを表示します。

### 関連項目

- [2.1.1 Performance Management での稼働情報の管理について](#page-59-0)
- [2.1.3 レポート機能とは](#page-61-0)

<sup>3.</sup> 業務システムの将来計画

# 3.2 レポートを確認して業務システムの将来計画を立てる流れ

Performance Management では,業務システムの傾向を読み取るためのレポートを提供することで,サー バやディスクの増設計画など,業務システムの将来計画をサポートします。業務システムの将来計画には, 将来計画に必要な準備、現状の確認と将来計画、将来計画に基づく事前の対処があります。

Performance Management で業務システムの将来を計画する流れを次の表に示します。Performance Management では,1〜3 の作業をサポート範囲としています。

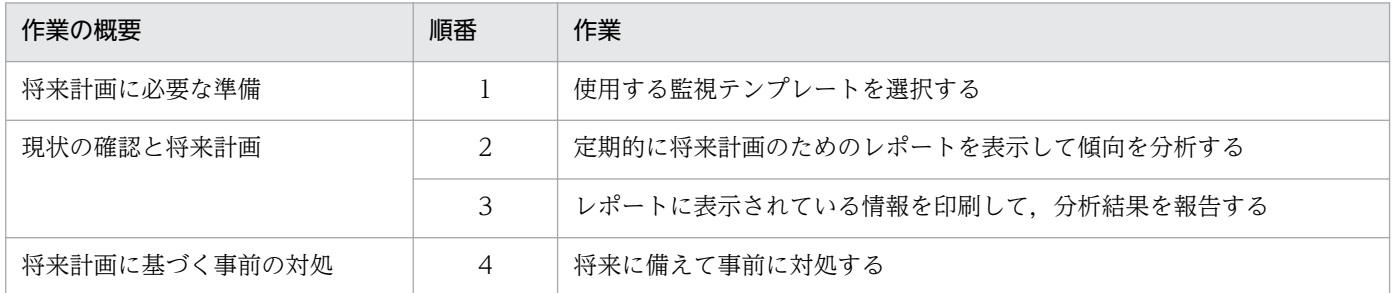

#### 関連項目

- [3.3 使用する監視テンプレートを選択する\(業務システムの将来計画\)](#page-82-0)
- [3.4 将来計画のためのレポートを表示する](#page-84-0)
- [3.5 レポートを活用した業務システムの傾向の分析について](#page-86-0)
- [3.6 監視コンソールでレポートに表示されている情報を印刷する](#page-87-0)

<sup>3.</sup> 業務システムの将来計画

# <span id="page-82-0"></span>3.3 使用する監視テンプレートを選択する(業務システムの将来計画)

将来計画に使用できるレポートは、レポート階層の [System Reports] 配下にある [Monthly Trend] フォルダに格納されています。Performance Management のインストール前に検討した監視項目を基に, この中のレポートから目的に合致するものを選択します。

#### 操作手順

1. メイン画面で「レポート階層]タブを選択する。

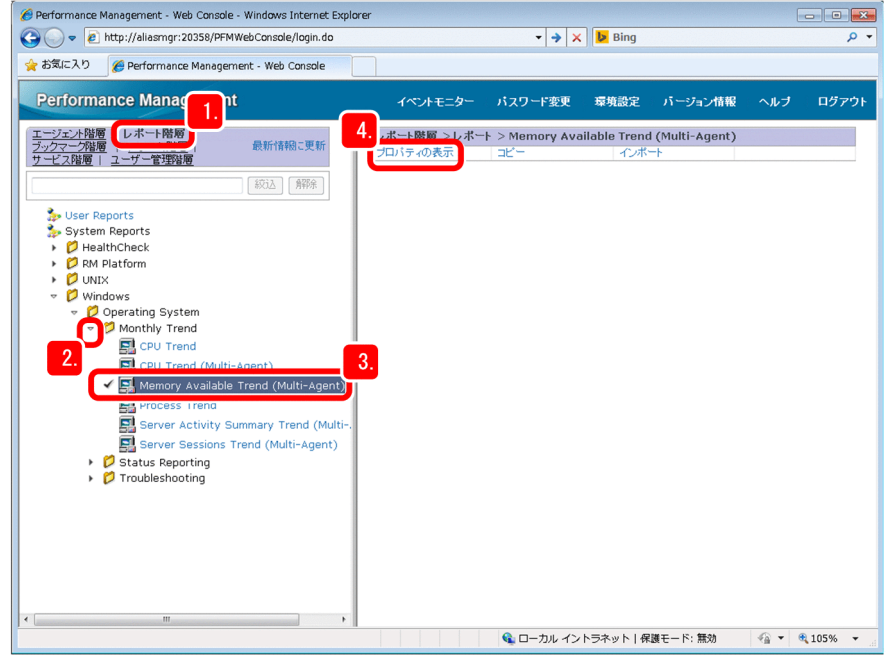

2.[Monthly Trend]フォルダを展開する。

PFM - Agent Option for Platform(Windows 用)のレポートテンプレートの場合は,[System Reports] − [Windows] − [Operating System] − [Monthly Trend] フォルダを展開します。

- 3. 表示されたレポートテンプレートを確認して,目的の監視項目に合致するものを選択する。 目的の監視項目が物理メモリー領域の未使用サイズの場合は,「Memory Available Trend (Multi-Agent)」というレポートテンプレートを選択します。
- 4.[プロパティの表示]を選択する。

選択したレポートテンプレートの[プロパティの表示]画面が表示されます。

5. レポートテンプレートの定義内容を確認する。

[フィールド]−[選択されたフィールド:]を確認して,レポートの表示項目(フィールド)を把握 します。

「Memory Available Trend (Multi-Agent)」というレポートテンプレートの場合は,「Available Mbytes」というフィールドが監視項目として定義されていることを確認できます。

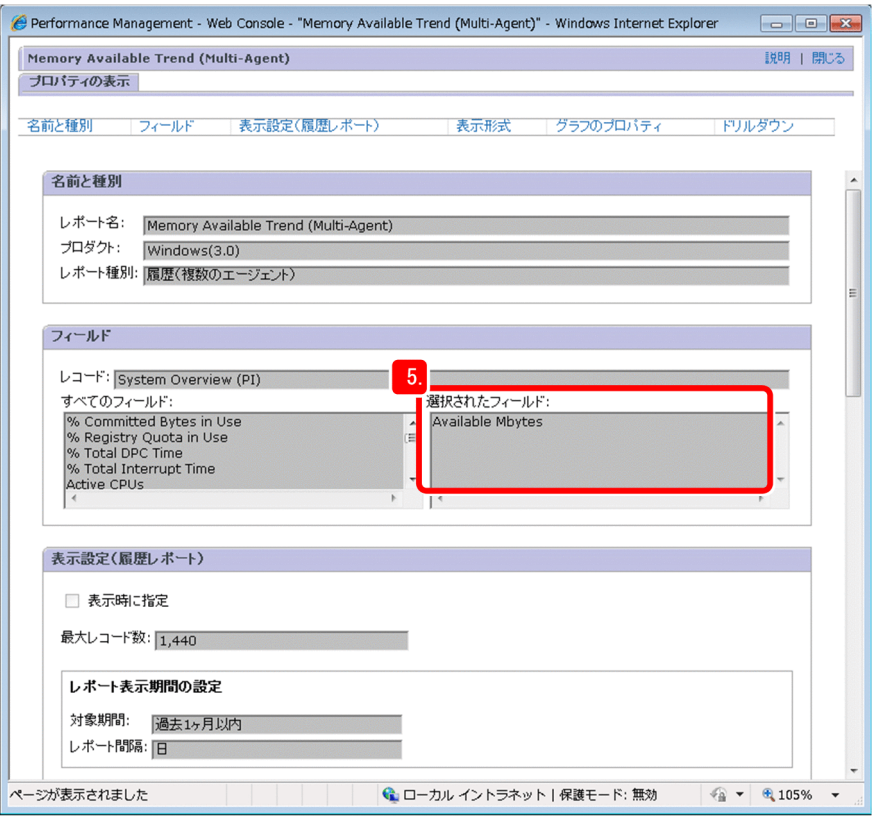

# ポイント

プロパティの画面の右上にある[説明]をクリックすると,各フィールドの説明を参照できます。

#### 6. 目的の監視項目が複数ある場合は,手順 3〜手順 5 を繰り返す。

### 参考

定義内容を確認の結果,監視テンプレートで目的の監視ができない場合は,監視テンプレート を編集したり,アラームテーブルやレポートを新規作成したりする必要があります。詳細につ いては、マニュアル「JP1/Performance Management 運用ガイド」の,「アラームの設定· 運用の方法と流れ」の説明と「レポート作成の方法と流れ」の説明を参照してください。

#### 次の作業

将来計画のためのレポートを表示します。

### 関連項目

• [3.4 将来計画のためのレポートを表示する](#page-84-0)

#### 3. 業務システムの将来計画

# <span id="page-84-0"></span>3.4 将来計画のためのレポートを表示する

レポートテンプレートの[Monthly Trend]フォルダの中には,過去 1 か月間の稼働情報の集計結果を確 認できるレポートが用意されています。これらのレポートを表示して確認することで,業務システムの将 来計画に役立てられます。

#### 前提条件

[Monthly Trend]フォルダ内のレポートを表示するための前提条件はありません。これらのレポートで 使用するフィールドは,監視エージェントの構築が完了した時点で収集が開始されるため,特別な準備を しなくてもレポートを表示できます。

#### 操作手順

1. メイン画面で「エージェント階層]タブが選択されていることを確認する。

他のタブが選択されている場合は,[エージェント階層]タブを選択してください。

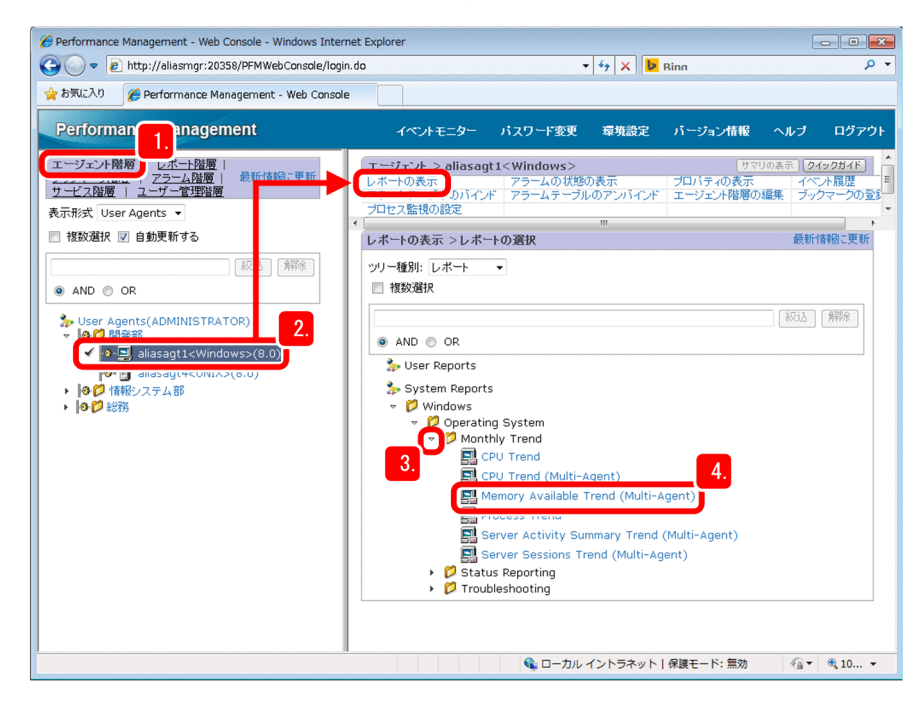

2. 対象となる監視エージェントを選択して,[レポートの表示]画面を表示する。

#### 3.[Monthly Trend]フォルダを展開する。

PFM - Agent Option for Platform(Windows 用)のレポートテンプレートの場合は,[System Reports] − [Windows] − [Operating System] − [Monthly Trend] フォルダを展開します。

#### 4. 目的のレポートテンプレートをクリックする。

レポートの画面が表示されます。

# ポイント

レポート画面の [CSV 出力] ボタンをクリックすると、レポートに表示されている情報を CSV 出力できます。CSV 出力することで、Performance Management にログインできない環境で 稼働情報を参照したり,他ツールで稼働情報を分析しやすい形式に加工したりできます。詳細 な手順については,マニュアル「JP1/Performance Management 運用ガイド」の「Web ブ ラウザでレポートを CSV 出力する」の説明を参照してください。

#### 次の作業

レポートを活用して業務システムの傾向を読み取り,将来計画を立てます。

#### 関連項目

• [3.5 レポートを活用した業務システムの傾向の分析について](#page-86-0)

<sup>3.</sup> 業務システムの将来計画

# <span id="page-86-0"></span>3.5 レポートを活用した業務システムの傾向の分析について

Performance Management で作成したレポートの内容から業務システムの傾向を分析し、業務システム の将来計画に役立てましょう。

ここでは,複数システムの物理メモリーの空き容量を示す「Memory Available Trend (Multi-Agent)」 レポートを例に,レポートの内容から業務システムの傾向を読み取る際の観点を紹介します。

#### 長期的に値が徐々に変化していないか

長期的に見てフィールドの値が徐々に増加したり減少したりしていないかという観点で確認します。例え ば,次に示す図のように,週単位で見た場合は値が安定していても,月単位で見た場合に値が徐々に減少 している場合は,近い将来にメモリーの増設などの対処が必要だとわかります。

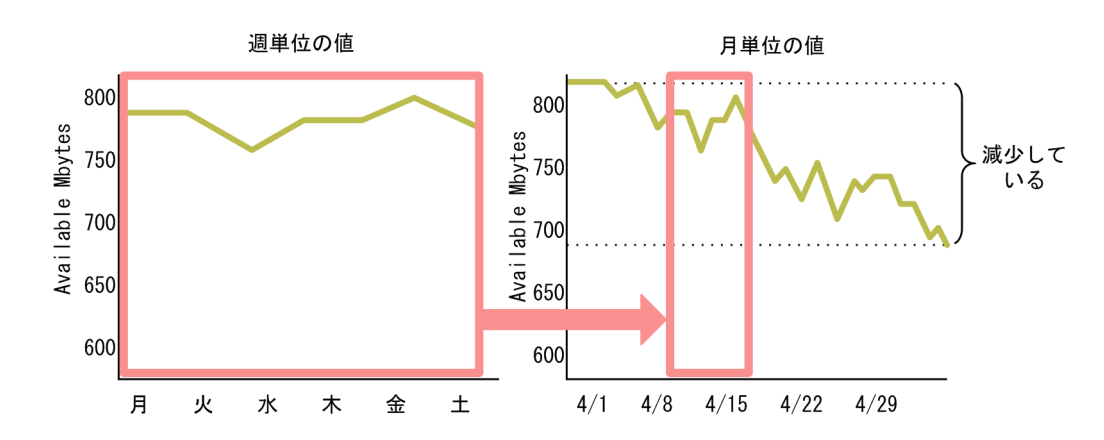

#### 値が余裕のある状態で安定していないか

フィールドの値が余裕のある状態で安定していないかという観点で確認します。例えば、次に示す図のよ うに、物理メモリーの空き容量が多い状態が 1 か月間続いている場合は、該当サーバを削減できないか検 討します。

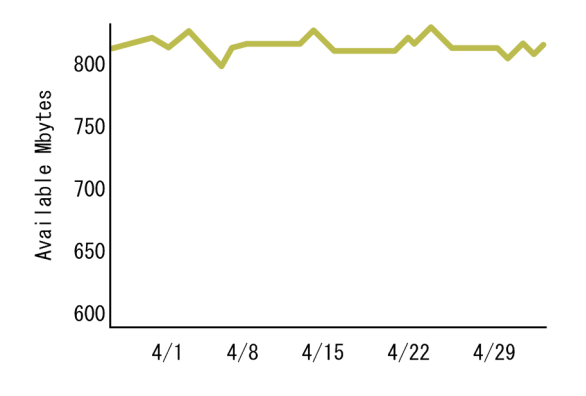

このような観点でレポートを確認することで,IT リソースを最適化するために必要な情報が得られます。 Performance Management のレポートを活用することで、勘に頼らない業務システムの将来計画を実現 できます。

# <span id="page-87-0"></span>3.6 監視コンソールでレポートに表示されている情報を印刷する

Performance Management で作成されたレポートを、見やすい形で印刷できます。レポートを印刷すれ ば、Performance Management にログインできない環境で稼働情報を参照したり、稼働情報の分析結果 を報告する資料として使用したりできます。

#### 操作手順

1. 印刷したいレポートを表示する。

2. リアルタイムレポートの場合, [レポート]画面の[レポートの表示]タブの[停止]メニューをクリッ クする。

リアルタイムレポートの自動更新が停止され,[印刷画面]メニューが表示されます。

履歴レポートでは、[レポート]画面を表示したときから [印刷画面] メニューが表示されているため, この手順は不要です。

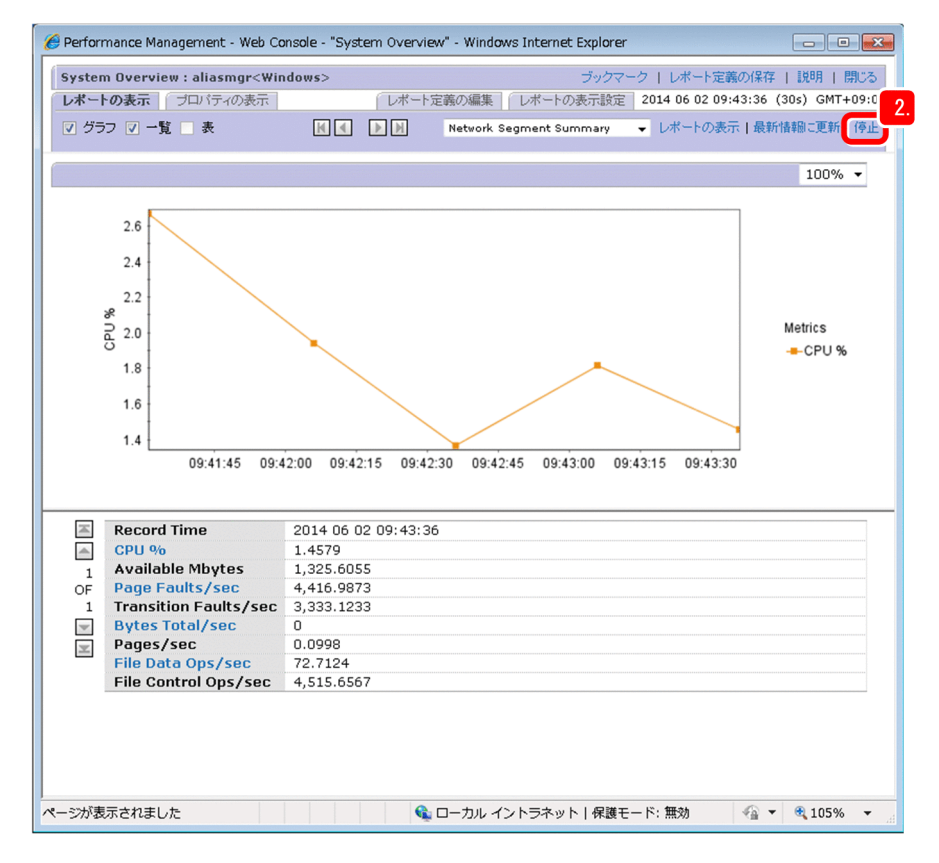

3. [レポート]画面の[レポートの表示]タブの[印刷画面]メニューを選択する。

[レポート印刷]画面が新しいウィンドウで開き,レポートの結果が印刷に適した形式で表示されます。

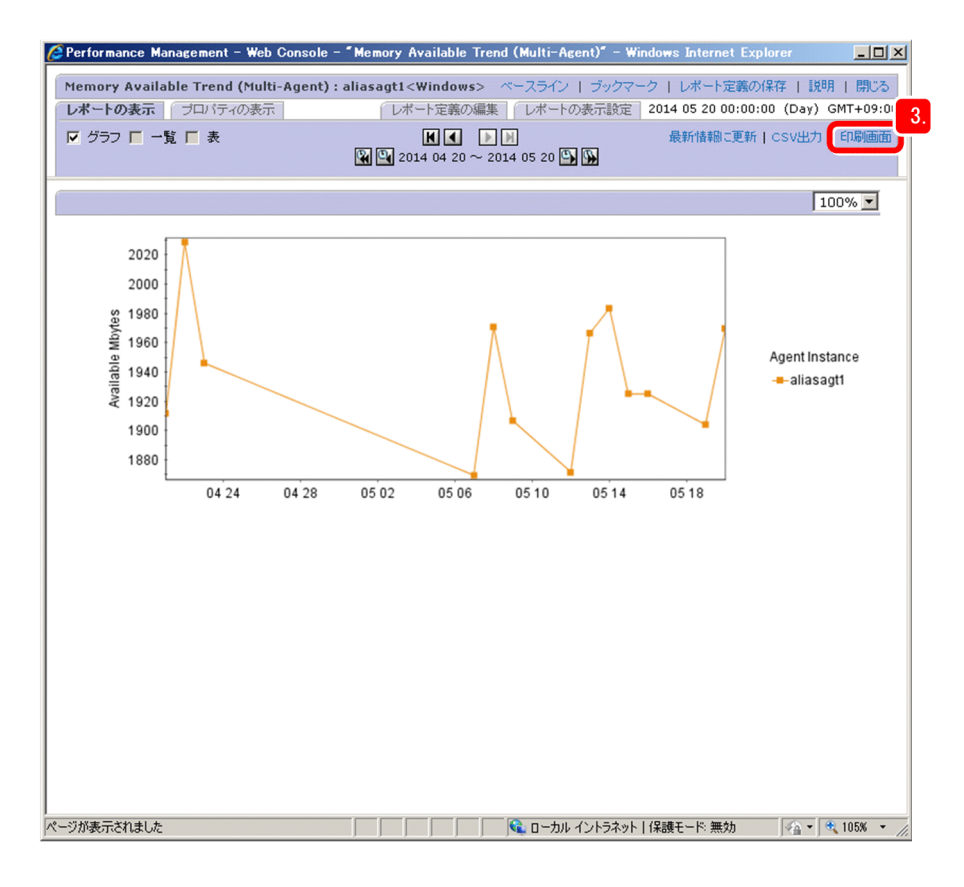

4. Web ブラウザの機能を利用して,レポートを印刷します。

# ポイント

Web ブラウザの機能を利用して、[レポート印刷]画面を HTML ファイルとして保存すること もできます。

また、jpcrpt コマンドを自動実行するよう設定しておけば、決められた時刻に定期的にレポー トを HTML 出力したり,複数のレポートを一度に HTML 出力したりできます。詳細について は,マニュアル「JP1/Performance Management 運用ガイド」の「コマンドでレポートを CSV または HTML 出力する」の説明を参照してください。

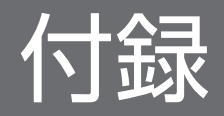

# 付録 A 業務システムの監視および将来計画で使用する画面

Performance Management を使って業務システムの監視および将来計画を立てる際は,エージェント階 層,アラーム階層,およびレポート階層の画面を使用します。

エージェント階層では、監視エージェントの情報の表示など、主に Performance Management の運用開 始後の操作を実施します。アラーム階層およびレポート階層では,定義情報の管理など,主に Performance Management の運用準備に関する操作を実施します。

ここでは,各階層の概要を説明します。各階層の画面でできることをおさえて,より便利に Performance Management を使いましょう。

# 付録 A.1 エージェント階層でできること

エージェント階層では、Performance Management が監視エージェントごとに管理している情報を、編 集したり表示したりできます。例えば,監視エージェントごとのアラームの状態の確認や,レポートの表 示など, Performance Management での監視状態の確認にはこの画面を使用します。

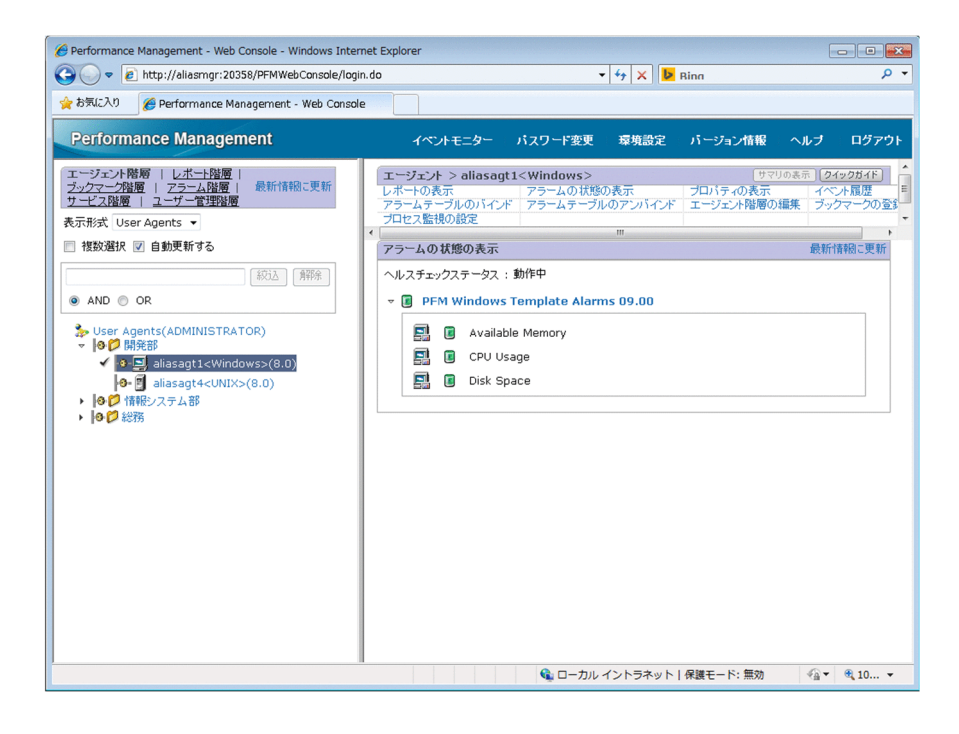

また,エージェント階層の左側でルートまたはフォルダを選択した場合は,[システム稼働状況サマリ監 視]画面を表示できます。[システム稼働状況サマリ監視]画面では,サーバの稼働状況,エージェントの 稼働状況,エージェントのアラーム監視状況,およびイベントの発行状況がリアルタイムに確認できます。

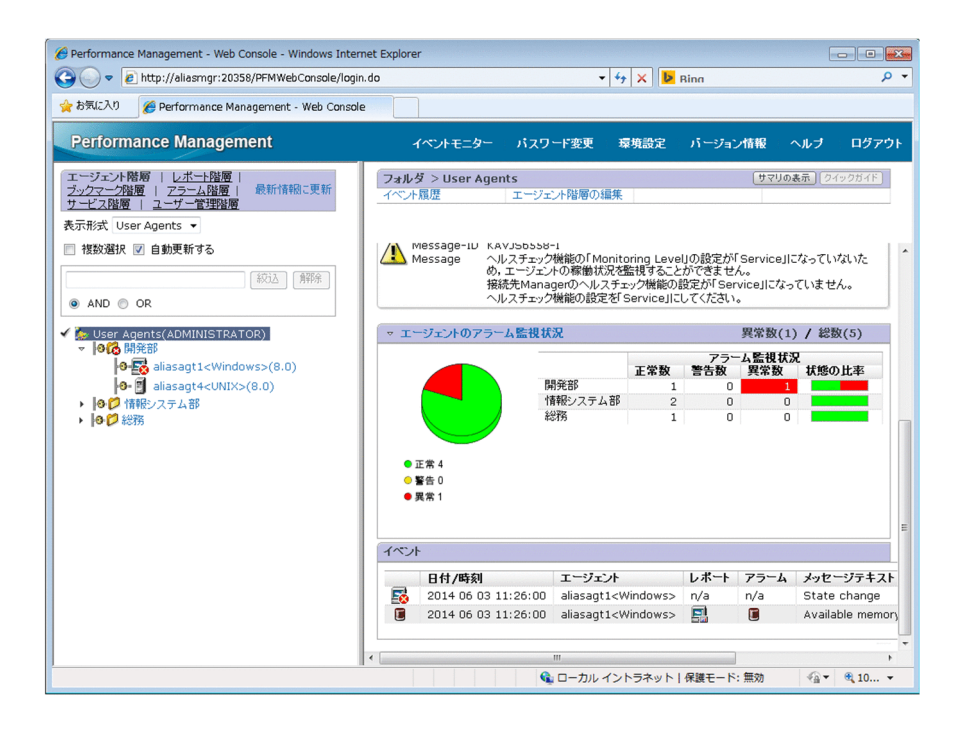

エージェント階層の詳細については、マニュアル「JP1/Performance Management リファレンス」の 「[エージェント階層]画面」の説明を参照してください。

# 付録 A.2 アラーム階層でできること

アラーム階層では,アラームテーブルおよびアラームの定義情報を管理できます。例えば,アラームテー ブルの定義内容の表示や,アラームテーブルの作成・コピー・編集など,アラームによる監視の準備には この画面を使用します。

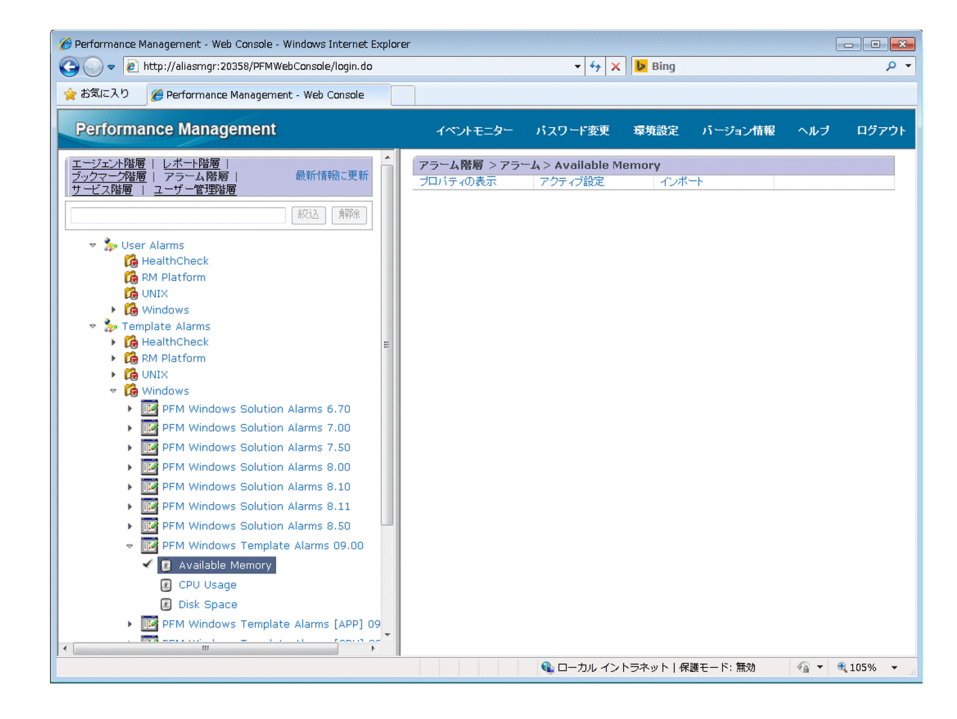

付録 A 業務システムの監視および将来計画で使用する画面

なお,アラーム階層の左側には,アラームテーブルおよびアラームがツリー形式で表示されます。次の図 に示すような階層になっていて,目的のアラームテーブルまたはアラームを選択できます。[User Alarms]フォルダにはユーザーが定義したアラームテーブルが,[Template Alarms]フォルダにはア ラームテンプレートが格納されています。

- v ser Alarms HealthCheck **Ca** RM Platform **C** UNIX  $\triangleright$   $\mathbb{G}$  Windows Template Alarms  $\triangleright$   $\Box$  HealthCheck ▶ 隐 RM Platform  $\triangleright$   $\blacksquare$  UNIX
	- $\triangleright$   $\Box$  Windows

アラーム階層の詳細については,マニュアル「JP1/Performance Management リファレンス」の「[ア ラーム階層]画面」の説明を参照してください。

# 付録 A.3 レポート階層でできること

レポート階層では,レポートの定義情報を管理できます。例えば,レポートの定義内容の表示や,レポー トの作成・コピー・編集など,レポートの表示の準備にはこの画面を使用します。

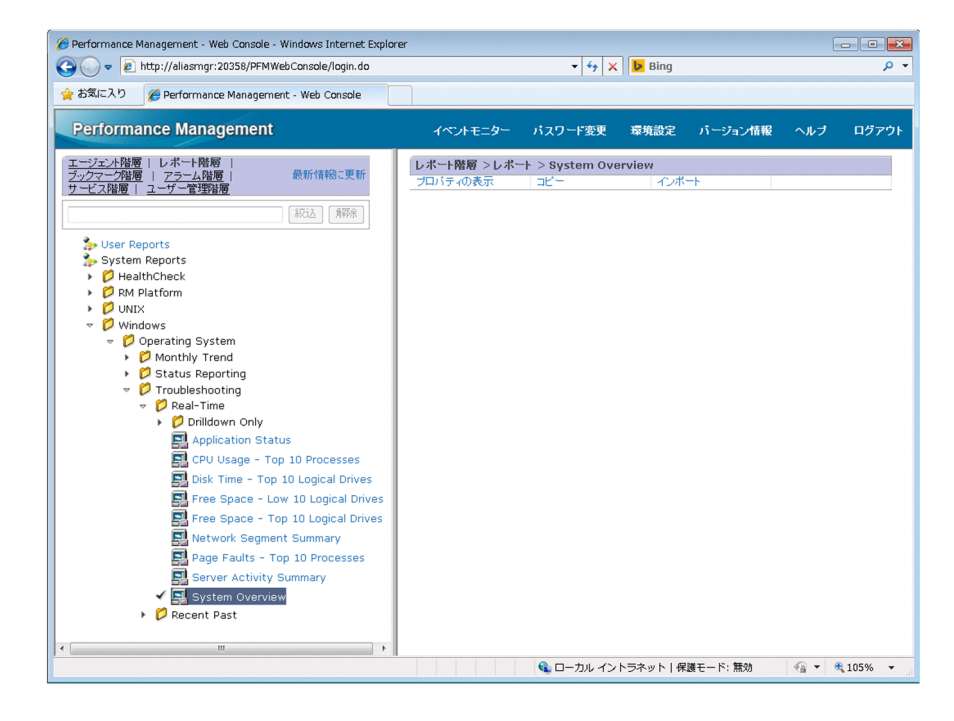

付録 A 業務システムの監視および将来計画で使用する画面

なお,レポート階層の左側には,レポートがツリー形式で表示されます。次の図に示すような階層になっ ていて,目的のレポートを選択できます。[User Reports]フォルダにはユーザーが定義したレポートが, [System Reports]フォルダにはレポートテンプレートが格納されています。

- User Reports
- System Reports
- ▶ *●* HealthCheck
- > D RM Platform
- $\triangleright$   $\blacksquare$  UNIX
- ▽ *●* Windows
	- ▽ *D* Operating System
		- Monthly Trend
		- Status Reporting
		- $\triangleright$   $\triangleright$  Troubleshooting

レポート階層の詳細については,マニュアル「JP1/Performance Management リファレンス」の「[レ ポート階層]画面」の説明を参照してください。

付録 A 業務システムの監視および将来計画で使用する画面

Performance Management をもっと使いこなすための機能を紹介します。詳細については、Performance Management のシリーズマニュアルを参照してください。

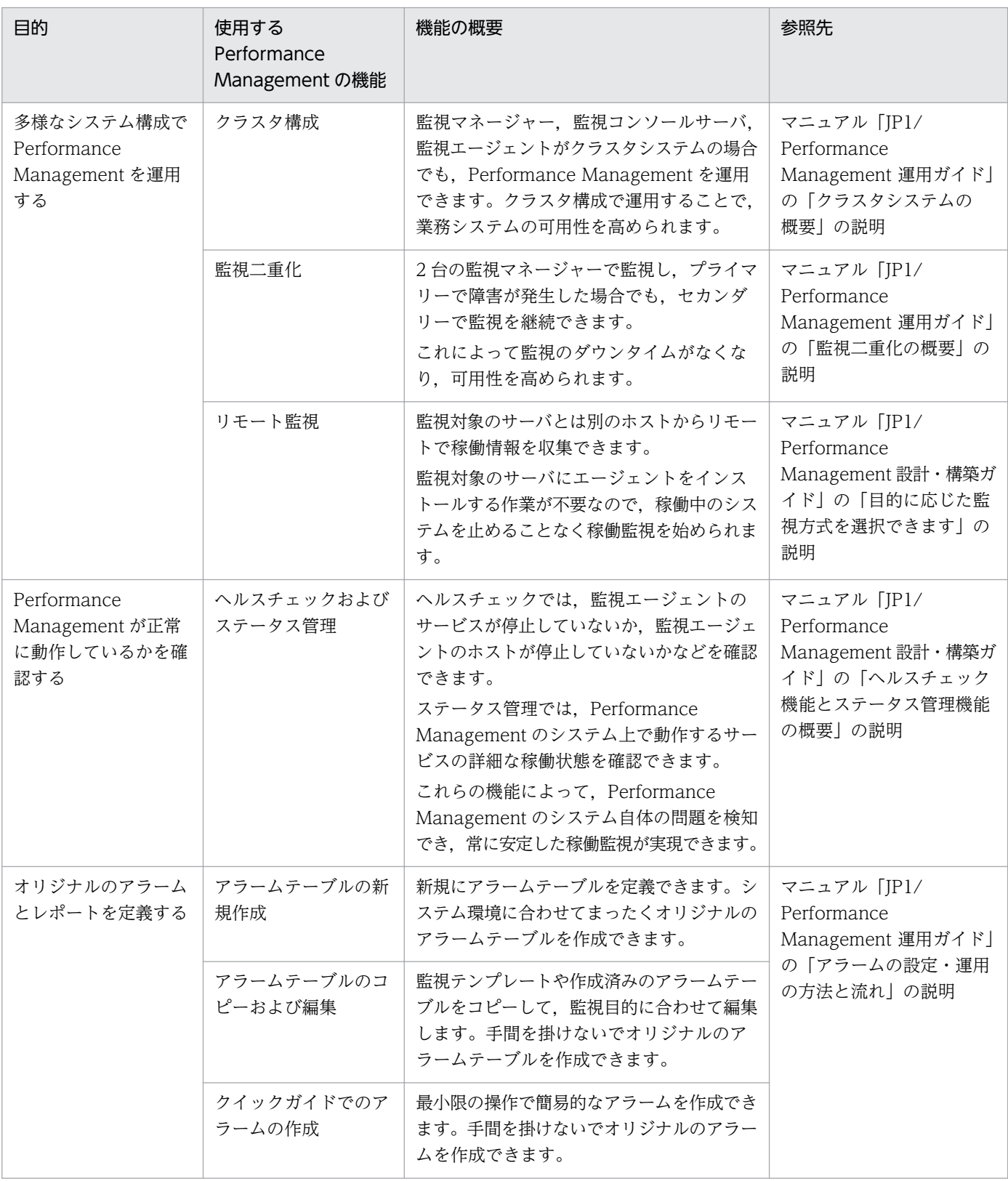

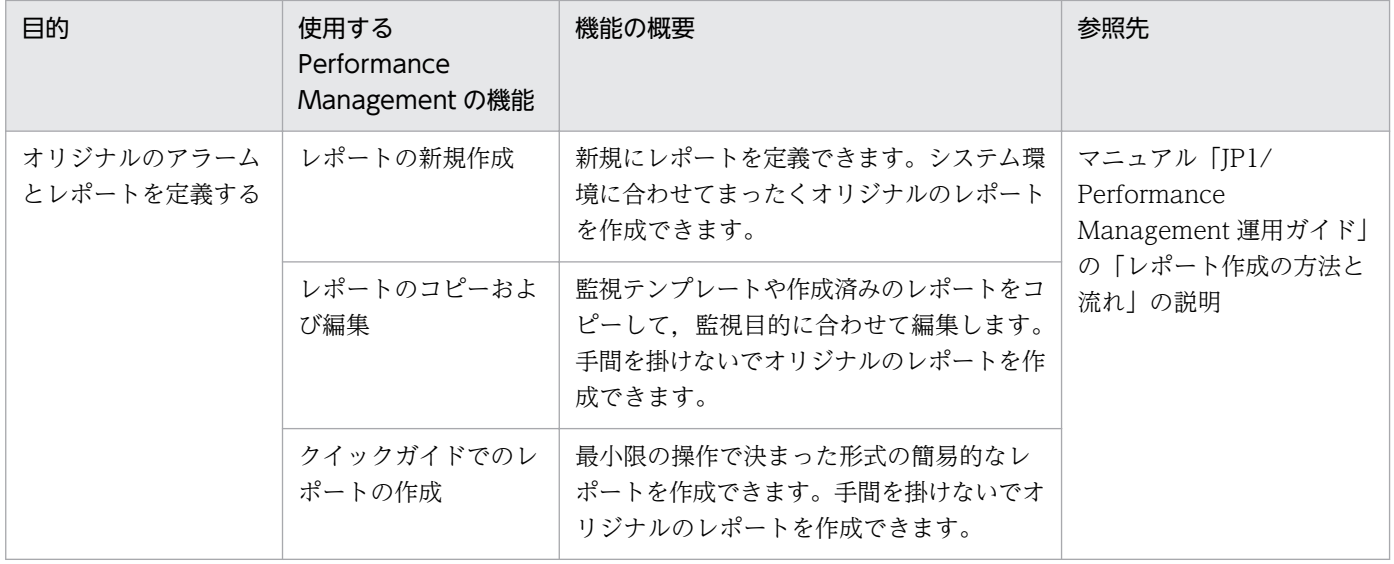

このマニュアルを読むに当たっての参考情報を示します。

# 付録 C.1 関連マニュアル

関連マニュアルを次に示します。必要に応じてお読みください。

- JP1 Version 10 JP1/Performance Management 設計・構築ガイド (3021-3-041)
- JP1 Version 10 JP1/Performance Management 運用ガイド (3021-3-042)
- JP1 Version 10 JP1/Performance Management リファレンス(3021-3-043)
- JP1 Version 10 JP1/Performance Management Remote Monitor for Platform (3021-3-047)
- JP1 Version 10 JP1/Performance Management Remote Monitor for Oracle (3021-3-048)
- JP1 Version 10 JP1/Performance Management Remote Monitor for Microsoft(R) SQL Server (3021-3-049)
- JP1 Version 10 JP1/Performance Management Remote Monitor for Virtual Machine (3021-3-050)
- JP1 Version 10 JP1/Performance Management Agent Option for Platform(Windows(R)用) (3021-3-056)
- JP1 Version 10 JP1/Performance Management Agent Option for Platform(UNIX(R)用) (3021-3-057)
- JP1 Version 9 JP1/Performance Management Agent Option for Virtual Machine (3020-3-R50)
- JP1 Version 10 JP1/Performance Management Agent Option for Service Response (3021-3-058)
- JP1 Version 10 JP1/Performance Management Agent Option for Oracle (3021-3-059)
- JP1 Version 10 JP1/Performance Management Agent Option for Microsoft(R) SQL Server (3021-3-060)
- JP1 Version 10 JP1/Performance Management Agent Option for IBM DB2 (3021-3-061)
- JP1 Version 10 JP1/Performance Management Agent Option for HiRDB (3021-3-062)
- JP1 Version 10 JP1/Performance Management Agent Option for JP1/AJS3 (3021-3-063)
- JP1 Version 10 JP1/Performance Management Agent Option for Enterprise Applications (3021-3-064)
- JP1 Version 10 JP1/Performance Management Agent Option for IBM Lotus Domino (3021-3-065)
- JP1 Version 10 JP1/Performance Management Agent Option for Microsoft(R) Exchange Server (3021-3-066)
- JP1 Version 10 JP1/Performance Management Agent Option for Microsoft(R) Internet Information Server (3021-3-067)
- JP1 Version 10 JP1/Performance Management Agent Option for IBM WebSphere Application Server (3021-3-068)
- JP1 Version 10 JP1/Performance Management Agent Option for Oracle(R) WebLogic Server (3021-3-069)
- JP1 Version 10 JP1/Performance Management Agent Option for uCosminexus Application Server (3021-3-070)
- JP1 Version 10 JP1/Performance Management Agent Option for IBM WebSphere MQ (3021-3-071)
- JP1 Version 10 JP1/Performance Management Agent Option for OpenTP1 (3021-3-072)

# 付録 C.2 このマニュアルでの表記

### マイクロソフト製品の表記

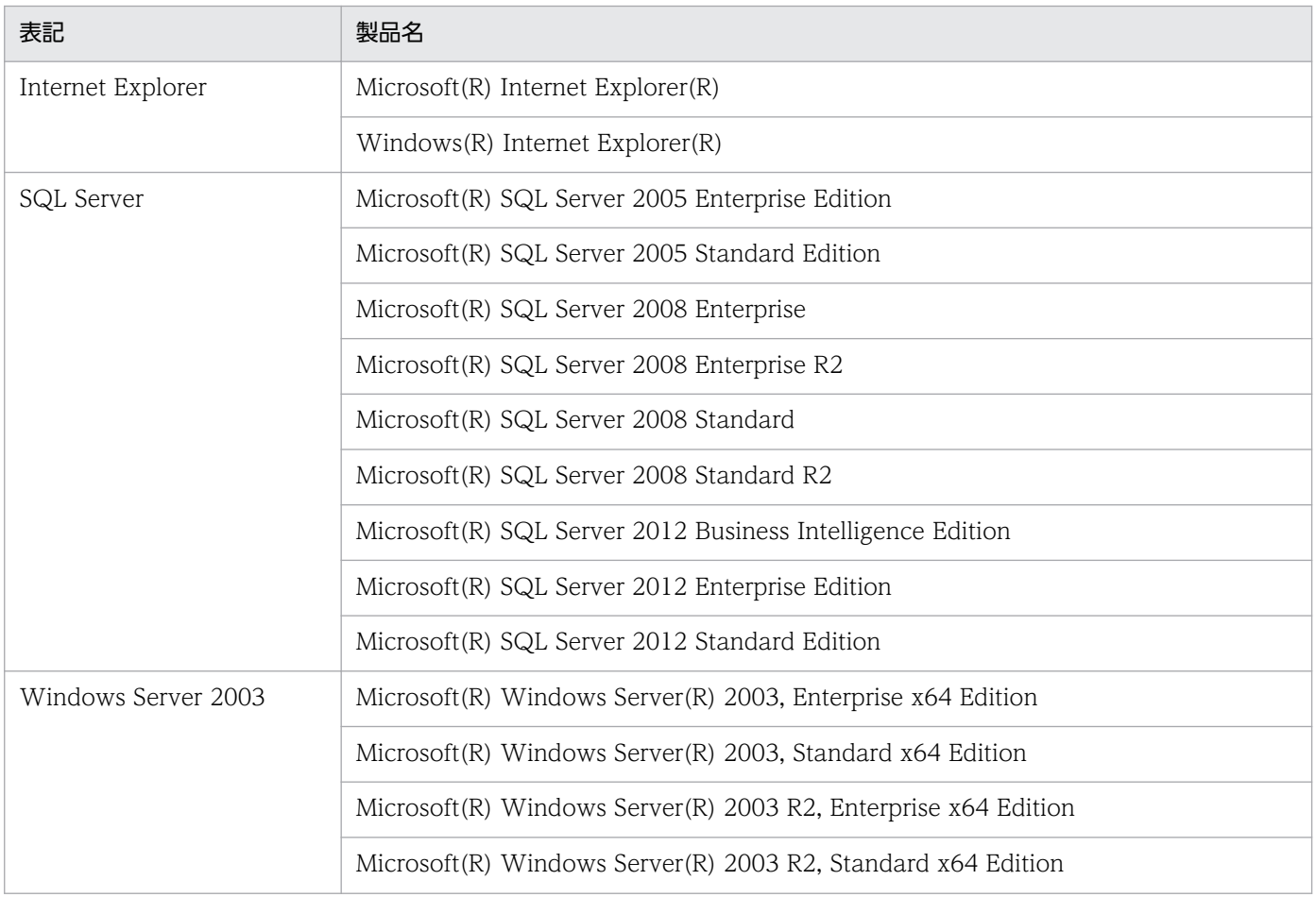

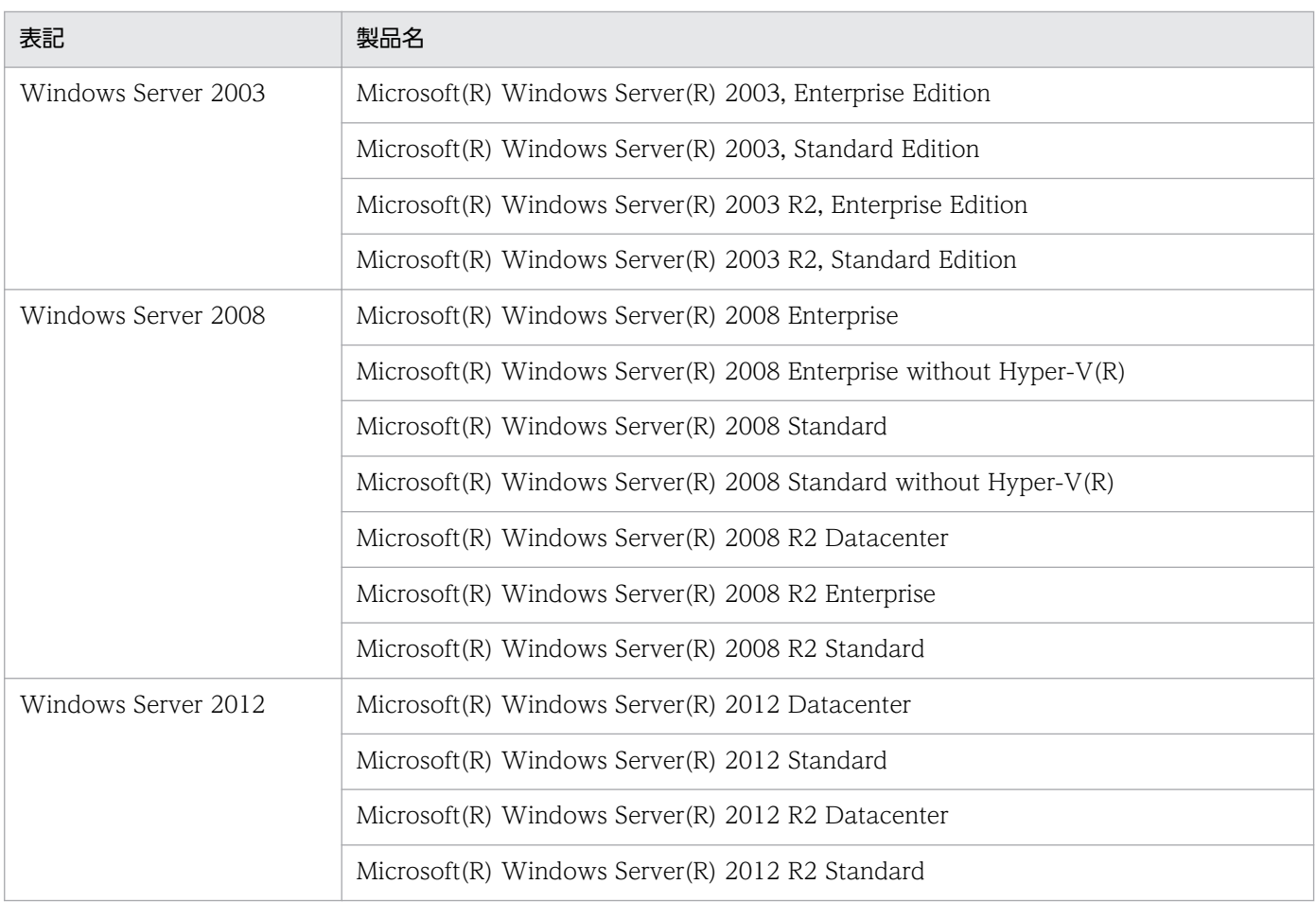

Windows Server 2003, Windows Server 2008 および Windows Server 2012 を総称して, Windows と表記することがあ ります。

### 説明文で使用する書式

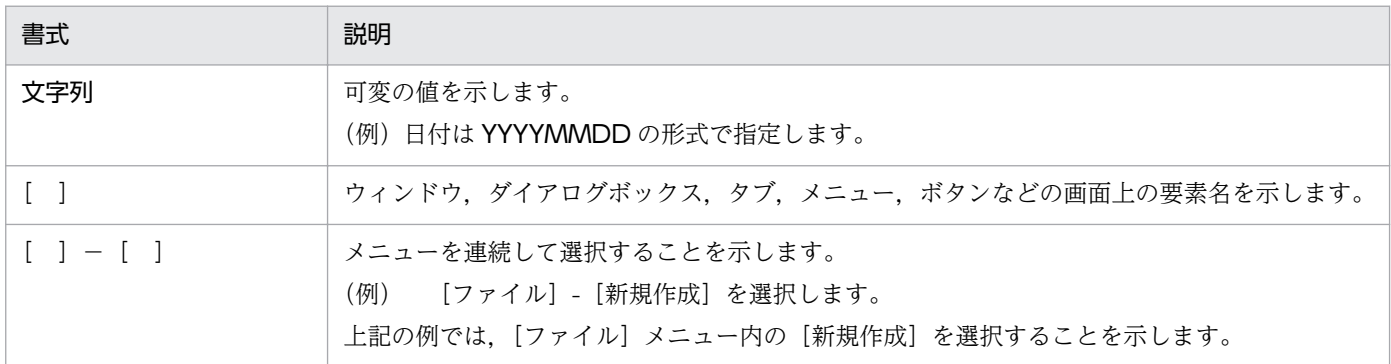

### フォルダおよびディレクトリの表記

このマニュアルでは、Performance Management のインストール先フォルダおよびインストール先ディ レクトリをインストール先フォルダと表記しています。

Windows 版 Performance Management のデフォルトのインストール先フォルダは、次のとおりです。

### PFM - Web Console 以外の Performance Management のプログラムのインストール先フォルダ

• Windows Server 2003 (x64), 64 ビット版の Windows Server 2008, Windows Server 2012 の場合

システムドライブ\Program Files (x86)\Hitachi\jp1pc

• 上記以外の場合 システムドライブ\Program Files\Hitachi\jp1pc

### PFM - Web Console のインストール先フォルダ

• Windows Server 2003 (x64), 64 ビット版の Windows Server 2008, Windows Server 2012 の場合

システムドライブ\Program Files (x86)\Hitachi\jp1pcWebCon

• 上記以外の場合 システムドライブ\Program Files\Hitachi\jp1pcWebCon

UNIX 版 Performance Management のデフォルトのインストール先ディレクトリは、次のとおりです。

## PFM - Web Console 以外の Performance Management のプログラムのインストール先ディレクトリ /opt/jp1pc

PFM - Web Console のインストール先ディレクトリ

/opt/jp1pcwebcon

### 製品名の表記

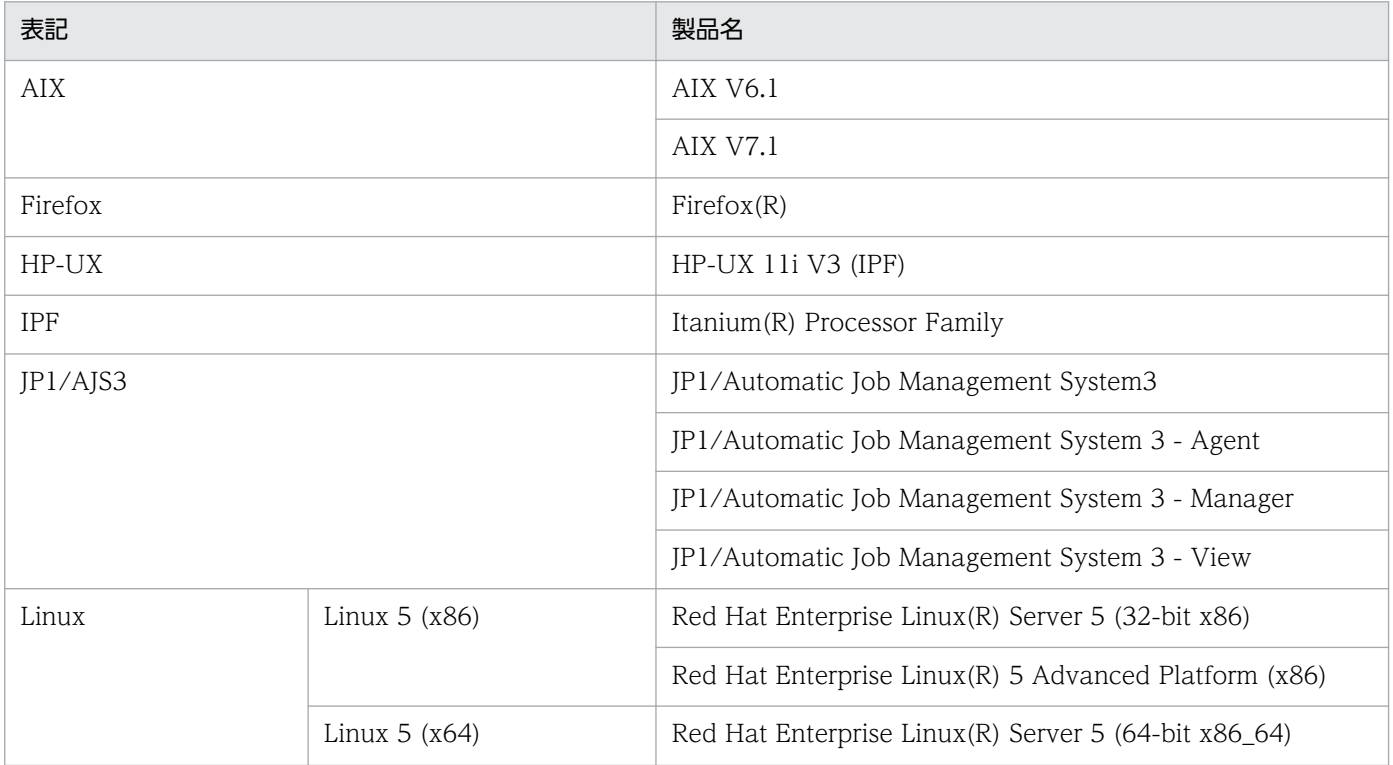

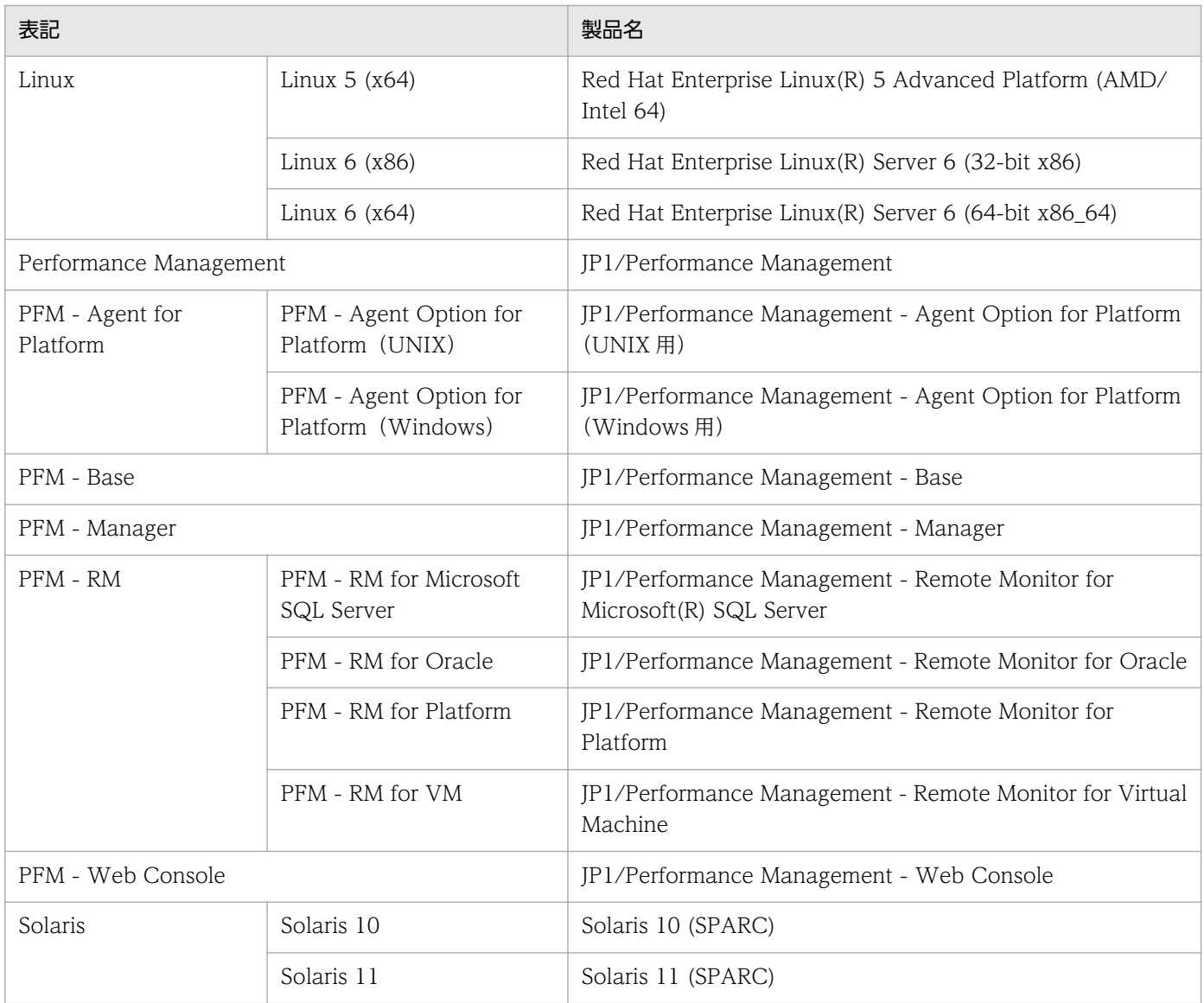

• PFM - Manager, PFM - Agent for Platform, PFM - Base, PFM - Web Console, および PFM - RM を総称して, Performance Management と表記することがあります。

• HP-UX, Solaris, AIX および Linux を総称して, UNIX と表記することがあります。

### 英略語

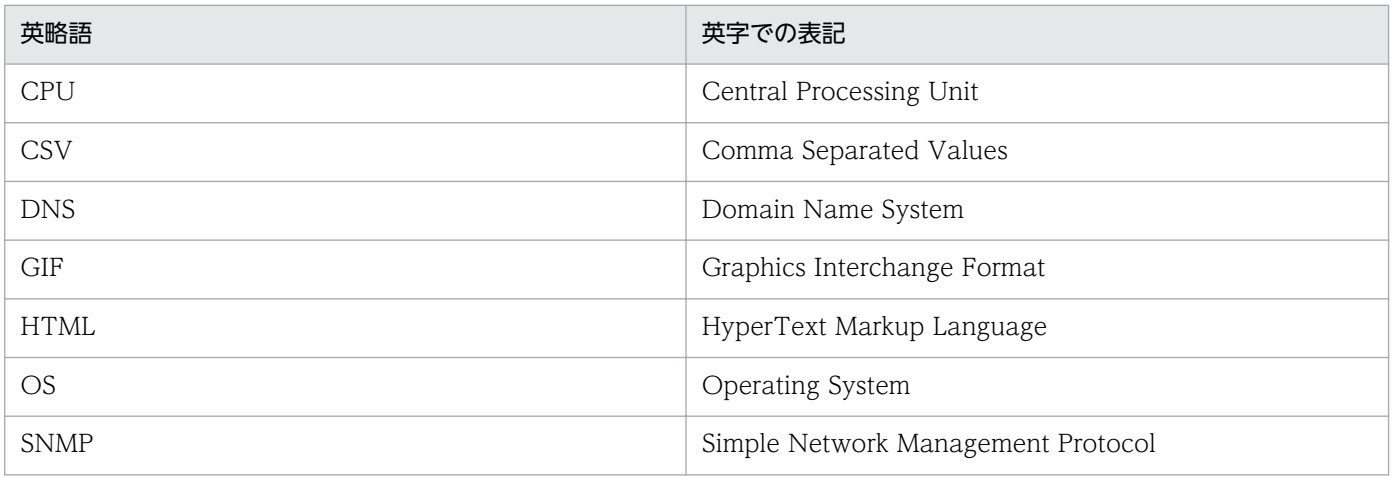

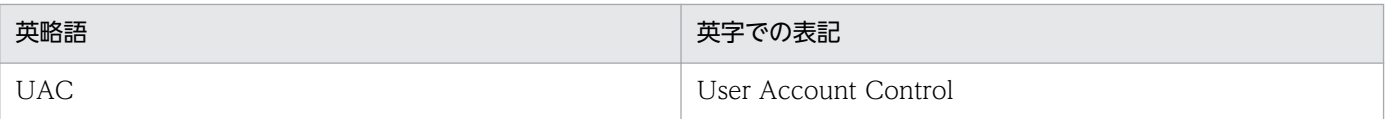

### KB (キロバイト) などの単位表記

1KB (キロバイト), 1MB (メガバイト), 1GB (ギガバイト), 1TB (テラバイト) はそれぞれ 1,024 バ イト,1,024<sup>2</sup> バイト,1,024<sup>3</sup> バイト,1,024<sup>4</sup> バイトです。

# (英字)

#### Performance Management

JP1/Performance Management の製品群の総称です。JP1/Performance Management に は, PFM - Manager, PFM - Web Console, PFM - Agent Option for Platform, PFM -Base などの製品が含まれます。

#### PFM - Agent Option for Platform

OS の性能を監視するために,稼働情報を収集および管理するプログラムプロダクトで,エー ジェントプログラムの一つです。PFM - Agent Option for Platform(Windows 用)と PFM - Agent Option for Platform(UNIX 用)の 2 つがあります。

### PFM - Base

PFM - Agent Option for Platform や PFM - Remote Monitor for Platform などのエージェ ントプログラムの前提製品です。ただし,エージェントプログラム が JP1/PFM - Manager と同一サーバ上にある場合,この製品は不要です。

#### PFM - Manager

監視エージェントを一元管理するプログラムプロダクトです。PFM - Manager をインストー ルしたホストは「監視マネージャー」の役割を担います。

#### PFM - Web Console

監視エージェントが監視対象から収集した稼働情報や、Performance Management の設定画 面を Web ブラウザで表示するためのプログラムプロダクトです。PFM - Web Console をイ ンストールしたホストは「監視コンソールサーバ」の役割を担います。

### (ア行)

#### アラーム

収集した稼働情報がしきい値を超えた場合に,管理者に通知するための条件や方法を設定した 情報です。監視する項目ごとに設定します。

#### アラームテーブル

複数のアラームを 1 つにまとめた情報です。監視エージェントに対してバインドという操作を 実行することで,アラームテーブルの定義内容に従って監視が開始されます。

### アラームテンプレート

Performance Management で用意しているアラーム用のテンプレートです。必要な項目があ らかじめ定義されているので,そのままアラームテーブルとして使用できます。監視目的に合 わせてカスタマイズして使うこともできます。

### エージェントプログラム

OS やアプリケーションなどから、稼働情報を収集および管理するプログラムプロダクトの総 称です。エージェントプログラムをインストールしたホストは「監視エージェント」の役割を 担います。

# (カ行)

#### 稼働監視

業務システム内の OS やアプリケーションなどの状況を監視し、障害の予兆を検出したり、問 題の原因分析に必要なデータを表示したりすることです。

#### 稼働情報

監視対象の OS やアプリケーションなどから収集した稼働状況のデータです。

#### 監視エージェント

Performance Management のシステムの中で,監視対象から稼働情報を収集するサービスの 総称です。

#### 監視コンソール

監視エージェントが監視対象から収集した稼働情報や、Performance Management の設定画 面を表示させるコンソール画面です。

#### 監視コンソールサーバ

Performance Management のシステムの中で,監視エージェントが監視対象から収集した稼 働情報や,Performance Management の設定画面を Web ブラウザで表示させるためのサー ビスの総称です。

#### 監視テンプレート

よく利用される監視項目や監視条件があらかじめ定義されている,アラームテーブルとレポー トです。アラーム機能で使用する監視テンプレートをアラームテンプレート,レポート機能で 使用する監視テンプレートをレポートテンプレートといいます。

#### 監視マネージャー

Performance Management のシステムの中で,監視エージェントを一元管理するサービスの 総称です。

(タ行)

ドリルダウンレポート

レポートまたはレポートのフィールドに関連づけられたレポートです。あるレポートの詳細情 報や関連情報を表示したい場合に使用します。

## (ハ行)

バインド

監視エージェントとアラームテーブルを関連づけることです。監視エージェントとアラームテー ブルを関連づけると,アラームによる監視を開始します。

フィールド

レコードに含まれる個々の稼働情報です。Performance Management での監視項目に該当し ます。例えば, System Overview(PI)レコードの場合は、CPU %や Page Faults/sec などが フィールドに相当します。

ヘルスチェック

監視エージェントのサービスが停止していないか,監視エージェントのホストが停止していな いかなどを確認する機能です。

### (ラ行)

リアルタイムレポート

監視対象の現在の情報を示すレポートです。稼働情報の履歴を取得していない監視項目に関し て,一時的に状態を確認したい場合に作成します。

リモート監視

監視対象のサーバにエージェントプログラムをインストールしないで、別のホストからリモー トで稼働情報を収集する運用形態です。

履歴レポート

監視対象の過去から現在までの情報の推移を示すレポートです。監視対象の傾向を分析したい 場合に作成します。

レコード

目的ごとに分類された稼働情報の集まりです。例えば,SystemOverview(PI)レコードは, CPU 使用率や物理メモリー領域の未使用サイズなど,システムの概要を把握するための稼働 情報の集まりです。監視エージェントは,レコードの単位で稼働情報を収集します。収集でき るレコードは,エージェントプログラムによって異なります。

付録 D 用語解説

#### レポート

監視対象から収集した稼働情報を,グラフや表でわかりやすく表示したものです。リアルタイ ムレポートと履歴レポートの 2 種類があります。

### レポートテンプレート

Performance Management で用意しているレポート用のテンプレートです。必要な項目があ らかじめ定義されているので,そのままレポートとして使用できます。監視目的に合わせてカ スタマイズして使うこともできます。